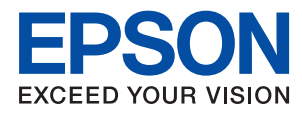

# **管理員使用說明**

# 目錄

### **[著作權](#page-3-0)**

# **[商標](#page-4-0)**

### **[關於本手冊](#page-5-0)**

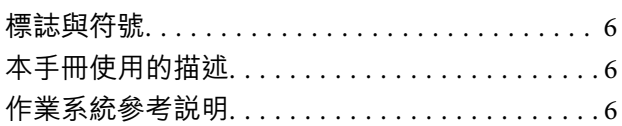

# **[簡介](#page-7-0)**

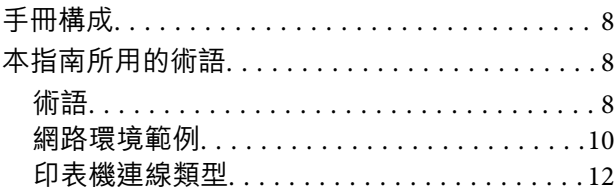

# **[印表機設定和管理](#page-13-0)**

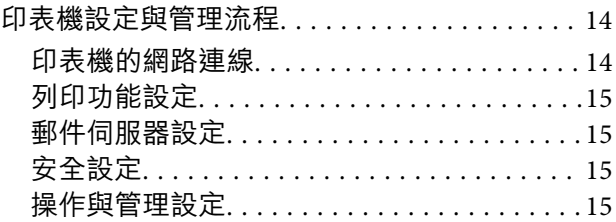

### **[網路連線](#page-16-0)**

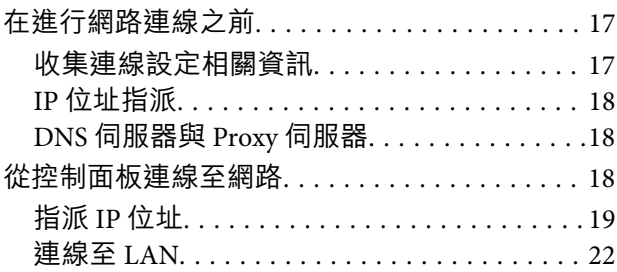

# **[功能設定](#page-24-0)**

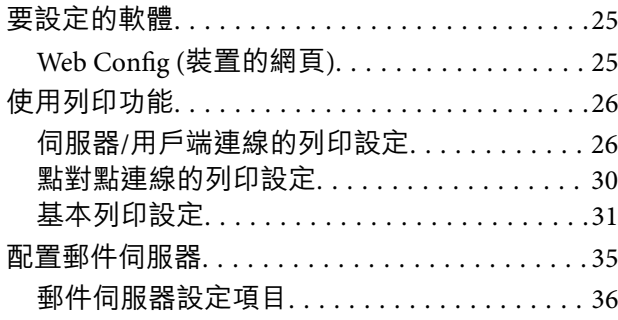

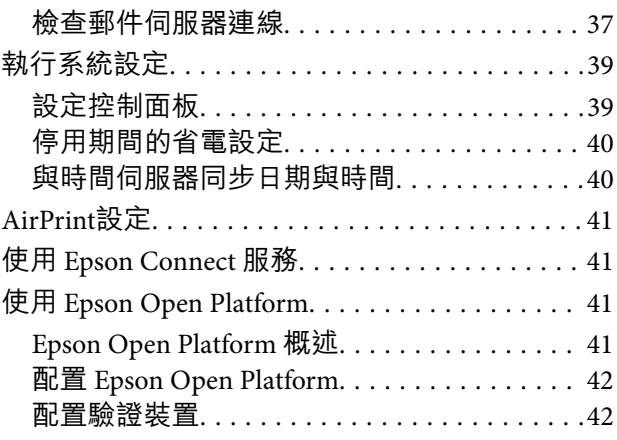

# **[產品安全性設定](#page-42-0)**

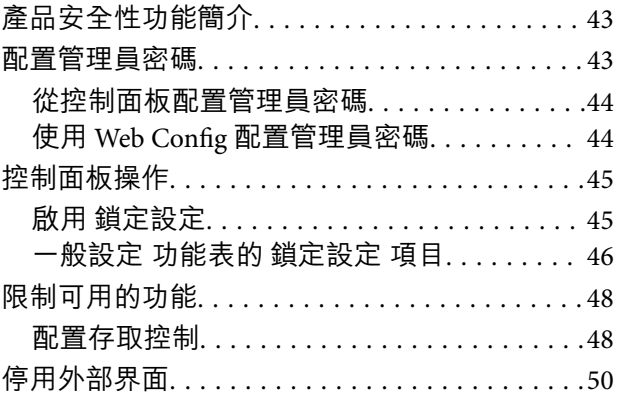

# **[操作與管理設定](#page-51-0)**

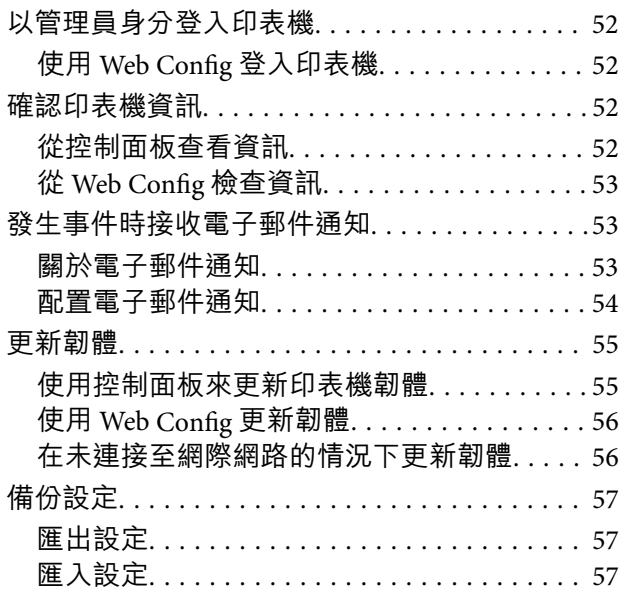

# **[解決問題](#page-57-0)**

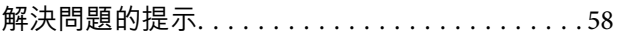

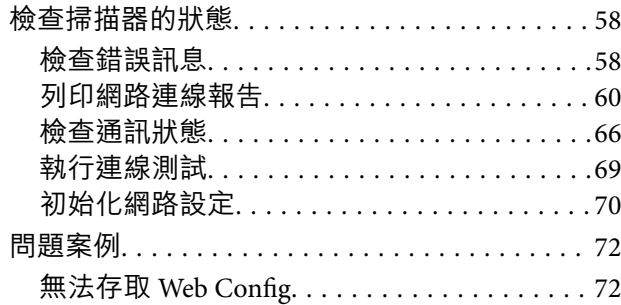

# **[附錄](#page-73-0)**

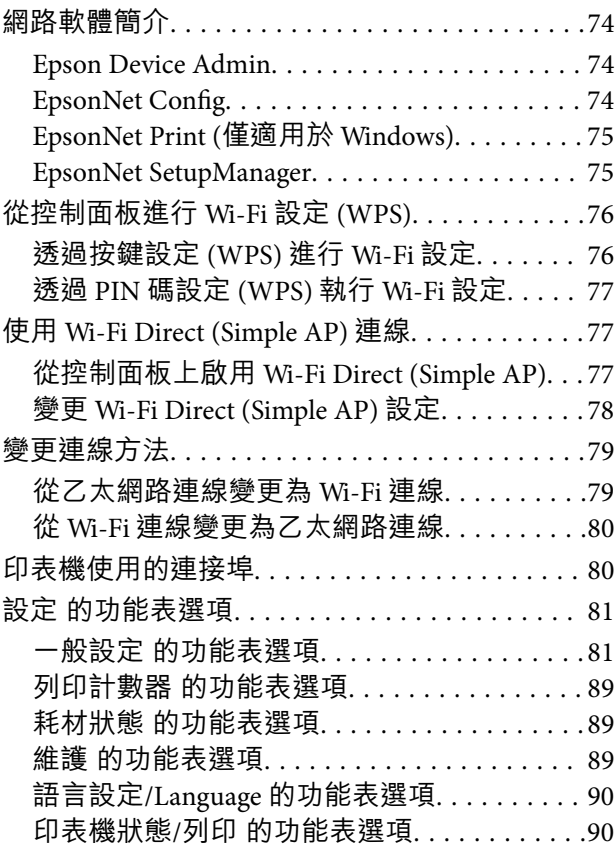

# **[適用於企業的進階安全性設定](#page-91-0)**

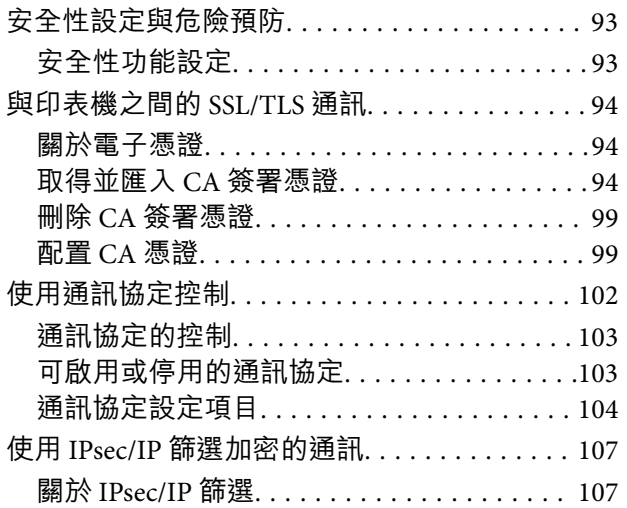

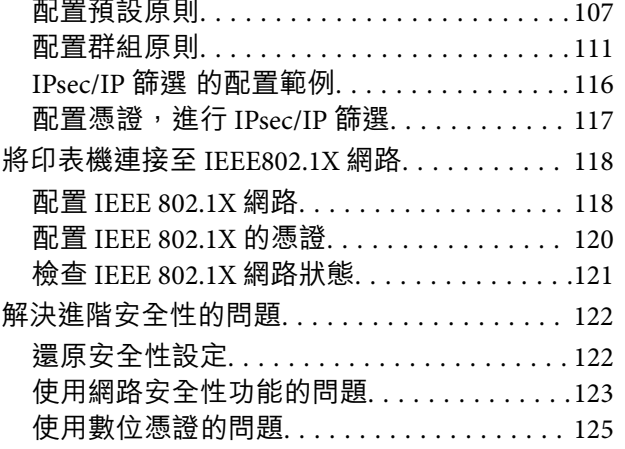

<span id="page-3-0"></span>**著作權**

未經 Seiko Epson Corporation 事先書面許可,禁止將本出版物的任何部分重製、儲存於檢索系統或以任何 形式或方法傳送,不論係以電子、機械、複印、錄製或其他方式。使用本手冊所含之資訊無需擔負相關 專利責任。亦無需擔負因使用本手冊資訊而導致之損害責任。本手冊內含的資訊僅設計供 Epson 產品之 用。Epson 對於任何將此資訊應用於其他產品的作法概不負責。

若本產品購買人或第三方因意外使用、誤用或濫用本產品、未經授權而改裝、修理或變更本產品、或 (美 國除外) 未嚴格遵守 Seiko Epson Corporation 操作與維護説明而發生損壞、損失或費用,則 Seiko Epson Corporation 與關係企業均不予負責。

如因使用非 Seiko Epson Corporation 指定之原廠產品或 Epson 認可之任何選購品或耗材而發生任何損壞或 問題, Seiko Epson Corporation 與關係企業不予負責。

若因使用非 Seiko Epson Corporation 認可之任何界面連接線,致發生電子干擾而造成任何損壞, Seiko Epson Corporation 概不負責。

© 2019 Seiko Epson Corporation

本手冊的內容與本產品的規格若有變更,恕不另行通知。

<span id="page-4-0"></span>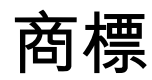

- **□ EPSON® 係一登錄商標,EPSON EXCEED YOUR VISION 或 EXCEED YOUR VISION 亦為 Seiko Epson** Corporation 之商標。
- ❏ Google Cloud Print, Chrome, Chrome OS, and Android are trademarks of Google Inc.
- ❏ Microsoft®, Windows®, Windows Server®, and Windows Vista® are registered trademarks of Microsoft Corporation.
- ❏ Apple, Mac, macOS, OS X, Bonjour, ColorSync, Safari, AirPrint, iPad, iPhone, iPod touch, and iTunes are trademarks of Apple Inc., registered in the U.S. and other countries.
- ❏ Use of the Works with Apple badge means that an accessory has been designed to work specifically with the technology identified in the badge and has been certified by the developer to meet Apple performance standards.
- □ 一般注意事項:本手冊內的其他產品名稱僅供識別之用,且可能為其各自擁有者的商標。Epson 放棄 這些商標的任何與全部權利。

# <span id="page-5-0"></span>**關於本手冊**

# **標誌與符號**

# !**注意:**

務必小心遵守以免身體受傷的說明。

# c **重要事項:**

務必遵守以免損壞設備的說明。

#### **附註:**

包含有關印表機操作的實用小秘訣及限制的說明。

#### **相關資訊**

**◆ 按下此圖示可提供相關資訊。** 

# **本手冊使用的描述**

□ 擷取畫面和插圖細節可能因型號而異,但指示相同。

❏ 螢幕擷取畫面取自 Windows Server 2012 R2。細節可能因 OS 版本而有所差異。

❏ 擷取畫面上的功能表項目可能因型號而異。

# **作業系統參考說明**

**Windows** 

在本手冊中,「Windows 10」、「Windows 8.1」、「Windows 8」、「Windows 7」、「Windows Vista」、「Windows XP」、「Windows Server 2016」、「Windows Server 2012 R2」、「Windows Server 2012 | 、「Windows Server 2008 R2 | 、「Windows Server 2008 | 、「Windows Server 2003 R2 | 和 「Windows Server 2003」 等名詞係指下列作業系統。此外,「Windows」用來泛指所有版本。

- ❏ Microsoft® Windows® 10 作業系統
- ❏ Microsoft® Windows® 8.1 作業系統
- ❏ Microsoft® Windows® 8 作業系統
- ❏ Microsoft® Windows® 7 作業系統
- ❏ Microsoft® Windows Vista® 作業系統
- ❏ Microsoft® Windows® XP 作業系統
- ❏ Microsoft® Windows® XP Professional x64 Edition 作業系統
- ❏ Microsoft® Windows Server® 2016 作業系統
- ❏ Microsoft® Windows Server® 2012 R2 作業系統
- ❏ Microsoft® Windows Server® 2012 作業系統
- ❏ Microsoft® Windows Server® 2008 R2 作業系統
- ❏ Microsoft® Windows Server® 2008 作業系統
- ❏ Microsoft® Windows Server® 2003 R2 作業系統
- ❏ Microsoft® Windows Server® 2003 作業系統

Mac OS

本手冊中, Mac OS 用於指 macOS High Sierra、macOS Sierra、OS X El Capitan、OS X Yosemite、OS X Mavericks 、OS X Mountain Lion、Mac OS X v10.7.x 和 Mac OS X v10.6.8。

<span id="page-7-0"></span>**簡介**

這是管理員使用和管理印表機的常用手冊。

此乃通用手冊,其中可能包含無法使用的功能和未顯示的功能表。因此,會在設定項目或功能表附近提 供資訊。

有關功能使用情況的資訊,請參考 進階使用說明。

# **手冊構成**

#### **印表機設定和管理**

說明從網路連線,到設定每個功能和管理印表機的流程。

#### **連線**

說明如何將裝置連線至網路。其中亦介紹了使用印表機的連接埠、DNS 伺服器和 Proxy 伺服器等資訊。

#### **功能設定**

說明使用印表機每項功能的設定。

#### **產品安全性設定**

說明基本安全性設定,如管理員密碼設定與存取控制。

#### **操作與管理設定**

說明開始使用印表機後的操作和管理,如檢查印表機的資訊和事件發生時的通知設定。

#### **解決問題**

說明網路的設定初始化與疑難排解。

#### **適用於企業的進階安全性設定**

説明網路上使用的進階安全設定,如 SSL/TLS 通訊和 IPsec/IP 篩選。

# **本指南所用的術語**

#### **術語**

下列術語用於本指南。

**管理員**

負責在辦公室或組織安裝及設定裝置或網路的人員。對於小型組織,該名人員也可能同時負責裝置與網 路管理。對於大型組織,管理員具有管理部門或分公司群組單位網路或裝置的權力,而網路管理員則負 責組織外的通訊設定,如網際網路。

#### **網路管理員**

負責控制網路通訊的人員。此人員需要設定路由器、Proxy 伺服器、DNS 伺服器以及郵件伺服器以控制透 過網際網路或網路進行的通訊。

#### **使用者**

使用裝置 (如印表機或掃描器) 的人員。

**伺服器**/**用戶端連線** (**使用** Windows **伺服器共用的印表機**)

指示印表機已透過網路或 USB 連接線連線至 Windows 伺服器,且在伺服器設定的列印佇列可以共用。印 表機與電腦之間的通訊會經過伺服器,印表機在伺服器進行控制。

**點對點連線** (**直接列印**)

指示印表機與電腦透過集線器或存取點連線至網路的連線,可直接從電腦執行列印工作。

Web Config (**裝置的網頁**)

內建於裝置中的 Web 伺服器。其名為 Web Config。您可以使用瀏覽器在其上查看及變更裝置狀態。

#### **列印佇列**

對於 Windows,其為顯示在[裝置和印表機] (如印表機) 上之每個連接埠的圖示。如果裝置透過二個或多個 連接埠連線至網路 (如標準 TCP/IP 與 WSD 網路), 那麼即使針對單一裝置也會建立二個或多個圖示。

#### **工具**

用來設定或管理裝置之 Epson 軟體 (如 Epson Device Admin、EpsonNet Config、EpsonNet SetupManager 等) 的總稱。

#### ASCII (**美國訊息交換標準代碼**)

這是其中一種標準字元代碼。其定義了 128 個字元,包括字母字元 (a—z、A—Z)、阿拉伯數字 (0—9)、符 號、空白字元以及控制字元。本指南中所提及的「ASCII」是指如下所列的 0x20—0x7E (十六進位數字), 並不牽涉控制字元。

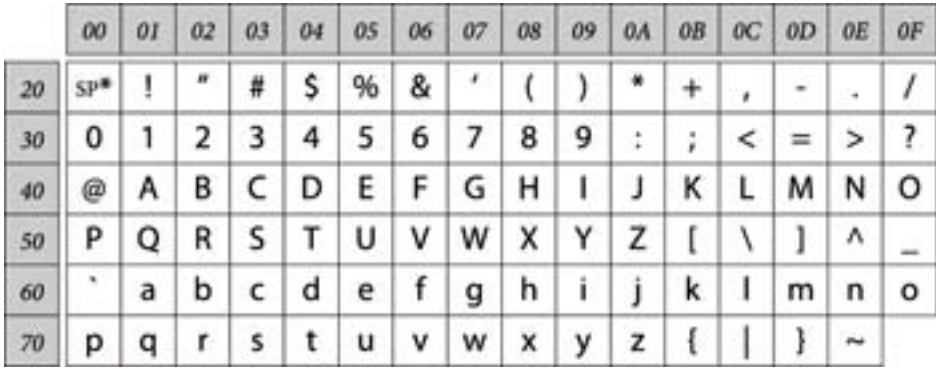

空白字元。

Unicode (UTF-8)

這是一種國際標準代碼,涵蓋全球主要語言。本指南中所提及的「UTF-8」是指 UTF-8 格式的編碼字元。

**簡介**

<span id="page-9-0"></span>**網路環境範例**

**中型至大型辦公網路環境範例**

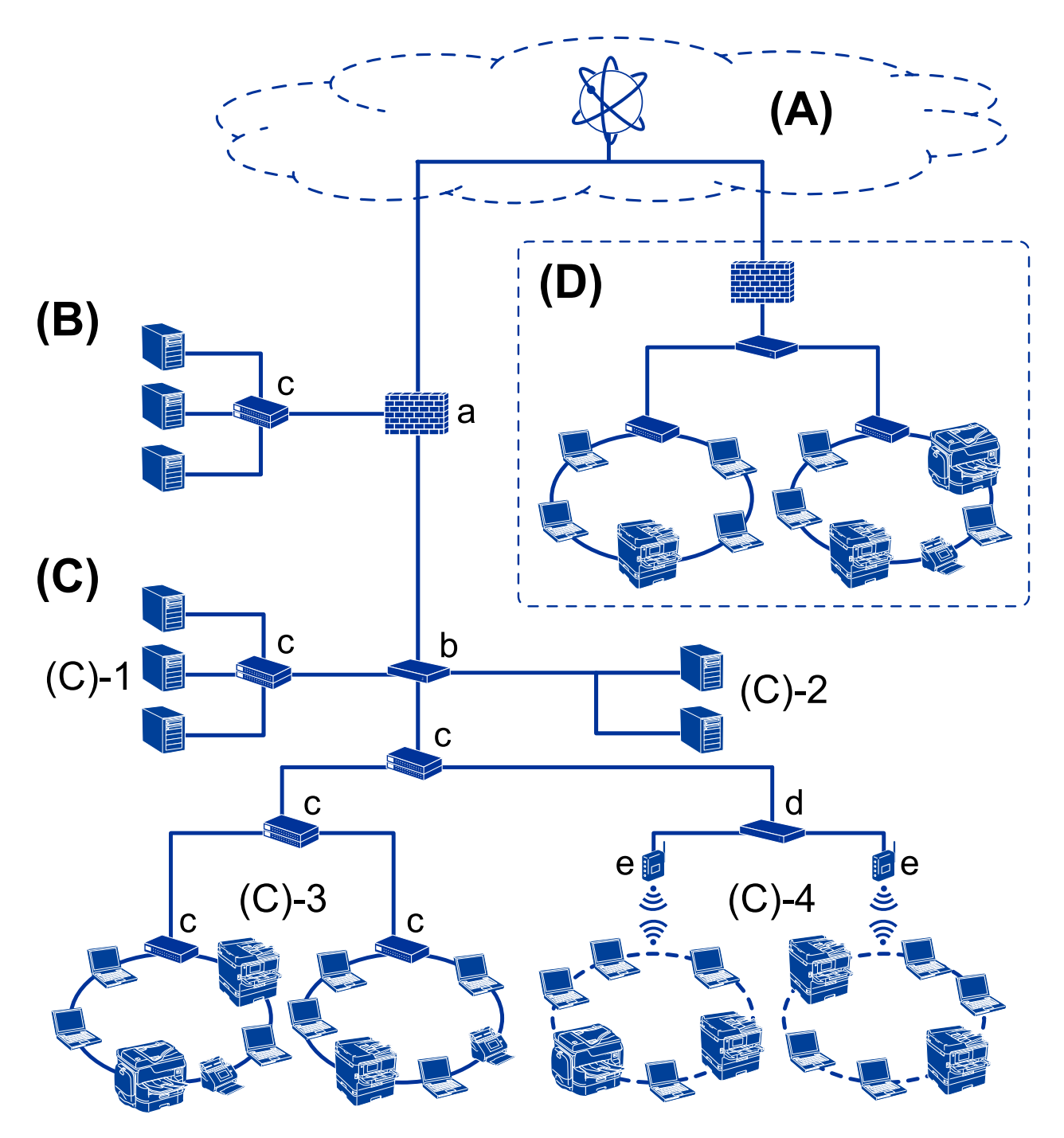

(A)**:網際網路**

如果印表機能連接到網際網路,即可使用以下服務。

❏ Epson Connect

電子郵件列印、遠端列印等。

❏ 雲端服務

Google Cloud Print、Evernote 等。

❏ Epson 網站

下載驅動程式和軟體並更新印表機的韌體等。

(B)**:**DMZ (**非軍事區**)

此區域位於內部網路和外部網路 (網際網路) 之間,兩個網路均為以防火牆隔離的網路區段。常見的做法 是放置對外部網路開放的伺服器。這不僅能防止外部威脅擴散至內部網路,還能防止從內部網路未經授 權存取開放式伺服器。

- ❏ DNS 伺服器
- ❏ Proxy 伺服器
- ❏ 電子郵件傳送伺服器
- ❏ Web 伺服器
- ❏ FTP 伺服器
- (C)**:信任區** (**內部網路**)

這是受信任的網路,由防火牆或統一威脅管理 (UTM) 保護。

- ❏ (C)-1:內部網路內的伺服器
	- 此伺服器將每項服務套用於組織的電腦。
	- ❏ DNS 伺服器
	- ❏ DHCP 伺服器
	- ❏ 電子郵件伺服器
	- ❏ Active Directory 伺服器/LDAP 伺服器
	- ❏ 檔案伺服器
- ❏ (C)-2:應用程式伺服器

此伺服器會套用如下所示的伺服器應用程式功能。

- ❏ Epson Print Admin
- ❏ Document Capture Pro 伺服器
- ❏ (C)-3:有線 LAN (乙太網路),(C)-4:無線 LAN (Wi-Fi) 使用 LAN 連接線或無線電波將印表機、掃描器、電腦等連接至 LAN。
- (D)**:其他分支**
- 這是另一個分支網路。經由網際網路、租用線路等方式進行連接。

#### **網路裝置**

- ❏ a:防火牆,UTM
- ❏ b:路由器
- ❏ c:LAN 交換機
- ❏ d:無線 LAN 控制器
- ❏ e:存取點

<span id="page-11-0"></span>**小型辦公室網路範例**

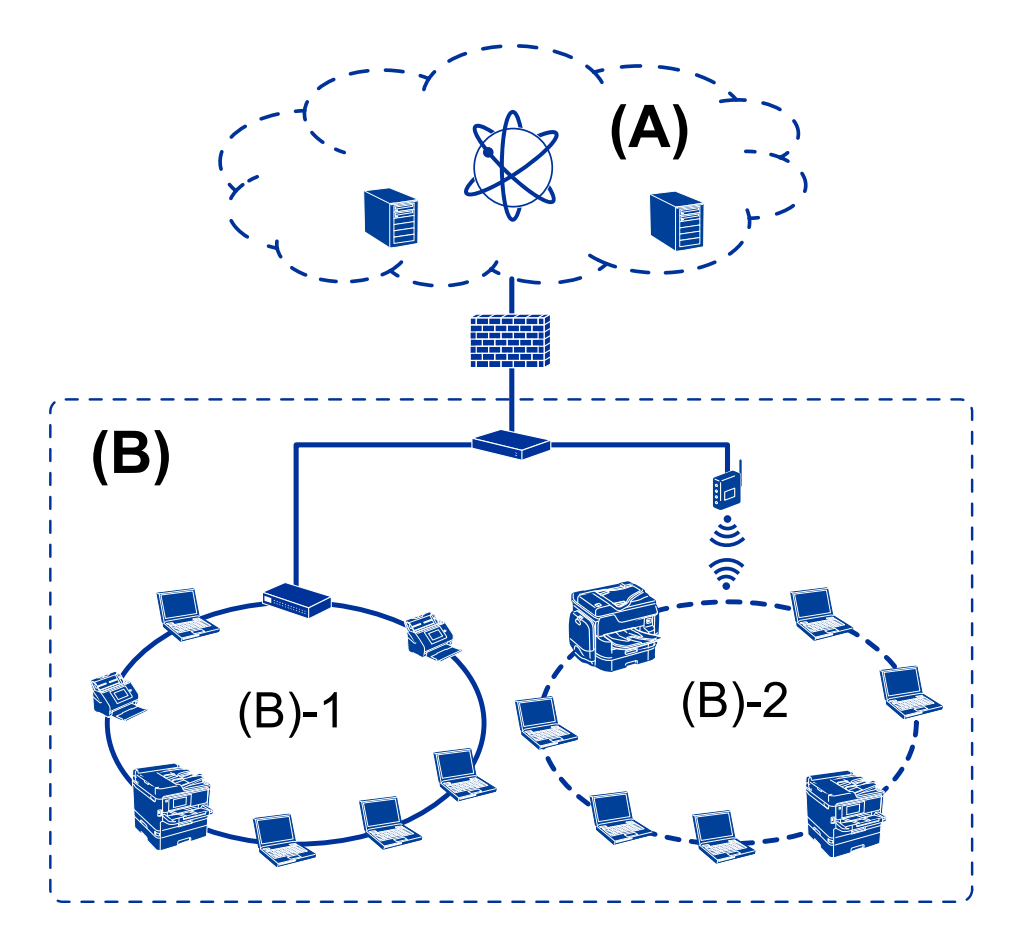

- (A)**:網際網路**
- ❏ Epson Connect
- ❏ 雲端服務
- ❏ 電子郵件伺服器、FTP 伺服器
- (B)**:信任區** (**內部網路**)
- ❏ (B)-1:有線 LAN (乙太網路)
- ❏ (B)-2:無線 LAN (Wi-Fi)

### **印表機連線類型**

可以使用下列兩種方法進行印表機的網路連線。 ❏ 伺服器/用戶端連線 (使用 Windows 伺服器共用的印表機) ❏ 點對點連線 (直接列印)

### **伺服器**/**用戶端連線設定**

這是伺服器電腦與印表機共用的連線。若要不透過伺服器電腦禁止連線,您可提高安全性設定。 使用 USB 時,您亦可共用無網路功能的印表機。

**簡介**

#### **連線方法:**

透過 LAN 交換機或存取點將印表機連線至網路。 您也可以使用 USB 連接線直接將印表機連接至伺服器。

#### **印表機驅動程式:**

在 Windows 伺服器上根據用戶端電腦的作業系統安裝印表機驅動程式。 透過存取 Windows 伺服器及連結印表機, 印表機驅動程式即會安裝在用戶端電腦, 且可以使用。

**功能:**

❏ 批次管理印表機與印表機驅動程式。

□ 根據伺服器規格而定,啟動列印工作可能需要一些時間,因為所有列印工作都會經過印表機伺服器。 □ 若 Windows 伺服器關閉, 您則無法列印。

#### **相關資訊**

◆ 第8[頁"術語"](#page-7-0)

#### **點對點連線設定**

這是將網路上的印表機直接連接至電腦的連線。僅可連接一個支援網路功能的機型。

**連線方法:**

透過集線器或存取點將印表機直接連線至網路。

**印表機驅動程式:**

在每部用戶端電腦上安裝印表機驅動程式。

使用 EpsonNet SetupManager時,您可以提供包含印表機設定的驅動程式套件。

**功能:**

□ 列印工作會立即開始,因為會將列印工作直接傳送至印表機。

□ 只要印表機能正常執行,您便可列印。

#### **相關資訊**

◆ 第8[頁"術語"](#page-7-0)

# <span id="page-13-0"></span>**印表機設定和管理**

# **印表機設定與管理流程**

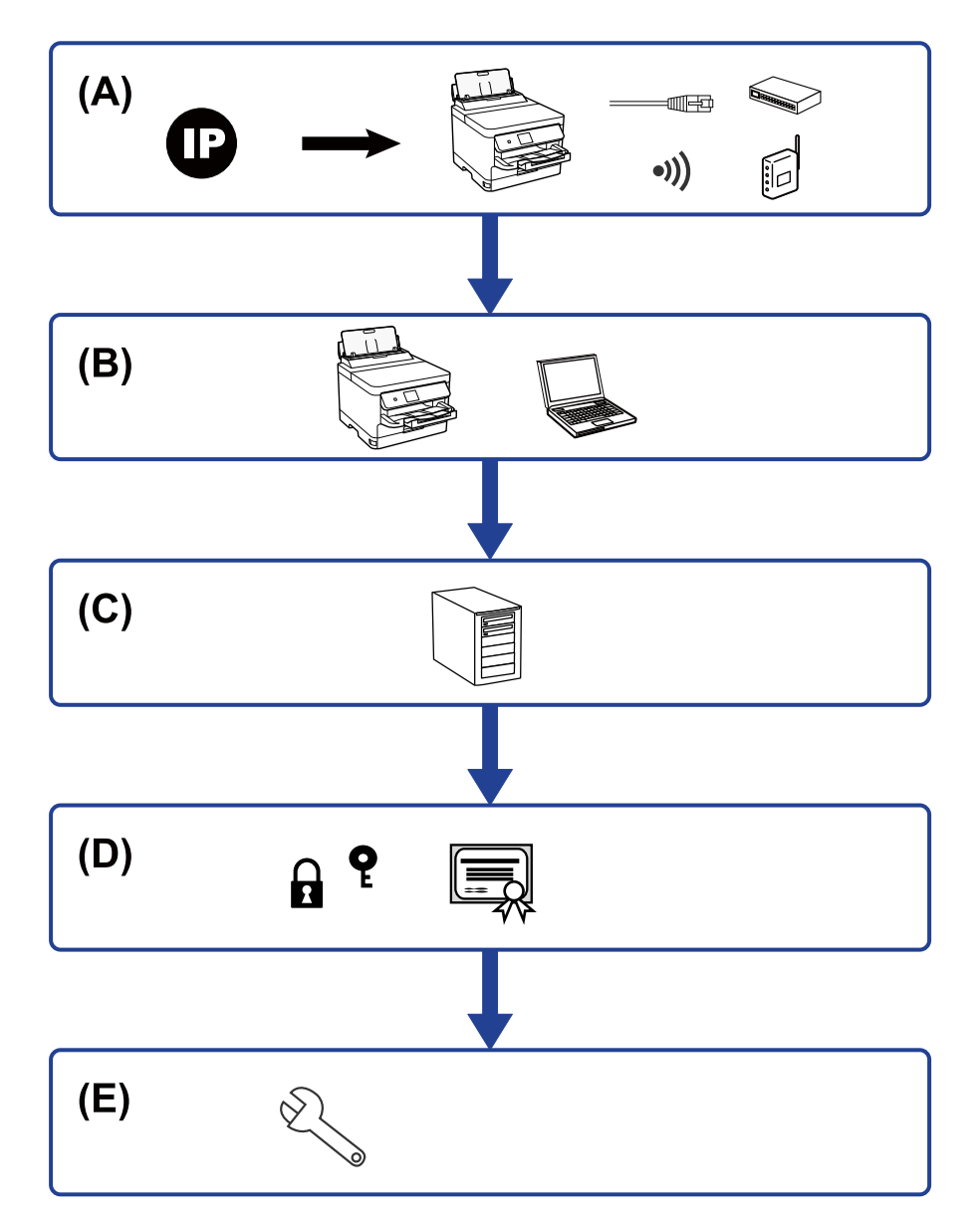

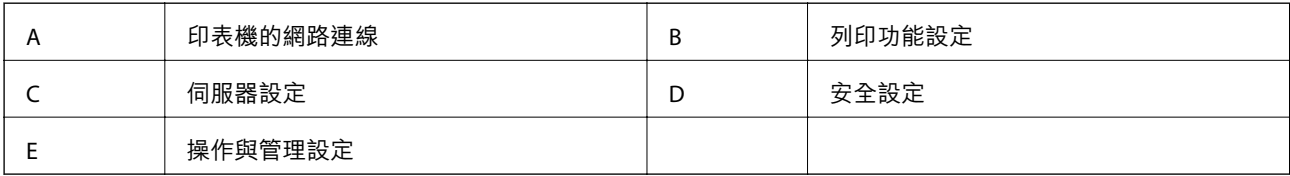

# **印表機的網路連線**

將 IP 位址設定為印表機並將其連接至網路。

<span id="page-14-0"></span>❏ IP 位址設定

□ 連接至網路 (LAN 連接線連接/Wi-Fi 設定)

#### **相關資訊**

**◆ 第17[頁"網路連線"](#page-16-0)** 

### **列印功能設定**

設定啟用列印功能。

- □ 伺服器/用戶端連線的列印設定
- ❏ 點對點連線的列印設定

#### **相關資訊**

& 第26[頁"使用列印功能"](#page-25-0)

### **郵件伺服器設定**

設定郵件伺服器,以轉寄電子郵件或傳送電子郵件通知。

- ❏ SMTP 伺服器
- ❏ POP3 伺服器

#### **相關資訊**

◆ 第35[頁"配置郵件伺服器"](#page-34-0)

# **安全設定**

- ❏ 管理員密碼設定
- ❏ 存取控制設定
- ❏ 使用通訊協定控制
- ❏ 進階安全設定

#### **相關資訊**

- ◆ 第43[頁"產品安全性設定"](#page-42-0)
- ◆ 第92[頁"適用於企業的進階安全性設定"](#page-91-0)

### **操作與管理設定**

- ❏ 查看裝置狀態
- ❏ 回應事件的發生
- ❏ 備份裝置設定

#### **相關資訊**

◆ 第52[頁"操作與管理設定"](#page-51-0)

<span id="page-16-0"></span>**網路連線**

本章說明將印表機連線至網路的步驟。

# **在進行網路連線之前**

若要連接至網路,請先檢查連線方法和連線設定資訊。

# **收集連線設定相關資訊**

準備必要的設定資訊以進行連接。請事先檢查下列資訊。

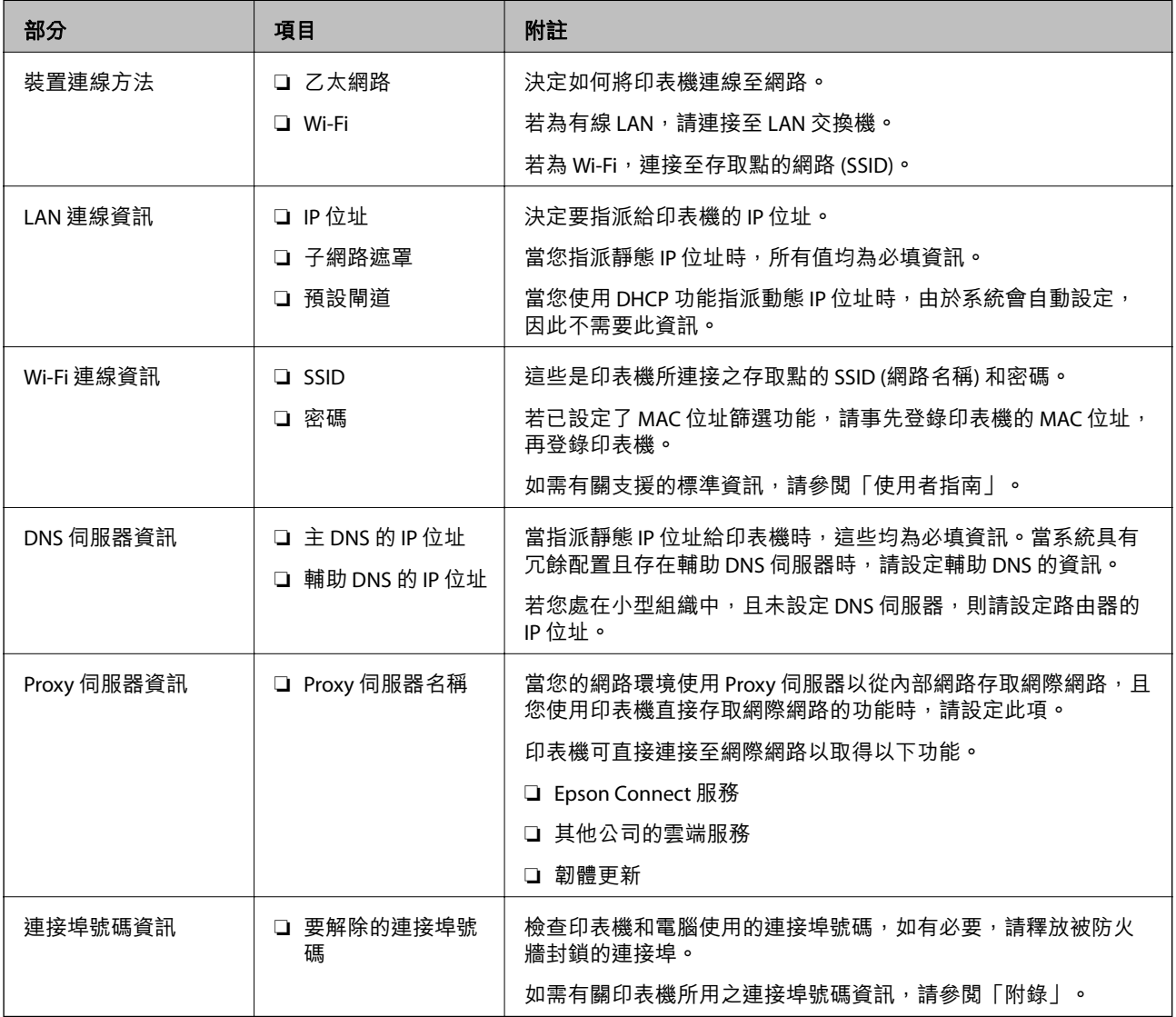

### <span id="page-17-0"></span>IP **位址指派**

下列是 IP 位址的指派類型。

**靜態** IP **位址:**

將預先確定的 IP 位址手動指派給印表機 (主機)。

需要手動設定連接至網路的資訊 (子網路遮罩、預設閘道、DNS 伺服器等)。

即使關閉裝置,IP 位址也不會變動,因此,若要在無法變更 IP 位址的環境中管理裝置,或希望使用 IP 位 址來管理裝置,此功能將非常實用。我們建議在供多台電腦存取的印表機、伺服器等上進行設定。另 外,使用 IPsec/IP 篩選等安全功能時,請指派固定的 IP 位址,以免 IP 位址發生變動。

**使用** DHCP **功能** (**動態** IP **位址**) **自動指派:**

使用 DHCP 伺服器或路由器的 DHCP 功能,自動將 IP 位址指派給印表機 (主機)。

連接至網路的資訊 (子網路遮罩、預設閘道、DNS 伺服器等) 會自動設定,因此您可輕鬆地將裝置連接至 網路。

若裝置或路由器關閉,或根據 DHCP 伺服器設定,重新連接時 IP 位址可能會改變。

我們建議您管理 IP 位址以外的裝置,並使用可追蹤 IP 位址的通訊協定進行通訊。

**附註:**

使用 DHCP 的 IP 位址預留功能時,您可隨時為裝置指派相同的 IP 位址。

### DNS **伺服器與** Proxy **伺服器**

DNS 伺服器具有與 IP 位址資訊相關聯的主機名稱、電子郵件地址的網域名稱等。

當電腦或印表機執行 IP 通訊時,若另一方採用主機名稱、網域名稱等方式描述,則無法進行通訊。

查詢 DNS 伺服器以取得相關資訊,並獲取另一方的 IP 位址。此程序稱為名稱解析。

因此,電腦和印表機等裝置可以使用 IP 位址進行通訊。

印表機使用電子郵件功能或網際網路連線功能進行通訊時,必須執行名稱解析程序。

當您使用這些功能時,請進行 DNS 伺服器設定。

當您使用 DHCP 伺服器或路由器的 DHCP 功能指派印表機的 IP 位址時,系統即會自動設定。

Proxy 伺服器放置在網路與網際網路之間的閘道處,且其可與電腦、印表機及代表它們的網際網路 (對方 伺服器) 通訊。對方伺服器只會與 Proxy 伺服器通訊。因此,IP 位址與連接埠號碼等印表機資訊將無法被 讀取,進而期望能提升安全性。

當您透過 Proxy 伺服器連接至網際網路時,請在印表機上配置 Proxy 伺服器。

# **從控制面板連線至網路**

使用印表機的控制面板將印表機連線至網路。 有關印表機控制面板的詳細資訊,請參閱 進階使用說明。 <span id="page-18-0"></span>**指派** IP **位址**

設定基本項目,如「主機位址」、子網路遮罩、預設閘道。 本節介紹設定靜態 IP 位址的步驟。

若要選取項目,請使用▲▼< → 鍵將焦點移至項目,然後按下「確定」鍵。

- 1. 開啟印表機。
- 2. 在印表機控制面板的主畫面選取 [設定]。

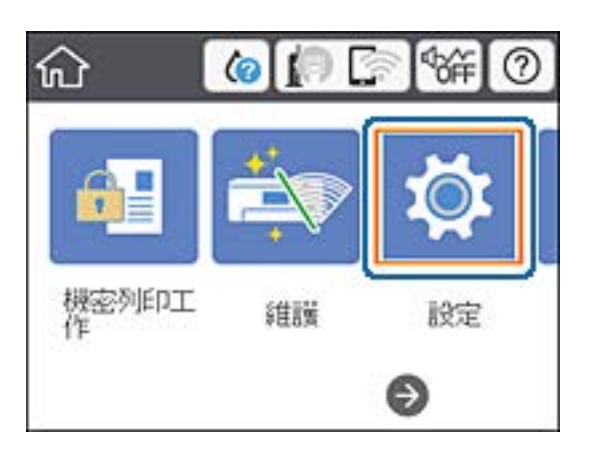

- 3. 選取 [一般設定] > [網路設定] > [進階]。
- 4. 選取 [TCP/IP]。

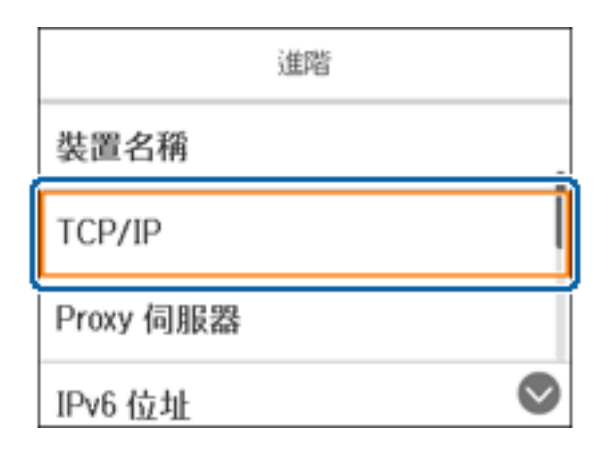

5. 針對 [取得 IP 位址] 選取 [手動]。

使用路由器的 DHCP 功能自動設定 IP 位址時,請選取 [自動取得]。在此情況下,步驟 6 到 7 所提及的 [IP 位址]、[子網路遮罩] 及 [預設閘道] 也會自動設定, 因此請前往步驟 8。

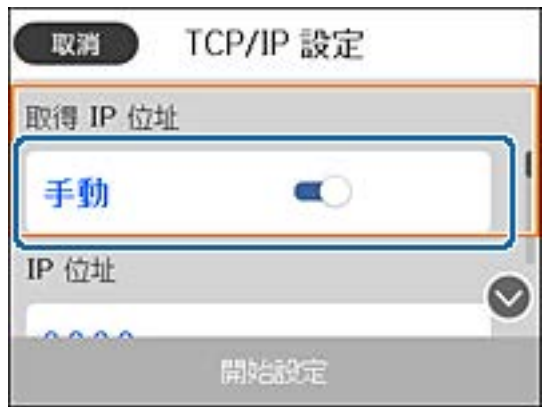

6. 輸入 IP 位址。

若您選取 ◀ 和 ▶, 焦點會移動至前一個區段或後一個區段 (以句點分隔)。

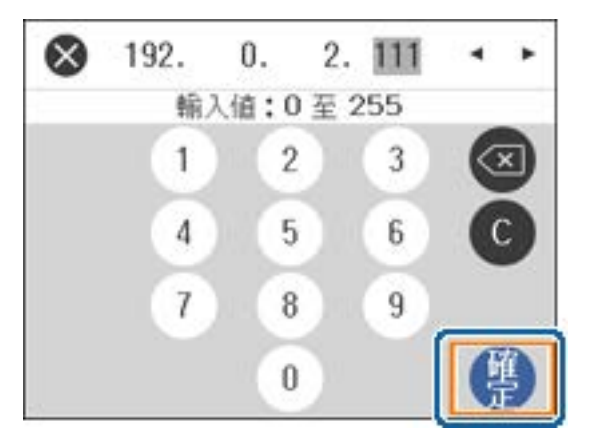

確認在上一個畫面反映的值。

7. 設定 [子網路遮罩] 與 [預設閘道]。

確認在上一個畫面反映的值。

c **重要事項:**

如果 IP 位址、子網路遮罩 與 預設閘道 的組合錯誤,[開始設定] 會停用且無法繼續進行設定。請確 認輸入內容正確無誤。

8. 輸入主 DNS 伺服器的 IP 位址。

確認在上一個畫面反映的值。

**附註:**

當您選取 [自動取得] 作為 IP 位址指派設定時, 可從 [手動] 或 [自動取得] 選取 DNS 伺服器設定。如果您 無法自動取得 DNS 伺服器位址,請選取 [手動] 並輸入 DNS 伺服器位址。然後,直接輸入輔助 DNS 伺服器 位址。如果您選取 [自動取得], 請前往步驟 10。

- 9. 輸入次 DNS 伺服器的 IP 位址。 確認在上一個畫面反映的值。
- 10. 選取 [開始設定]。
- 11. 關閉確認畫面。

### **設定** Proxy **伺服器**

若以下兩個條件均成立,則設定 Proxy 伺服器。

- □ Proxy 伺服器專為網際網路連線而建立。
- □ 使用印表機直接連接至網際網路的功能,例如 Epson Connect 服務或其他公司的雲端服務。
- 1. 從主畫面選取 [設定]。

若要選取項目,請使用▲▼◆▶ 鍵將焦點移至項目,然後按下「確定」鍵。 在設定 IP 位址之後進行設定時,會顯示 [進階] 畫面。前往步驟 3。

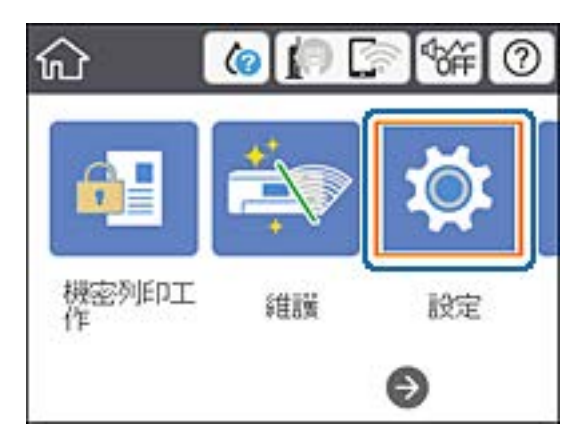

- 2. 選取 [一般設定] > [網路設定] > [進階]。
- 3. 選取 [Proxy 伺服器]。

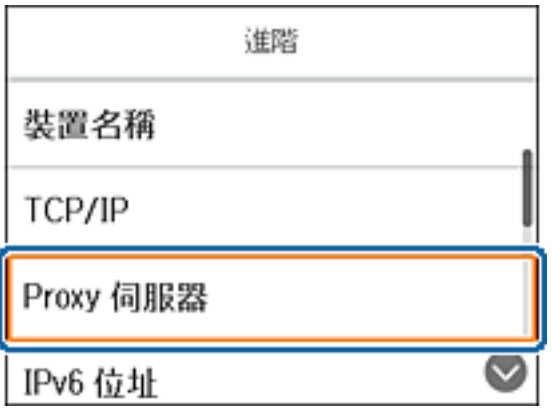

<span id="page-21-0"></span>4. 針對 [Proxy 伺服器設定] 選取 [使用]。

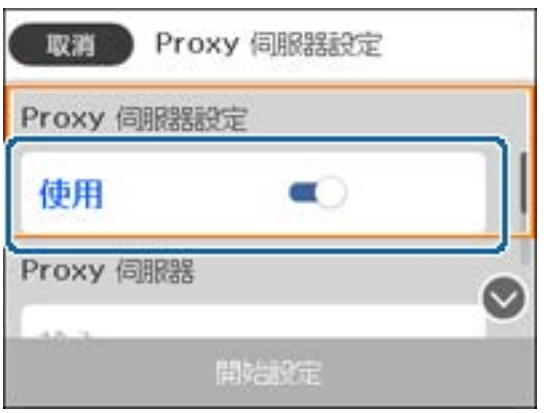

5. 輸入 IPv4 或 FQDN 格式 Proxy 伺服器的位址。

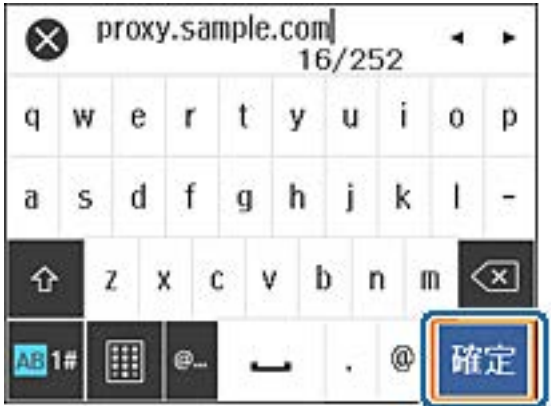

確認在上一個畫面反映的值。

- 6. 輸入 Proxy 伺服器的連接埠號碼。 確認在上一個畫面反映的值。
- 7. 選取 [開始設定]。
- 8. 關閉確認畫面。

# **連線至** LAN

透過乙太網路或 Wi-Fi 將印表機連線至網路。

#### **相關資訊**

- ◆ 第23[頁"連線至乙太網路"](#page-22-0)
- **◆ 第23頁 "連線至無線 LAN (Wi-Fi)"**

#### <span id="page-22-0"></span>**連線至乙太網路**

使用乙太網路連接線將印表機連線至網路,然後檢查連線。

- 1. 使用乙太網路連接線連接印表機與集線器 (LAN 交換機)。
- 2. 從主畫面選取 [設定]。

若要選取項目,請使用 ▲ ▼ ◀▶ 鍵將焦點移至項目,然後按下「確定」鍵。

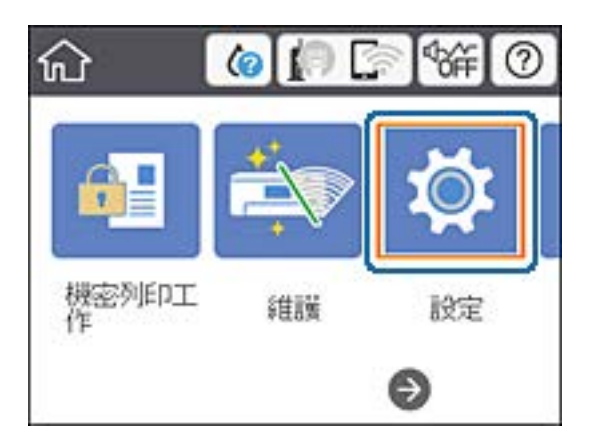

- 3. 選取 [一般設定] > [網路設定]。
- 4. 選取 [網路連線檢查]。 連線診斷結果即會顯示。請確認連線正確。
- 5. 選取 [放棄] 完成操作。

選取 [列印檢查報告] 可列印診斷結果。依照畫面上的指示進行列印。

#### **相關資訊**

◆ 第79[頁"從乙太網路連線變更為](#page-78-0) Wi-Fi 連線"

#### **連線至無線** LAN (Wi-Fi)

您可以從印表機的控制面板手動設定連接至存取點所需的必要資訊。若要手動設定,需要存取點的 SSID 和密碼。

**附註:**

當存取點支援 WPS 時,您可以使用按鍵或 PIN 碼自動進行 Wi-Fi 連線設定,而無需使用 SSID 與密碼。

1. 從主畫面選取 [Wi-Fi]。

若要選取項目,請使用▲▼◆▶鍵將焦點移至項目,然後按下「確定」鍵。

- 2. 選取 [路由器]。
- 3. 按下 OK 鍵。

若已設定網路連線,會顯示連線詳細資訊。選取 [變更設定] 以變更設定。 若已透過乙太網路連接印表機,請選取 [變更至 Wi-Fi 連線。], 在確認訊息後選取 [是]。

- 4. 選取 [Wi-Fi 設定精靈]。
- 5. 為存取點選取 SSID。

如果您想要連接的 SSID 在印表機的控制面板上沒有顯示,請按下 $\bigodot$ 鍵,以更新清單。如果仍不顯 示,請按下 ■ 鍵,然後直接輸入 SSID。

6. 選取 [輸入密碼],然後輸入密碼。

**附註:**

❏ 密碼會區分大小寫。

- □ 如果您直接輸入 SSID, 請針對 [密碼] 選取 [有效], 然後輸入密碼。
- 7. 完成後,選取 [確定]。
- 8. 檢查設定,然後選取 開始設定。
- 9. 選取 [放棄] 完成操作。

若連接失敗,請選取 [列印檢查報告] 以列印網路連線報告,然後檢查列印的解決方案。

10. 按下令鍵。

**相關資訊**

- ◆ 第61[頁"網路連線報告上的訊息和解決方案"](#page-60-0)
- **◆ 第76頁 "從控制面板進行 Wi-Fi 設定 (WPS)"**
- ◆ 第80頁"從 Wi-Fi [連線變更為乙太網路連線"](#page-79-0)

<span id="page-24-0"></span>**功能設定**

本章說明要使用裝置各項功能而需要先行進行的設定。

# **要設定的軟體**

此主題會說明使用 Web Config 從管理員的電腦進行設定的程序。

# Web Config (**裝置的網頁**)

# **關於** Web Config

Web Config 是印表機的內建網頁,用於配置印表機的設定。您可以從電腦上操作連接至網路的印表機。 若要存取 Web Config,您必須先將 IP 位址指派至印表機。

#### **附註:**

您可在印表機配置系統管理員密碼,以鎖定設定。

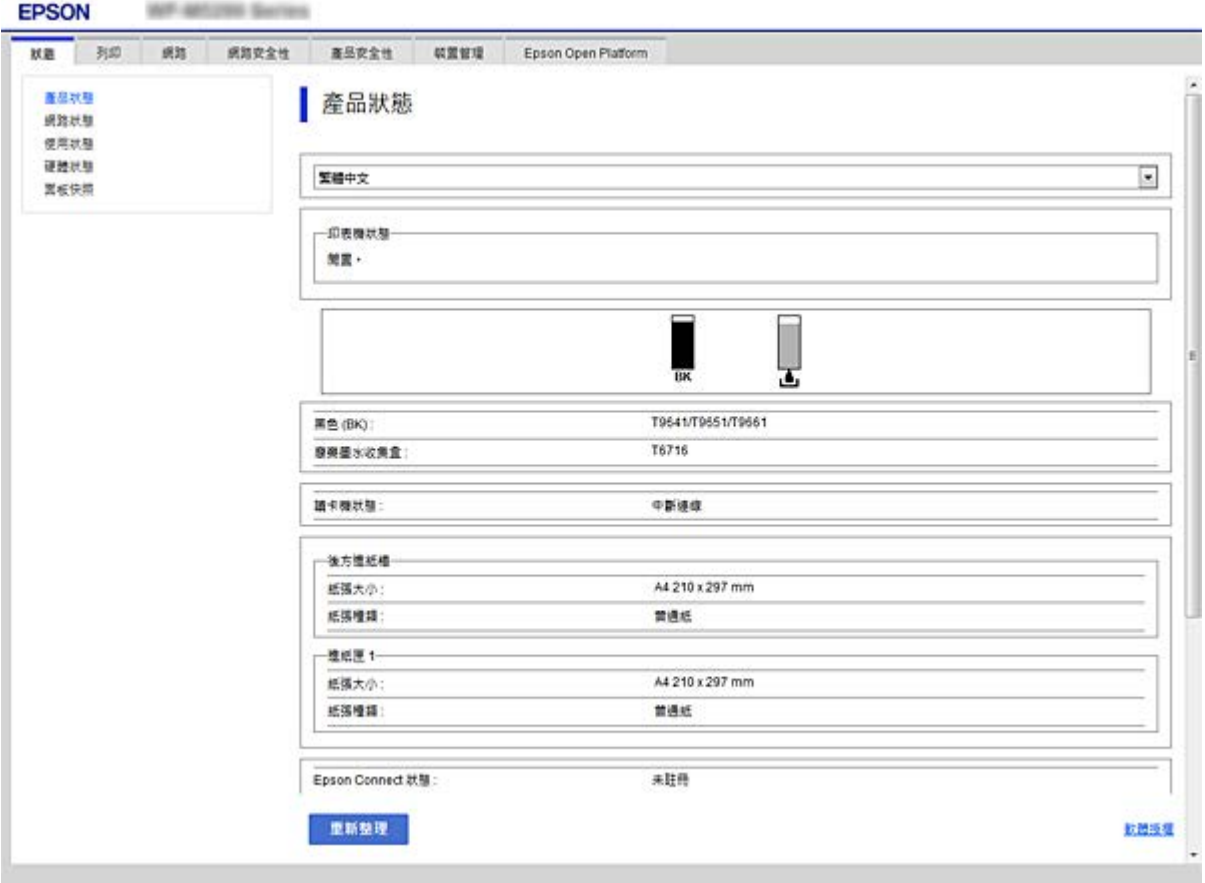

### <span id="page-25-0"></span>**存取** Web Config

在網頁瀏覽器中輸入印表機的 IP 位址。JavaScript 必須啟用。當透過 HTTPS 存取 Web Config 時,瀏覽器 中將會顯示警告訊息,因為使用了儲存在印表機中之自我簽署的憑證,但這沒有問題。

❏ 透過 HTTPS 存取

IPv4: https://<印表機 IP 位址> (不加 <>)

IPv6:https://[印表機 IP 位址]/ (加上 [ ])

❏ 透過 HTTP 存取

IPv4: http://<印表機 IP 位址> (不加 <>) IPv6:http://[印表機 IP 位址]/ (加上 [ ])

**範例**

```
❏ IPv4:
```

```
https://192.0.2.111/
http://192.0.2.111/
```
❏ IPv6:

https://[2001:db8::1000:1]/ http://[2001:db8::1000:1]/

**附註:**

若印表機名稱是以 DNS 伺服器登錄,您可使用印表機名稱來取代印表機的 IP 位址。

#### **相關資訊**

- ◆ 第94[頁"與印表機之間的](#page-93-0) SSL/TLS 通訊"
- ◆ 第94[頁"關於電子憑證"](#page-93-0)

# **使用列印功能**

啟用透過網路使用列印功能。

若要在網路上使用印表機,您需設定電腦網路連線,以及印表機網路連線所使用的連接埠。

□ 伺服器/用戶端連線:設定伺服器電腦上的連接埠 若為伺服器/用戶端連線,説明如何手動設定連接埠。

❏ 點對點連線:設定每台電腦上的連接埠 若為點對點連線,説明如何使用軟體光碟片或 Epson 網站上提供的安裝程式,自動設定連接埠。

# **伺服器**/**用戶端連線的列印設定**

啟用從連接為伺服器/用戶端連線的印表機進行列印。 若為伺服器/用戶端連線,請先設定列印伺服器,然後在網路上共用印表機。 使用 USB 連接線連接伺服器時,亦請先設定列印伺服器,然後在網路上共用印表機。

#### **設定網路連接埠**

使用標準 TCP/IP 在列印伺服器上針對網路列印建立列印佇列,然後設定網絡連接埠。 此範例僅適用於使用 Windows 2012 R2 的情況。

1. 開啟裝置和印表機畫面。

[桌面] > [設定] > [控制台] > [硬體和音效] 或 [硬體] > [裝置和印表機]。

2. 新增印表機。

按下[新增印表機],然後選取[未列出我想要的印表機]。

3. 新增本機印表機。

選取[以手動設定新增本機印表機或網路印表機],然後按下[下一步]。

4. 選取[建立新的連接埠],選取[標準 TCP/IP 連接埠]為連接埠類型,然後按下[下一步]。

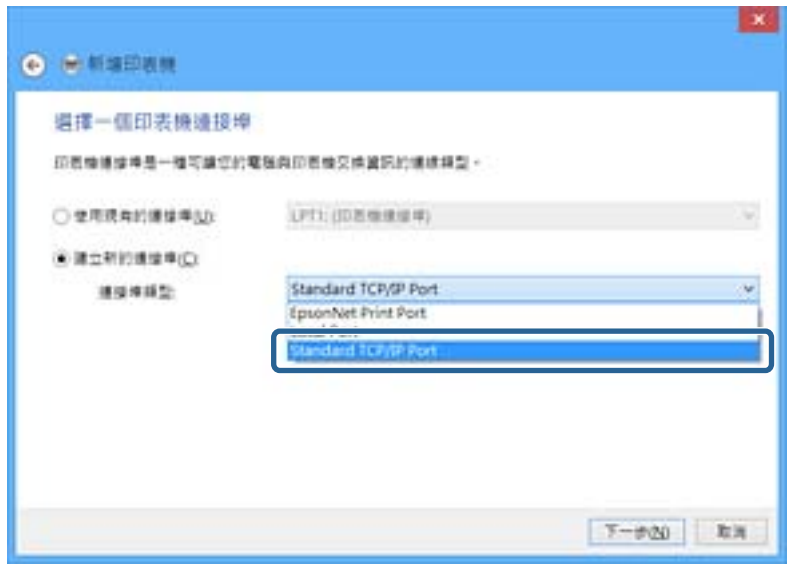

5. 在[主機名稱或 IP 位址]或[印表機名稱或 IP 位址]輸入印表機的 IP 位址或印表機名稱,然後按下[下一 步]。

範例:

❏ 印表機名稱:EPSONA1A2B3C

❏ IP 位址:192.0.2.111

請勿變更[連接埠名稱]。

當顯示[使用者帳戶控制]畫面時, 按下[繼續]。

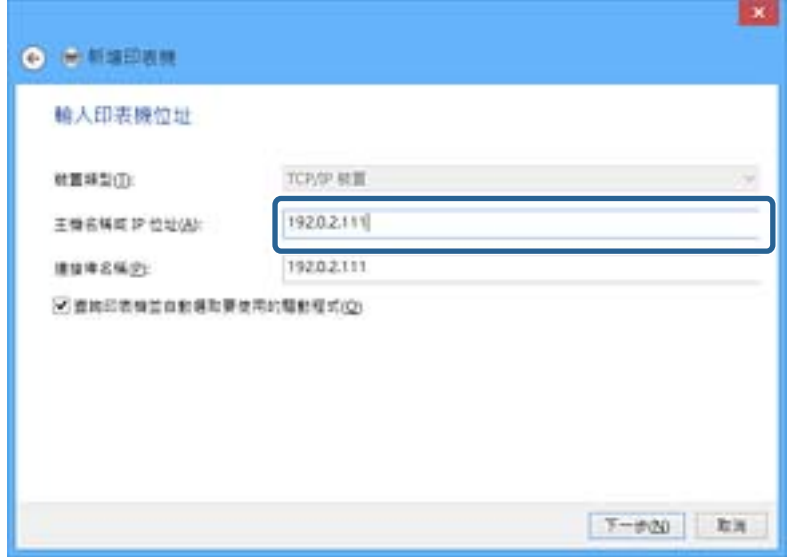

**附註:**

如果您在可以進行名稱解析的網路上指定印表機名稱,即使印表機的 IP 位址已由 DHCP 變更,也會追蹤 IP 位址。您可以從印表機控制面板上的網路狀態畫面或從網路狀態表中確認印表機名稱。

6. 設定印表機驅動程式。

❏ 如果已經安裝印表機驅動程式: 選取[製造商]和[印表機]。按下[下一步]。

□ 如果尚未安裝印表機驅動程式:

按下[從光碟安裝],然後插入印表機提供的軟體光碟片。按下[瀏覽],然後選取包含印表機驅動程 式在內的資料夾。確保您選取正確的資料夾。資料夾位置可能因您的作業系統而有所改變。 Windows 的 32 位元版: WINX86 Windows 的 64 位元版:WINX64

7. 依照畫面上的指示進行操作。

在伺服器/用戶端連線的情況下使用印表機 (使用 Windows 伺服器共用印表機) 時,請在之後進行共用設 定。

#### **相關資訊**

◆ 第29頁 "共用印表機 (僅適用於 Windows)"

#### **檢查連接埠配置 —** Windows

檢查是否已針對列印佇列設定正確的連接埠。

1. 打開裝置和印表機畫面。

[桌面] > [設定] > [控制台] > [硬體和音效] 或 [硬體] > [裝置和印表機]。

2. 開啟印表機內容畫面。

在印表機圖示上按下滑鼠右鍵,然後按下[印表機內容]。

<span id="page-28-0"></span>3. 按下[連接埠]索引標籤,選取[標準 TCP/IP 連接埠],然後按下[設定連接埠]。

- 4. 檢查連接埠的配置。
	- ❏ 對於 RAW

檢查是否已選取[通訊協定]中的 [Raw],然後按下[確定]。

❏ 對於 LPR

檢查是否已選取 [通訊協定] 中的 [LPR]。從 [LPR 設定]的[佇列名稱]輸入「PASSTHRU」。選取[啟用 LPR 位元組計數1,然後按下[確定]。

#### **共用印表機** (**僅適用於** Windows)

當在伺服器/用戶端連線的情況下使用印表機 (使用 Windows 伺服器共用印表機) 時,請設定從列印伺服器 共用印表機。

- 1. 在列印伺服器上選取[控制面板] > [檢視裝置和印表機]。
- 2. 以滑鼠右鍵按一下您要共用的印表機圖示 (列印佇列),然後選取[印表機內容] > [共用]索引標籤。
- 3. 選取[共用這個印表機],然後輸入[共用名稱]。

對於 Windows Server 2012, 請按下[變更共用選項], 然後進行設定。

#### **安裝其他驅動程式** (**僅適用於** Windows)

如果伺服器與用戶端的 Windows 版本不同,建議您將其他驅動程式安裝至列印伺服器。

- 1. 在列印伺服器上選取[控制面板] > [檢視裝置和印表機]。
- 2. 以滑鼠右鍵按一下您要與用戶端共用的印表機圖示,然後按下[印表機內容] > [共用]索引標籤。
- 3. 按下[其他驅動程式]。

針對 Windows Server 2012,請按下Change Sharing Options,然後配置設定。

- 4. 選取用戶端的 Windows 版本,然後按下「確定」。
- 5. 選取印表機驅動程式的資訊檔案 (\*.inf),然後安裝驅動程式。

#### **相關資訊**

#### ◆ 第29頁 "使用共用印表機 — Windows"

### **使用共用印表機 –** Windows

系統管理員必須告知用戶端已指派給列印伺服器的電腦名稱,以及將該名稱新增至電腦的方式。若尚未 設定其他驅動程式,請告知用戶端如何使用[裝置和印表機]新增共用印表機。

若在列印伺服器上已設定其他驅動程式,請執行下列步驟:

1. 在 [Windows 檔案總管]中選取已指派給列印伺服器的名稱。

<span id="page-29-0"></span>2. 按兩下您要使用的印表機。

#### **相關資訊**

- ◆ 第29頁 "共用印表機 (僅適用於 Windows)"
- $\rightarrow$  第29頁 "安裝其他驅動程式 (僅適用於 Windows)"

### **點對點連線的列印設定**

若為點對點連線 (直接列印),則印表機和用戶端電腦具有一對一的關係。 每一台用戶端電腦上均須安裝印表機驅動程式。

#### **相關資訊**

◆ 第30頁"設定印表機驅動程式"

#### **設定印表機驅動程式**

對於小型組織,我們建議在每部用戶端電腦上安裝印表機驅動程式。請使用 Epson 網站或軟體光碟片中 提供的安裝程式。

**附註:**

當從許多用戶端電腦使用印表機時,透過使用 EpsonNet SetupManager 及以套件形式提供驅動程式,可以大幅 減少安裝操作時間。

- 1. 執行安裝程式。
	- ❏ 從網站執行

存取以下網站,然後輸入產品名稱。前往 [設定],下載軟體,然後執行該軟體。

[http://epson.sn](http://epson.sn/?q=2)

❏ 從軟體光碟片執行 (僅限配有軟體光碟片的型號,以及配有光碟機的電腦使用者)。 將軟體光碟片放入電腦。

<span id="page-30-0"></span>2. 選取印表機連線方法,然後按下 [下一步]。

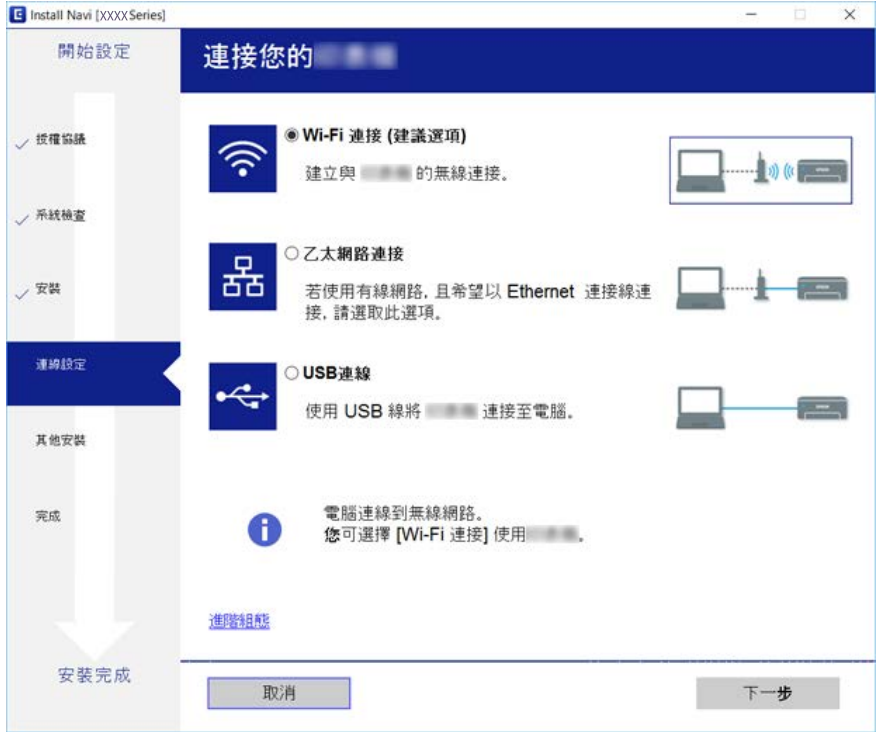

**附註:**

如果顯示 [選取軟體安裝], 請選取 [變更或重設連線方法], 然後按下 [下一步]。

3. 依照畫面上的指示進行操作。

# **基本列印設定**

設定列印設定,如紙張尺寸或列印錯誤。

#### **紙張來源設定**

設定要放入每個紙張來源的紙張大小與類型。

- 1. 存取 Web Config 並選取 [列印] 索引標籤 > [紙張來源設定]。
- 2. 設定每個項目。

顯示的項目可能因情況而異。

- ❏ 紙張來源名稱 顯示目標紙張來源名稱,例如 [後方進紙槽]、[進紙匣1]。
- □ [紙張大小] 從下拉式功能表中選取您要設定的紙張大小。
- ❏ [單位] 選取使用者定義尺寸的單位。在 [紙張大小] 中選取 [自訂] 時, 即可選取此項。

❏ [寬度]

設定使用者定義尺寸的水平長度。 您可以在此輸入的範圍將取決於紙張來源 (顯示於 [寬度] 側)。 在 [單位] 中選取 [mm] 時,最多可以輸入一位小數。 在 [單位] 中選取 [英吋] 時,最多可以輸入兩位小數。

❏ [高度]

設定使用者定義尺寸的垂直長度。 您可以在此輸入的範圍將取決於紙張來源 (顯示於 [高度] 側)。 在 [單位] 中選取 [mm] 時,最多可以輸入一位小數。 在 [單位] 中選取 [英吋] 時,最多可以輸入兩位小數。

- □ [紙張種類] 從下拉式功能表中選取您要設定的紙張類型。
- 3. 檢查設定,然後按下 [確定]。

#### **相關資訊**

◆ 第26頁 "存取 [Web Config](#page-25-0)"

### **介面設定**

設定指派給每個介面之列印工作或列印語言的逾時時間。 此項目顯示在與 PCL 或 PostScript 相容的印表機上。

- 1. 存取 Web Config 並選取 [列印] 索引標籤 > [介面設定]。
- 2. 設定每個項目。
	- ❏ [逾時設定] 設定透過 USB 直接傳送的列印工作的逾時時間。 您可以設定 5 秒到 300 秒 (以秒為單位) 之間的時間。 當不要使用逾時功能時,請輸入 0。
	- ❏ [列印語言] 選取 USB 界面與網路界面的列印語言。 選取 [自動] 時,正在傳送的列印工作將自動偵測列印語言。
- 3. 檢查設定,然後按下 [確定]。

#### **相關資訊**

◆ 第26頁 "存取 [Web Config](#page-25-0)"

### **錯誤設定**

設定裝置的顯示錯誤。

1. 存取 Web Config 並選取 [列印] 索引標籤 > [錯誤設定]。

- 2. 設定每個項目。
	- ❏ 紙張大小通知

設定當指定紙張來源的紙張大小與列印資料的紙張大小不同時,是否在控制面板上顯示錯誤。 ❏ 紙張種類通知

設定當指定紙張來源的紙張種類與列印資料的紙張種類不同時,是否在控制面板上顯示錯誤。

❏ 自動錯誤修正

設定如果在顯示錯誤之後,控制面板上沒有操作的時間達到 5 秒,是否自動取消錯誤。

3. 檢查設定,然後按下 [確定]。

#### **相關資訊**

**→ 第26頁 "存取 [Web Config](#page-25-0)"** 

#### **通用列印設定**

當您從外部裝置列印而不使用印表機驅動程式時設定此項。 根據印表機的列印語言,某些項目並不會顯示。

- 1. 存取 Web Config 並選取 [列印] 索引標籤 > [通用列印設定]。
- 2. 設定每個項目。
- 3. 檢查設定,然後按下 [確定]。

#### **相關資訊**

◆ 第26頁 "存取 [Web Config](#page-25-0)"

#### **基本**

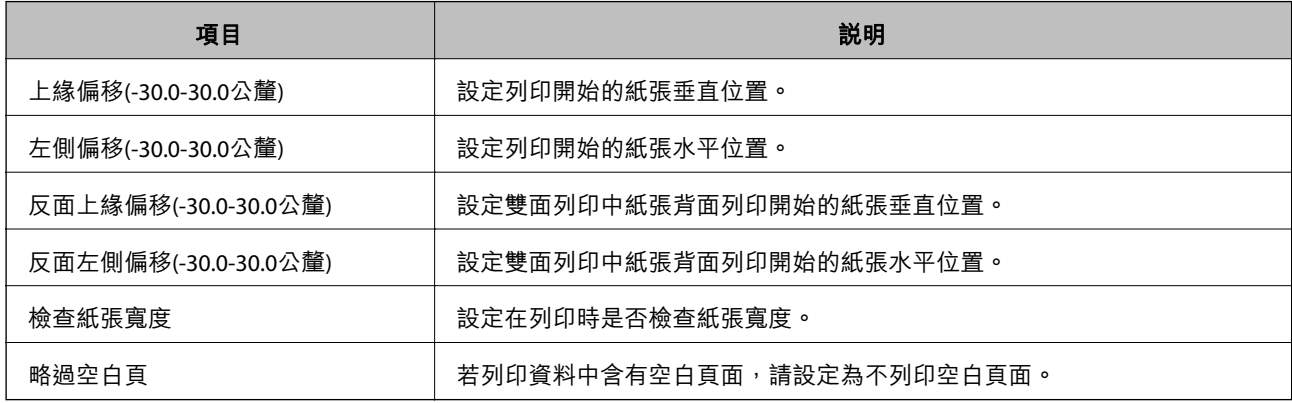

PDL **列印設定**

您可以為 PCL 或 PostScript 列印指定設定。

此項目顯示在與 PCL 或 PostScript 相容的印表機上。

**一般設定**

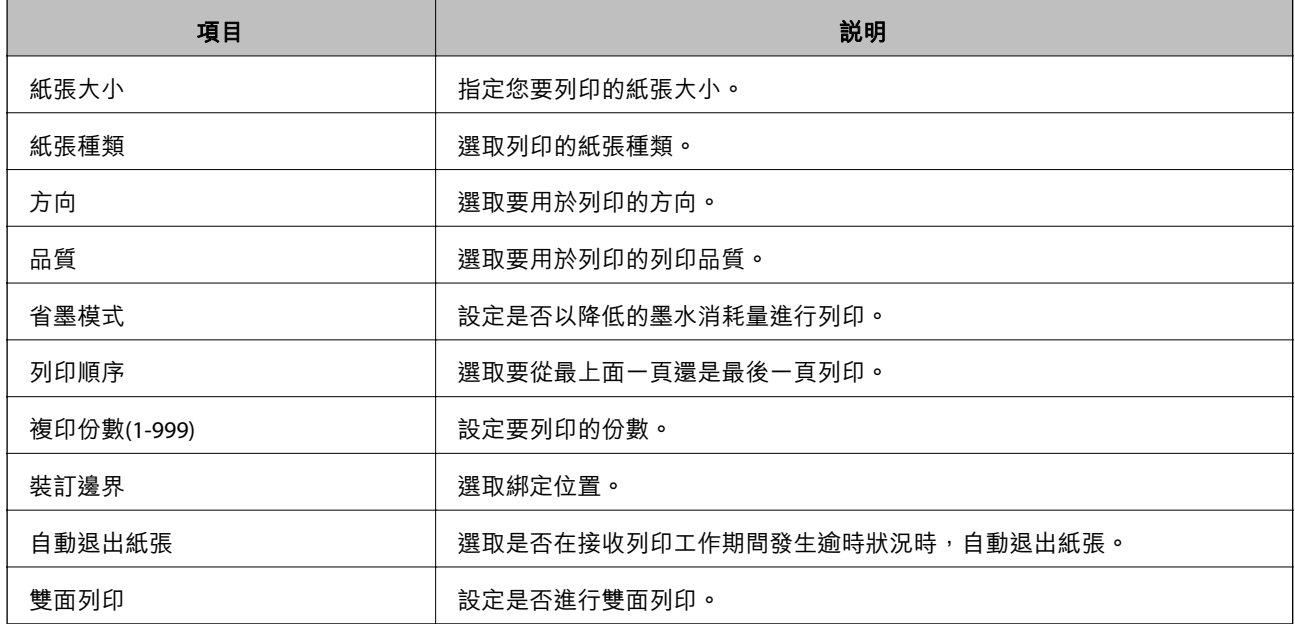

#### PCL**選單**

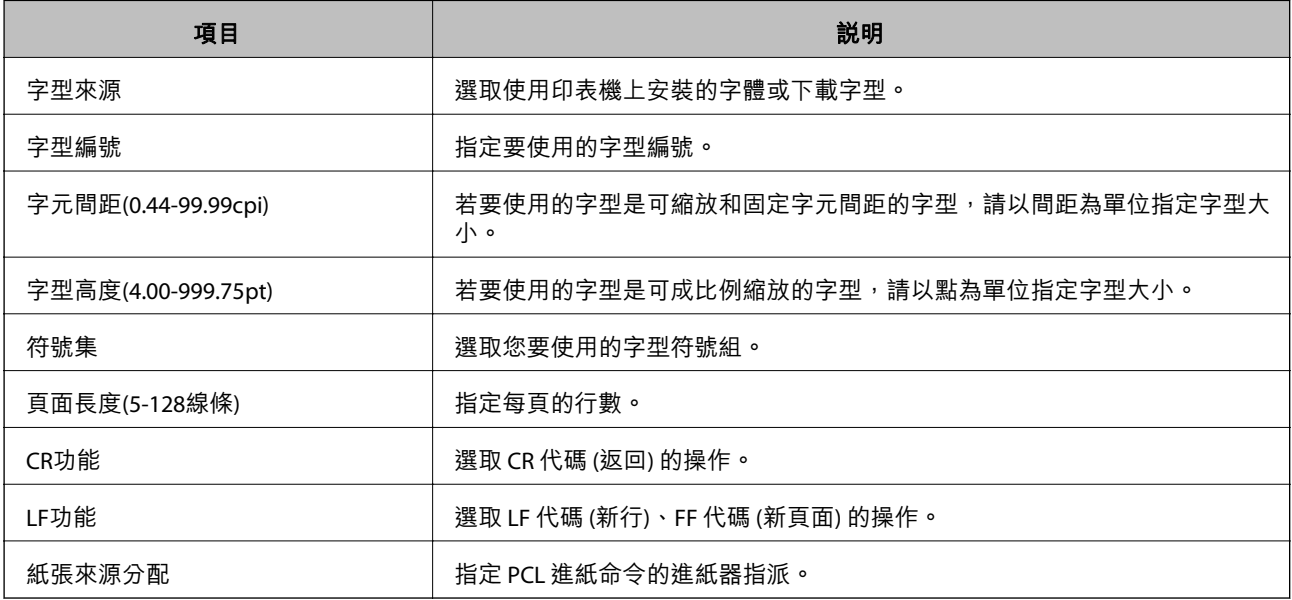

#### PS3**選單**

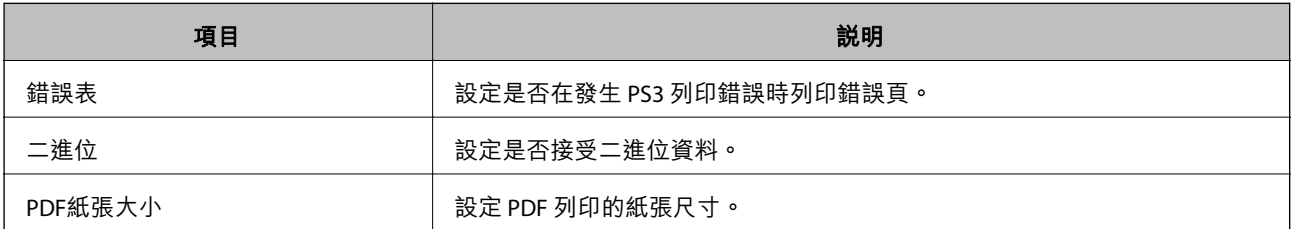

# <span id="page-34-0"></span>**配置郵件伺服器**

從 Web Config 中設定郵件伺服器。

當印表機可以傳送電子郵件時,接收來自印表機的電子郵件通知功能即已啟用。

進行設定前請檢查以下內容。

□ 印表機連接至可以存取郵件伺服器的網路。

□ 若電腦使用與印表機相同的郵件伺服器,以電子郵件傳送其設定資訊。

**附註:**

在網際網路上使用郵件伺服器時,請確認提供者或網站的設定資訊。

- 1. 存取 Web Config 並選取 [網路] 索引標籤 > [電子郵件伺服器] > [基本]。
- 2. 在各項目輸入數值。
- 3. 選取 [確定]。

您所選取的設定會顯示。 安裝完成後,請執行連線檢查。

#### **相關資訊**

- ◆ 第37[頁"檢查郵件伺服器連線"](#page-36-0)
- ◆ 第36[頁"郵件伺服器設定項目"](#page-35-0)
- ◆ 第26頁 "存取 [Web Config](#page-25-0)"

# <span id="page-35-0"></span>**郵件伺服器設定項目**

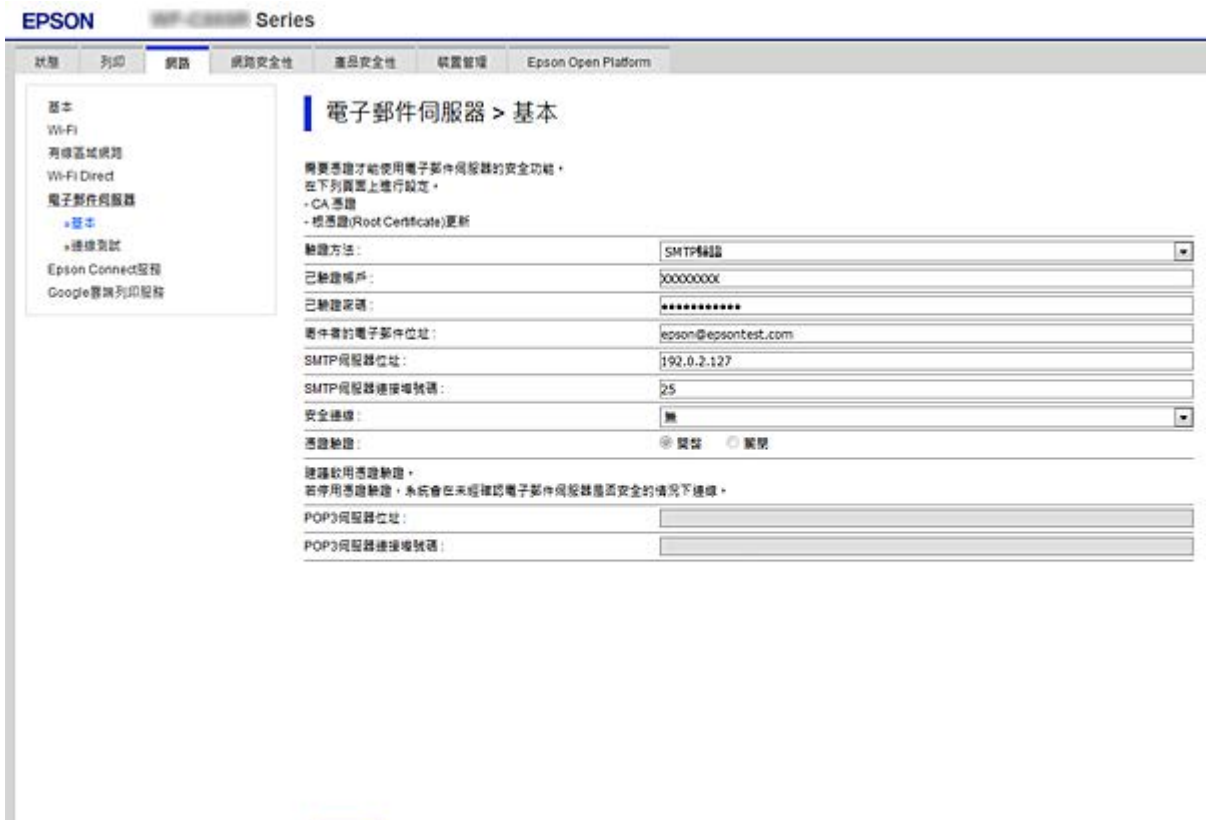

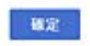

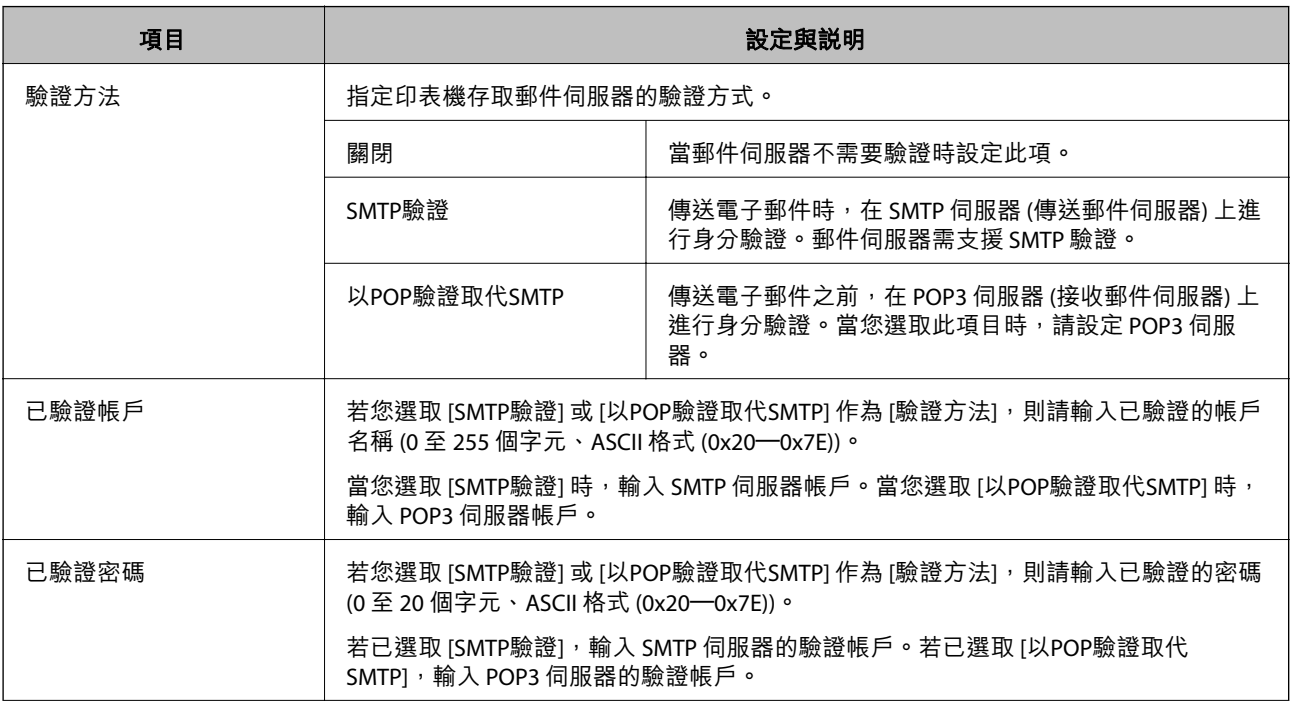
<span id="page-36-0"></span>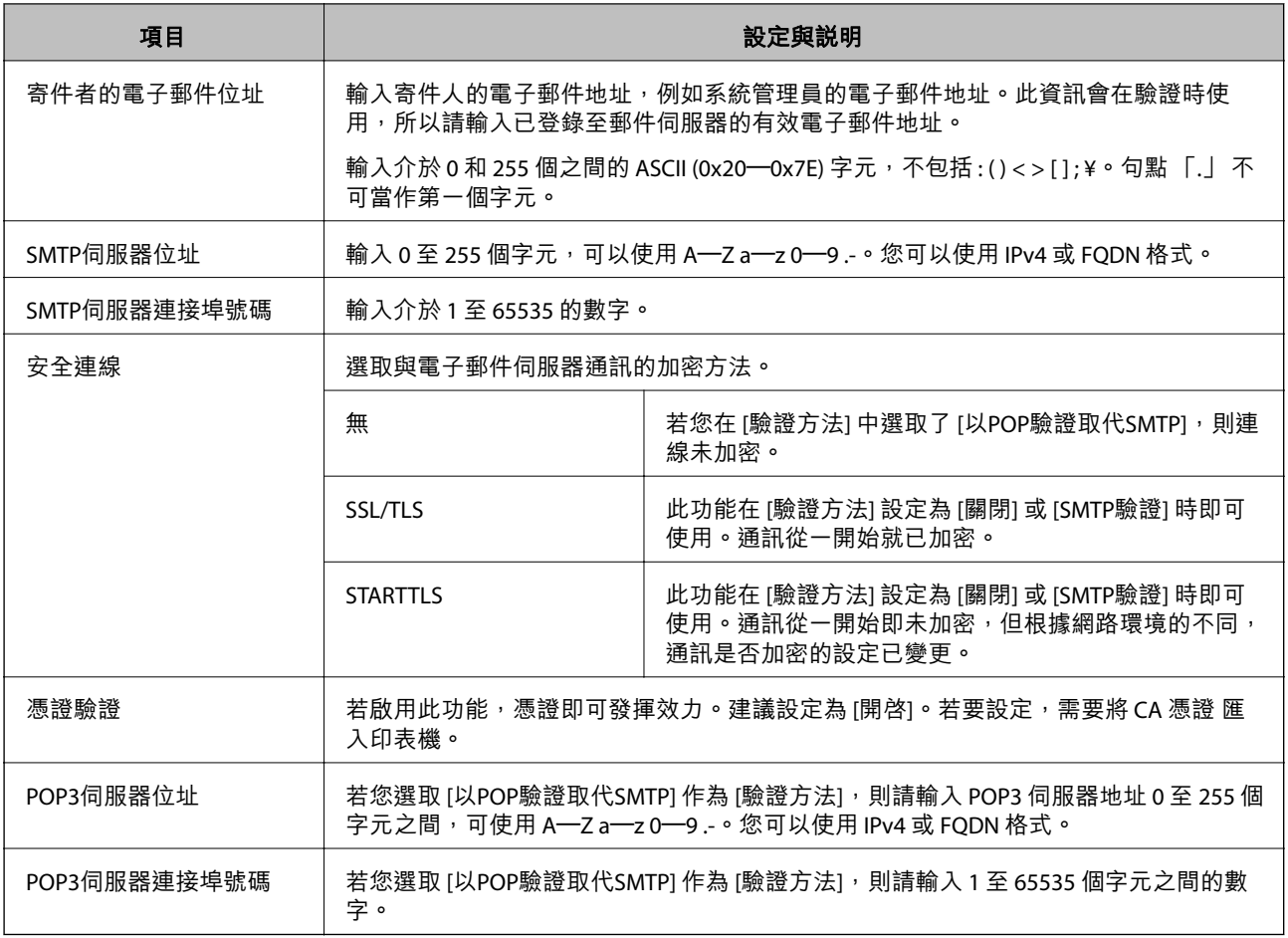

#### **相關資訊**

◆ 第35[頁"配置郵件伺服器"](#page-34-0)

# **檢查郵件伺服器連線**

您可執行連線檢查來檢查與郵件伺服器的連線。

- 1. 存取 Web Config 並選取 [網路] 索引標籤 > [電子郵件伺服器] > [連線測試]。
- 2. 選取 [開始]。

即開始電子郵件伺服器的連線測試。完成測試後,會顯示檢查報告。

#### **相關資訊**

- ◆ 第26頁 "存取 [Web Config](#page-25-0)"
- ◆ 第38[頁"郵件伺服器連線測試參考"](#page-37-0)

<span id="page-37-0"></span>**郵件伺服器連線測試參考**

| 訊息                                                     | 原因                                                                    |
|--------------------------------------------------------|-----------------------------------------------------------------------|
| 連線測試成功。                                                | 成功建立與伺服器的連線時會顯示此訊息。                                                   |
| SMTP 伺服器通訊錯誤。請檢查下列<br>內容。-網路設定                         | 以下情況會顯示訊息<br>□ 印表機未連接網路<br>□ SMTP 伺服器停機<br>□ 進行通訊時網路斷線<br>□ 接收到不完整的資料 |
| POP3 伺服器通訊錯誤。請檢查下列<br>內容。- 網路設定                        | 以下情況會顯示訊息<br>□ 印表機未連接網路<br>□ POP3 伺服器停機<br>□ 進行通訊時網路斷線<br>□ 接收到不完整的資料 |
| 連線至 SMTP 伺服器時發生錯誤。請<br>檢查下列內容。- SMTP 伺服器位址-<br>DNS 伺服器 | 以下情況會顯示訊息<br>□ 與 DNS 伺服器的連線失敗<br>□ SMTP 伺服器的名稱解析失敗                    |
| 連線至 POP3 伺服器時發生錯誤。請<br>檢查下列內容。- POP3 伺服器位址-<br>DNS 伺服器 | 以下情況會顯示訊息<br>□ 與 DNS 伺服器的連線失敗<br>□ POP3 伺服器的名稱解析失敗                    |
| SMTP 伺服器驗證錯誤。請檢查下列<br>內容。- 驗證方法- 已驗證的帳戶- 已<br>驗證的密碼    | SMTP 伺服器驗證失敗時,會顯示此訊息。                                                 |
| POP3 伺服器驗證錯誤。請檢查下列<br>內容。-驗證方法-已驗證的帳戶-已<br>驗證的密碼       | POP3 伺服器驗證失敗時,會顯示此訊息。                                                 |
| 不支援的通訊方法。請檢查下列內<br>容。- SMTP 伺服器位址- SMTP 伺服器<br>連接埠號碼   | 嘗試用不支援的通訊協定進行通訊時,會顯示此訊息。                                              |
| 連線至 SMTP 伺服器失敗。請將 安全<br>連線 變更為 無。                      | 伺服器與用戶端之間發生 SMTP 不相符的情況,或伺服器不支援 SMTP 安全連<br>線 (SSL 連線) 時,會顯示此訊息。      |
| 連線至 SMTP 伺服器失敗。請將 安全<br>連線 變更為 SSL/TLS。                | 伺服器與用戶端之間發生 SMTP 不相符的情況, 或伺服器要求使用 SSL/TLS 進<br>行 SMTP 安全連線時,會顯示此訊息。   |
| 連線至 SMTP 伺服器失敗。請將 安全<br>連線 變更為 STARTTLS。               | 伺服器與用戶端之間發生 SMTP 不相符的情況,或伺服器要求使用 STARTTLS<br>進行 SMTP 安全連線時,會顯示此訊息。    |
| 不信任的連線。請檢查下列內容。-<br>日期與時間                              | 印表機的日期與時間設定不正確,或憑證過期時,會顯示此訊息。                                         |
| 不信任的連線。請檢查下列內容。-<br>CA 憑證                              | 若印表機沒有對應伺服器的根憑證,或 CA 憑證 並未匯入,則會顯示此訊息。                                 |
| 不安全的連線。                                                | 若取得的憑證已經毀損,則會顯示此訊息。                                                   |

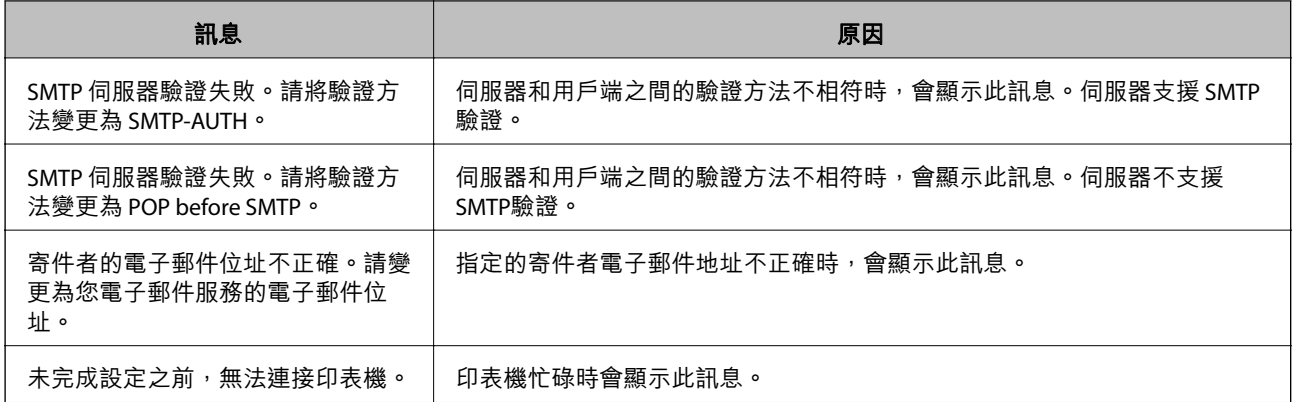

#### **相關資訊**

◆ 第37[頁"檢查郵件伺服器連線"](#page-36-0)

# **執行系統設定**

## **設定控制面板**

設定印表機的控制面板。您可依照下列方式設定。

- 1. 存取 Web Config 並選取 [裝置管理] 索引標籤 > [控制面板]。
- 2. 視需要設定下列項目。
	- ❏ 語言設定

在控制面板上選取顯示語言。

❏ 面板鎖定

如果選取 [開啟],當您執行需要管理員權限的操作時,必須輸入管理員密碼。如果未設定管理員密 碼,面板鎖會停用。

❏ 操作逾時

如果選取 [開啟],則當您以存取控制使用者或管理員身分登入時,會將您自動登出,並會在一段時 間沒有任何活動之後回到初始畫面。

您可以設定 10 秒到 240 分鐘 (以秒為單位) 之間的時間。

#### **附註:**

您也可從印表機的控制面板進行設定。

- ❏ 語言設定:[設定] > [一般設定] > [基本設定] > [語言設定/Language]
- ❏ 面板鎖定:[設定] > [一般設定] > [系統管理] > [安全性設定] > [管理員設定] > [鎖定設定]
- □ 操作逾時:[設定] > [一般設定] > [基本設定] > [操作逾時] (您可指定開啟或關閉)。
- 3. 按下 [確定]。

#### **相關資訊**

**→ 第26頁 "存取 [Web Config](#page-25-0)"** 

# **停用期間的省電設定**

您可將印表機設定為在控制面板閒置超過一段時間後,即轉換為省電模式或關閉電源。請根據您的使用 環境設定時間。

- 1. 存取 Web Config 並選取 [裝置管理] 索引標籤 > [省電模式]。
- 2. 輸入 [進入睡眠模式計時器] 的時間,在發生停用時切換至省電模式。

**附註:** 您也可從印表機的控制面板進行設定。 [設定] > [一般設定] > [基本設定] > [睡眠模式定時器]

- 3. 針對 [關閉電源計時器] 選取關閉時間。 **附註:** 您也可從印表機的控制面板進行設定。 [設定] > [一般設定] > [基本設定] > [電源關閉計時器]
- 4. 按下 [確定]。

#### **相關資訊**

**→ 第26頁 "存取 [Web Config](#page-25-0)"** 

## **與時間伺服器同步日期與時間**

與時間伺服器 (NTP 伺服器) 同步時, 您可同步網路上的印表機和電腦的時間。時間伺服器可在組織內部運 作或在網際網路上發佈。

使用 CA 憑證或 Kerberos 驗證時,您可與時間伺服器同步來防止相關時間問題。

- 1. 存取 Web Config 並選取 [裝置管理] 索引標籤 > [日期與時間] > [時間伺服器]。
- 2. 針對 [使用時間伺服器] 選取 [使用]。
- 3. 針對 [時間伺服器位址] 輸入時間伺服器位址。 您可以使用 IPv4、IPv6 或 FQDN 格式。輸入不超過 252 個字元。如果您未指定此項目,請將其保留空 白。
- 4. 輸入 [更新間隔時間 (分)]。 您最多可以設定 10,800 分鐘 (以分鐘為單位)。
- 5. 按下 [確定]。

**附註:**

您可在 [時間伺服器狀態] 中確認時間伺服器的連線狀態。

#### **相關資訊**

◆ 第26頁 "存取 [Web Config](#page-25-0)"

# AirPrint**設定**

使用 AirPrint 列印時進行設定。

存取 Web Config 並選取 [網路] 索引標籤 > [AirPrint設定]。

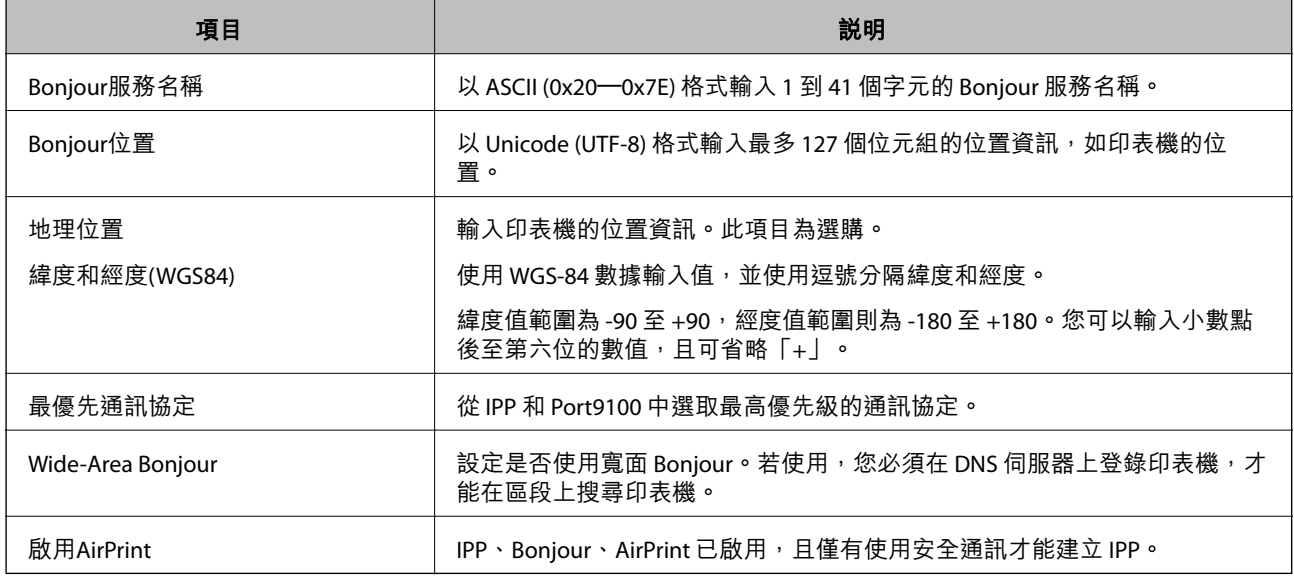

# **使用** Epson Connect **服務**

您可在網際網路上使用 Epson Connect 服務,隨時從智慧型手機、平板電腦或筆記型電腦進行列印,享受 無地域限制的方便性。

網際網路上可用的功能如下。

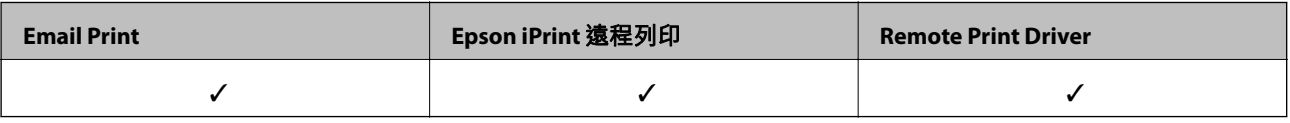

如需詳細資料,請參閱 Epson Connect 入口網站。

<https://www.epsonconnect.com/>

[http://www.epsonconnect.eu](http://www.epsonconnect.eu/) (僅適用於歐洲)

# **使用** Epson Open Platform

# Epson Open Platform **概述**

Epson Open Platform 是一個使用 Epson 印表機的平台, 具有驗證系統伺服器提供的功能。

您可取得與伺服器合作的每個裝置與使用者的記錄,並配置可用於每個使用者與群組的裝置與功能限 制。其可與 Epson Print Admin (Epson 驗證系統) 或第三方驗證系統搭配使用。

如果您連線至驗證裝置,您也可以使用識別卡執行使用者驗證。

# **配置** Epson Open Platform

啟用 Epson Open Platform 使您能夠從驗證系統使用裝置。

- 1. 存取 Web Config,然後選取 [Epson Open Platform] 索引標籤 > [產品金鑰]。
- 2. 在各項目輸入數值。
	- ❏ 序號

裝置的序號隨即顯示。

❏ Epson Open Platform 版本

選取 Epson Open Platform 的版本。對應版本因驗證系統而異。

❏ 輸入產品金鑰

輸入從專用網站取得的產品金鑰。有關例如如何取得產品金鑰的詳細資訊,請參考 Epson Open Platform 手冊。

3. 按下 [下一步]。

確認訊息會隨即顯示。

4. 按下 [確定]。 印表機會隨即更新。

## **配置驗證裝置**

您可從 [裝置管理] 索引標籤 > [讀卡機] 配置在驗證系統中使用的驗證裝置。 詳細資訊,請參考驗證系統的手冊。

# **產品安全性設定**

本章說明裝置的安全性設定。

# **產品安全性功能簡介**

本節說明 Epson 裝置的安全性功能。

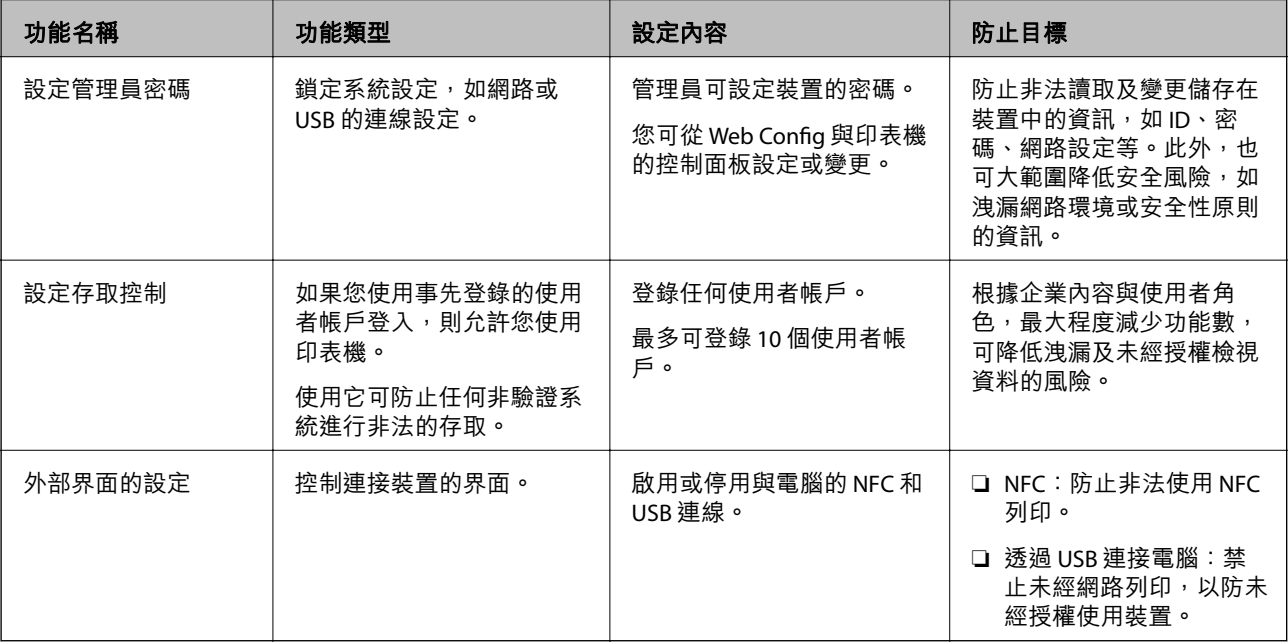

#### **相關資訊**

- ◆ 第25頁 "關於 [Web Config](#page-24-0)"
- **◆ 第74頁 "[EpsonNet Config](#page-73-0)"**
- ◆ 第43頁"配置管理員密碼"
- & 第48[頁"限制可用的功能"](#page-47-0)
- & 第50[頁"停用外部界面"](#page-49-0)

# **配置管理員密碼**

設定管理員密碼時,您可以防止使用者變更系統管理設定。您可使用 Web Config、印表機的控制面板或 軟體 (Epson Device Admin) 設定及變更管理員密碼。使用軟體時,請參閱各軟體的説明文件。

#### **相關資訊**

- ◆ 第44[頁"從控制面板配置管理員密碼"](#page-43-0)
- ◆ 第44頁"使用 Web Config [配置管理員密碼"](#page-43-0)
- ◆ 第74頁 "[Epson Device Admin](#page-73-0)"

## <span id="page-43-0"></span>**從控制面板配置管理員密碼**

您可從印表機的控制面板設定管理員密碼。

- 1. 選取印表機控制面板上的 [設定]。
- 2. 選取 [一般設定] > [系統管理] > [安全性設定]。
- 3. 選取 [管理員設定]。
- 4. 選取 [管理員密碼] > [登錄]。
- 5. 輸入新密碼。
- 6. 再次輸入密碼。
- 7. 選取 [放棄],然後按下「確定」鍵,關閉確認畫面。 管理員設定畫面即會顯示。

**附註:**

當您在 [管理員密碼] 畫面選取 [變更] 或 [重設] 並輸入管理員密碼時, 您可以變更或刪除管理員密碼。

# **使用** Web Config **配置管理員密碼**

您可使用 Web Config 設定管理員密碼。

1. 存取 Web Config 並選取 [產品安全性] 索引標籤 > [變更系統管理員密碼]。

2. 將密碼輸入至 [新密碼] 和 [確認新密碼]。必要時,請輸入使用者名稱。 若要變更為新密碼,請輸入目前的密碼。

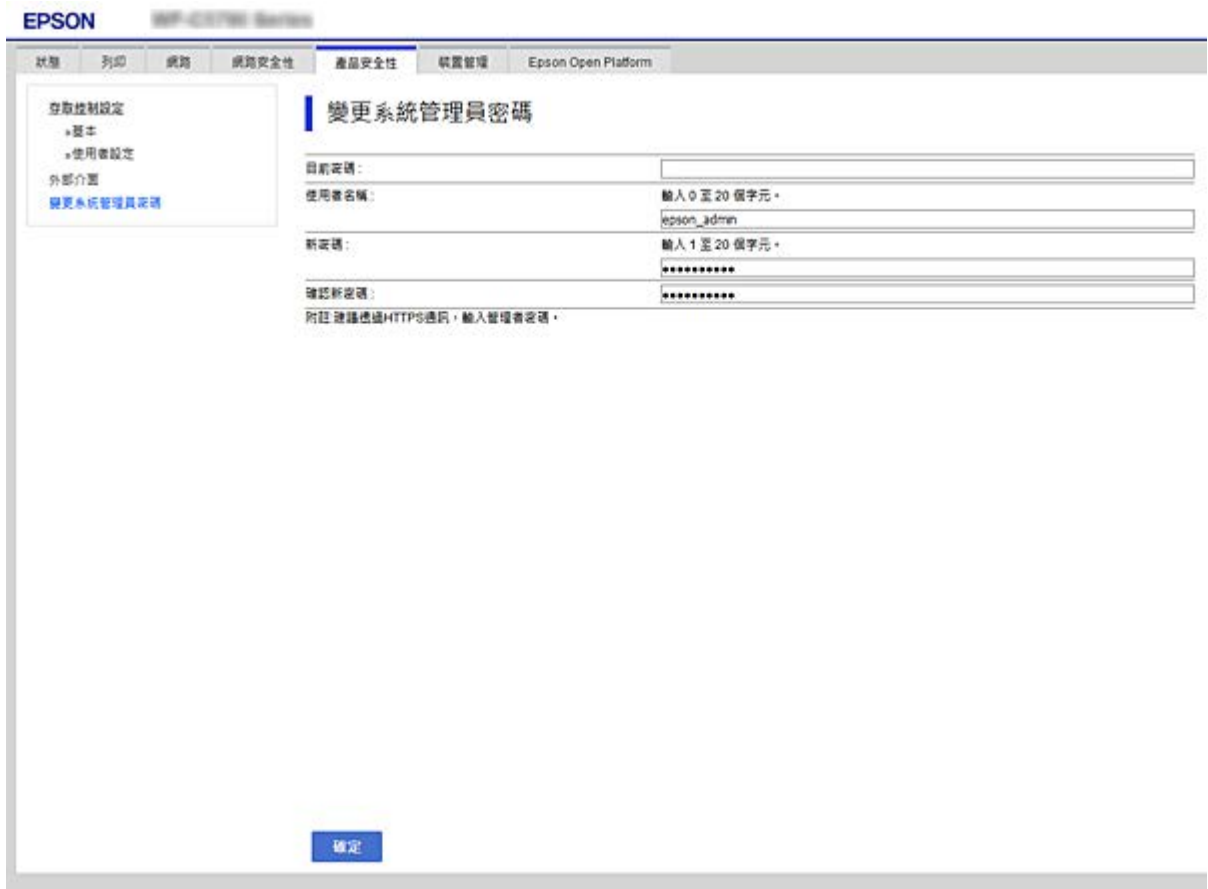

3. 選取 [確定]。

**附註:**

□ 若要設定或變更鎖定的功能表項目,請按下 [管理者登入],然後輸入管理員密碼。

□ 若要刪除管理員密碼,請點選 [產品安全性] 索引標籤 > [刪除系統管理員密碼],然後輸入管理員密碼。

#### **相關資訊**

◆ 第26頁 "存取 [Web Config](#page-25-0)"

# **控制面板操作**

若您設定了管理員密碼並啟用了鎖定設定,則可以鎖定與印表機系統設定相關的項目,讓使用者無法進 行變更。

# **啟用 鎖定設定**

針對已設定密碼的印表機啟用 鎖定設定 功能。 首先指定管理員的密碼。

## **從控制面板啟用 鎖定設定**

- 1. 選取印表機控制面板上的 [設定]。 若要選取項目,請使用▲▼<→■ 鍵將焦點移至項目,然後按下 OK 鍵。
- 2. 選取 [一般設定] > [系統管理] > [安全性設定]。
- 3. 選取 [管理員設定]。
- 4. 選取 [鎖定設定] 上的 [開啟]。
- 5. 在確認畫面選取 [是]。
- 6. 選取 [設定] > [一般設定] > [網路設定],然後檢查是否需要密碼。

## **從** Web Config **啟用 鎖定設定**

- 1. 存取 Web Config 並按下 [管理者登入]。
- 2. 輸入使用者名稱及密碼,然後按下 [確定]。
- 3. 選取 [裝置管理] 索引標籤 > [控制面板]。
- 4. 在 [面板鎖定] 上,選取 [開啟]。
- 5. 按下 [確定]。
- 6. 在印表機控制面板上選取 [設定] > [一般設定] > [網路設定],然後檢查是否需要密碼。

# **一般設定 功能表的 鎖定設定 項目**

這是控制面板上 [設定] > [一般設定] 中的 鎖定設定 項目清單。

![](_page_45_Picture_262.jpeg)

![](_page_46_Picture_201.jpeg)

<span id="page-47-0"></span>![](_page_47_Picture_180.jpeg)

#### ✓ = 鎖定。

- = 不鎖定。

- \*1 :即使上層項目可由管理員鎖定功能來鎖定,但仍可使用 [設定] > [印表機狀態/列印] 的相同名稱功能表存取這些項 目。
- \*2 :即使上層項目可由管理員鎖定功能來鎖定,但仍可使用「主畫面」> > > [無法連線至網路時] 存取 這些項目。

\*3:此項目會顯示在與 PCL 或 PostScript 相容的印表機上。

#### **相關資訊**

◆ 第88[頁"系統管理 的功能表選項"](#page-87-0)

# **限制可用的功能**

您可在印表機上登錄使用者帳戶,將其與功能連結,並控制使用者可使用的功能。

當您將驗證資訊登錄至印表機驅動程式時,您將能從電腦上進行列印。如需有關驅動程式設定的詳細資 訊,請參閱驅動程式的說明或手冊。

## **配置存取控制**

若要使用存取控制功能,請建立使用者帳戶並啟用存取控制功能。

### **建立使用者帳戶**

建立使用者帳戶以進行存取控制。

1. 存取 Web Config 並選取 [產品安全性] 索引標籤 > [存取控制設定] > [使用者設定]。

2. 在您要登錄的號碼按下 [新增]。

c **重要事項:** 將印表機與 Epson 或其他公司的驗證系統一起使用時,請將限制設定的使用者名稱登錄至編號 2 至 10 的位置。 驗證系統等應用程式軟體會使用編號 1 的位置, 使印表機的控制面板上不會顯示使用者名稱。

- 3. 設定每個項目。
	- ❏ 使用者名稱:

使用字母數字字元輸入 1 至 14 個字元長的名稱 (顯示於使用者名稱清單)。

❏ 密碼:

最多輸入 0 至 20 個 ASCII (0x20─0x7E) 字元的密碼。初始化密碼時,請將其留空。

- □ 選取核取方塊,啟用或停用各功能。 選取您允許使用的功能。
- 4. 按下 [套用]。

經過特定時間長度後,系統會返回使用者設定清單。 檢查您在 [使用者名稱] 中所登錄的使用者名稱是否顯示,並將 [新增] 變更為 [編輯]。

**編輯使用者帳戶**

編輯已登錄至存取控制的帳戶。

- 1. 存取 Web Config 並選取 [產品安全性] 索引標籤 > [存取控制設定] > [使用者設定]。
- 2. 在您要編輯的號碼按下 [編輯]。
- 3. 變更每個項目。
- 4. 按下 [套用]。 經過特定時間長度後,系統會返回使用者設定清單。

**刪除使用者帳戶**

刪除已登錄至存取控制的帳戶。

- 1. 存取 Web Config 並選取 [產品安全性] 索引標籤 > [存取控制設定] > [使用者設定]。
- 2. 在您要刪除的號碼按下 [編輯]。
- 3. 按下 [刪除]。

c **重要事項:**

按下 [刪除] 時, 使用者帳戶將會刪除而不會顯示確認訊息。刪除帳戶時請務必小心。

經過特定時間長度後,系統會返回使用者設定清單。

### <span id="page-49-0"></span>**啟用存取控制**

啟用存取控制時,只有已登錄的使用者才能使用印表機。

- 1. 存取 Web Config 並選取 [產品安全性] 索引標籤 > [存取控制設定] > [基本]。
- 2. 選取 [啟用存取控制]。

若您選取 [允許在無驗證資訊的情況下列印和掃描],則可從尚未使用身分驗證資訊設定的驅動程式進 行列印。

3. 按下 [確定]。

# **停用外部界面**

您可以停用用於將裝置連接至印表機的界面。進行限制設定以限制透過網路以外的列印。

**附註:**

您也可在印表機的控制面板上進行限制設定。

- ❏ NFC:[設定] > [一般設定] > [網路設定] > [進階] > [NFC]
- □ 透過 USB 的 PC 連線: [設定] > [一般設定] > [印表機設定] > [透過 USB 的 PC 連線]
- 1. 存取 Web Config 並選取 [產品安全性] 索引標籤 > [外部介面]。
- 2. 為您要設定的功能選取 [關閉]。

當您要取消控制時,請選取 [開啓]。

❏ NFC

停用控制面板內建的 NFC 界面。

- ❏ 透過 USB 的 PC 連線 您可從電腦限制 USB 連線的使用方式。若要進行限制,請選取 [關閉]。
- 3. 按下 [確定]。
- 4. 檢查停用的連接埠是否無法使用。
	- ❏ NFC

請確認透過印表機連接支援 NFC 功能的裝置 (智慧型手機) 時沒有回應。

❏ 透過 USB 的 PC 連線

若驅動程式已安裝在電腦上

使用 USB 連接線將印表機連接至電腦,然後確認印表機未列印。

若驅動程式未安裝在電腦上

Windows:

開啟裝置管理員並保持開啟,使用 USB 連接線將印表機連接至電腦,然後確認裝置管理員的顯示 內容保持不變。

Mac OS:

使用 USB 連接線將印表機連接至電腦,然後若要從[印表機和掃描器]新增印表機,請確認未列出印 表機。

### **相關資訊**

◆ 第26頁 "存取 [Web Config](#page-25-0)"

# **操作與管理設定**

本章說明與裝置日常操作和管理相關的項目。

# **以管理員身分登入印表機**

若為印表機設定了管理員密碼,您需要以管理員身分登入才能操作 Web Config 上鎖定的功能表項目。 輸入密碼以操作控制面板上的鎖定功能表項目。

## **使用** Web Config **登入印表機**

以管理員身分登入 Web Config 時,您可以操作在 鎖定設定 中設定的項目。

- 1. 輸入印表機的 IP 位址到瀏覽器,以執行 Web Config。
- 2. 按下 [管理者登入]。
- 3. 在 [使用者名稱] 與 [目前密碼] 中輸入使用者名稱及管理員密碼。
- 4. 按下 [確定]。

鎖定的項目與 [管理者登出] 會在驗證時顯示。

按下 [管理者登出] 以登出。

**附註:**

當您針對 [裝置管理] 索引標籤 > [控制面板] > [操作逾時] 選取 [開啟] 時,如果沒有操作控制面板,您會在指定 時間長度之後自動登出。

# **確認印表機資訊**

## **從控制面板查看資訊**

您可以從控制面板上檢查並列印下列資訊。

❏ 列印的頁數

[設定] > [列印計數器] 您可以檢查列印頁的總數。

❏ 耗材

[設定] > [耗材狀態] 您可以檢查墨水和廢棄墨水收集盒的資訊。

❏ 產品狀態頁 [設定] > [印表機狀態/列印] > [列印狀態表] 您可以列印狀態頁,如印表機資訊和消耗品資訊。 <span id="page-52-0"></span>❏ 網路資訊

[設定] > [一般設定] > [網路設定] > [網路狀態]

[設定] > [印表機狀態/列印] > [網路]

您可以檢查網路相關資訊,如網路連接狀態、郵件伺服器設定等,並列印網路狀態頁。

#### ❏ 網路連線報告

[設定] > [一般設定] > [網路設定] > [網路連線檢查]

主畫面 >  $\left[\bigcirc\right]$   $\left[\bigcirc\right]$  >  $\left[\bigcirc\right]$  > [無法連線至網路時]

您可以診斷印表機的網路連線狀態並列印報告。

❏ 網路連線狀態

 $\pm \frac{1}{2}$ 面 >  $\left[\begin{matrix} 1 \\ 1 \end{matrix}\right]$   $\left[\begin{matrix} 2 \\ 3 \end{matrix}\right]$   $>$   $\left[\begin{matrix} 2 \\ 3 \end{matrix}\right]$   $>$   $\left[\begin{matrix} 2 \\ 3 \end{matrix}\right]$ 

您可以檢查有線/無線 LAN 的連線狀態。

# **從** Web Config **檢查資訊**

您可使用 Web Config 從 [狀態] 中查看操作印表機的下列資訊。

- ❏ 產品狀態 查看語言、狀態、雲端服務、產品型號、MAC 位址等。
- ❏ 網路狀態 查看網路連線狀態、IP 位址、DNS 伺服器等資訊。
- ❏ 維護

查看列印的第一天、墨水更換次數、列印頁數、每種語言的列印數等。

❏ 硬體狀態

查看每個 Wi-Fi 與 NFC 能的狀態。

❏ 面板快照 顯示裝置控制面板上所顯示之螢幕影像的快照。

# **發生事件時接收電子郵件通知**

## **關於電子郵件通知**

這是一項通知功能,可在發生列印停止和印表機錯誤等事件時,將電子郵件傳送至指定的地址。 您最多可以登錄五個目的地,並為每個目的地設定通知設定。 若要使用此功能,您需在設定通知之前先設定郵件伺服器。

#### **相關資訊**

◆ 第35[頁"配置郵件伺服器"](#page-34-0)

# **配置電子郵件通知**

使用 Web Config 配置電子郵件通知。

- 1. 存取 Web Config 並選取 [裝置管理] 索引標籤 > [電子郵件通知]。
- 2. 設定電子郵件通知的主旨。

從兩個下拉式功能表中選取顯示在主旨上的內容。

- ❏ [主旨] 旁會顯示所選取的內容。
- ❏ 左右兩側不可設定相同的內容。

**SAN ASSAULT** 

- □當 [位置] 中的字元數超過 32 個位元組時, 將省略超過 32 個位元組的字元。
- 3. 輸入要傳送通知電子郵件的電子郵件地址。

使用 A–Z a–z 0–9 !# \$ % & ' \* + - ./= ?^ \_ { | } ~ @ 並可輸入 1 至 255 個的字元。

- 4. 選取電子郵件通知的語言。
- 5. 針對您想要接收通知的事件選取相關的核取方塊。

[通知設定] 的數量連結至 [電子郵件位址設定] 的目的地數量。 範例:

如果您想要在印表機缺紙時向 [電子郵件位址設定] 中設為編號 1 的電子郵件地址傳送通知, 請選取 [缺紙] 列中核取方塊第 [1] 欄。

![](_page_53_Picture_154.jpeg)

6. 按下 [確定]。

確認電子郵件通知將會經由引發事件傳送。 範例:指定未設定紙張的 紙張來源 進行列印。

#### **相關資訊**

- ◆ 第26頁 "存取 [Web Config](#page-25-0)"
- ◆ 第35[頁"配置郵件伺服器"](#page-34-0)

## **電子郵件通知項目**

![](_page_54_Picture_186.jpeg)

# **更新韌體**

當新的韌體可用時,更新印表機的韌體可改善功能或解決問題。

## **使用控制面板來更新印表機韌體**

若印表機可以連線至網際網路,可以使用控制面板來更新印表機韌體。您也可以將印表機設定為定期檢 查韌體更新,並在有更新時通知您。

1. 從主畫面選取 [設定]。

若要選取項目,請使用▲▼< → 鍵將焦點移至項目,然後按下 OK 鍵。

- 2. 選取 [一般設定] > [系統管理] > [韌體更新] > [更新]。 **附註:** 選取 [通知] > [開啟],將印表機設定為定期檢查是否有韌體更新。
- 3. 選取 [開始檢查]。

印表機會開始搜尋可用的更新。

4. 如果 LCD 螢幕上顯示的訊息通知您有可用的更新,按照螢幕上的指示開始更新。

### c **重要事項:**

- □ 在更新完畢之前,不要關閉印表機或拔掉電源,否則印表機可能會出故障。
- □ 如果韌體更新沒有完成或不成功,印表機將無法正常啟動,並且在下次打開印表機時,LCD 螢 幕上會顯示「Recovery Mode」。在這種情況下,必須用電腦進行再次更新。使用 USB 連接線連 接印表機至電腦。如果印表機上顯示「Recovery Mode」,將無法透過網路連線更新韌體。從電 腦上存取本地的 Epson 網站,然後下載最新的印表機韌體。後面的步驟見網站上的説明。

## **使用** Web Config **更新韌體**

當印表機可連接至網際網路時,即可從 Web Config 更新韌體。

- 1. 存取 Web Config 並選取 [裝置管理] 索引標籤 > [韌體更新]。
- 2. 按下 [開始]。

即會開始韌體確認,如果存在更新的韌體,會顯示韌體資訊。

3. 按下 [開始],然後依照畫面上的指示進行操作。

#### **附註:**

您也可以使用 Epson Device Admin 更新韌體。您可以目視確認裝置清單中的韌體資訊。當您想更新多個裝置的 韌體時,這很有用。詳細資訊,請參考 Epson Device Admin 的指南或說明。

#### **相關資訊**

- ◆ 第26頁"存取 [Web Config](#page-25-0)"
- **→ 第74頁 "[Epson Device Admin](#page-73-0)"**

## **在未連接至網際網路的情況下更新韌體**

您可在電腦上,從 Epson 網站下載裝置的韌體,然後透過 USB 連接線連接裝置與電腦以更新韌體。如果 您無法透過網路更新,請嘗試此方法。

- 1. 存取 Epson 網站並下載韌體。
- 2. 使用 USB 連接線將包含下載韌體的電腦連接至印表機。
- 3. 按兩下下載的 .exe 檔案。

Epson Firmware Updater 會隨即啟動。

4. 依照畫面上的指示進行操作。

# **備份設定**

您可以將從 Web Config 設定的設定值匯出至檔案。您可以將其用於備份設定值、更換印表機等。 由於匯出為二進位檔案,所以匯出的檔案無法進行編輯。

## **匯出設定**

匯出印表機的設定。

- 1. 存取 Web Config,然後選取 [裝置管理] 索引標籤 > [匯出與匯入設定值] > [匯出]。
- 2. 選取您要匯出的設定值。

選取您要匯出的設定值。若您選取父系類別,子類別也會選取。但是,無法選取在相同網路中重複 (如 IP 位址等) 而導致錯誤的子類別。

3. 輸入密碼以加密匯出檔案。

您需要密碼才可匯出檔案。若您不想要加密檔案,則請留白。

4. 按下 [匯出]。

#### c **重要事項:**

若您要匯出印表機的網路設定,如裝置名稱和 IPv6 位址,請選取 [啟用以選取裝置的個別設定],然 後選取更多項目。選取的數值僅限用於替換印表機。

#### **相關資訊**

#### ◆ 第26頁 "存取 [Web Config](#page-25-0)"

# **匯入設定**

將匯出的 Web Config 檔案匯入到印表機。

# c **重要事項:**

匯入含有個別資訊 (如印表機名稱或 IP 位址) 的設定值時,請確保同一個網路內不得出現一樣的 IP 位 址。若 IP 位址重複,印表機則無法使用設定值。

- 1. 存取 Web Config,然後選取 [裝置管理] 索引標籤 > [匯出與匯入設定值] > [匯入]。
- 2. 選取匯出檔,然後輸入加密密碼。
- 3. 按下 [下一步]。
- 4. 選取您想要匯入的設定,然後按下 [下一步]。
- 5. 按下 [確定]。

#### 設定即會套用到印表機。

# **解決問題**

# **解決問題的提示**

❏ 檢查錯誤訊息

發生故障時,首先檢查印表機控制面板或驅動程式畫面上是否有任何訊息。若您已設定在發生事件時 寄送通知電子郵件,即可及時瞭解相關狀態。

- ❏ 網路連線報告 診斷網路和印表機狀態,然後列印結果。 您可以從印表機端找到診斷的錯誤。
- ❏ 檢查通訊狀態

使用 ping 和 ipconfig 等命令,檢查伺服器電腦或用戶端電腦的通訊狀態。

❏ 連線測試

若要檢查印表機和郵件伺服器之間的連線,請使用印表機的連線測試功能。此外,請檢查從用戶端電 腦到伺服器的連線以檢查通訊狀態。

❏ 初始化設定 若設定和通訊狀態沒有問題,則也許可停用或初始化印表機的網路設定,然後重新設定來解決問題。

# **檢查掃描器的狀態**

若要確定故障原因,請檢查印表機和網路的狀態。

## **檢查錯誤訊息**

### **檢查來自電子郵件通知的錯誤訊息**

設定電子郵件通知時,請檢查是否能從印表機傳送錯誤訊息。 若在電子郵件通知中包含處理問題的指示,請遵循這些指示操作。

#### **相關資訊**

◆ 第53[頁"發生事件時接收電子郵件通知"](#page-52-0)

## **檢查** LCD **螢幕上的訊息**

若 LCD 螢幕上顯示錯誤訊息,請依照螢幕上的指示或下列解決方案來解決問題。

![](_page_58_Picture_237.jpeg)

![](_page_59_Picture_222.jpeg)

## **檢查遠端印表機的面板顯示器**

您可使用 Web Config 檢查遠端印表機的面板顯示器。

- 1. 執行想要檢查的印表機 Web Config。 當您收到電子郵件通知時,您可以從電子郵件上所提供的網址執行 Web Config。
- 2. 選取 [狀態] 索引標籤 > [面板快照]。 當前的印表機面板會顯示在 Web Config。 若要更新,請按下 [重新整理]。

# **列印網路連線報告**

您可以列印網路連線報告,以檢查印表機和存取點之間的連線狀態。

- 1. 放入紙張。
- 2. 從主畫面選取 [設定]。

若要選取項目,請使用▲▼< → 鍵將焦點移至項目, 然後按下 OK 鍵。

- 3. 選取 [一般設定] > [網路設定] > [網路連線檢查]。 將開始連線檢查。
- 4. 選取 [列印檢查報告]。
- 5. 列印網路連線報告。 如果出錯,檢查網路連線報告,然後按照列印出的解決方案操作。
- 6. 關閉畫面。

**相關資訊**

◆ 第61頁"網路連線報告上的訊息和解決方案"

## **網路連線報告上的訊息和解決方案**

查看網路連線報告上的訊息和錯誤碼,然後按照解決方案來操作。

![](_page_60_Picture_86.jpeg)

a. 錯誤碼

b. 在網路環境下的訊息

E-1

**訊息:**

Confirm that the network cable is connected and network devices such as hub, router, or access point are turned on.

#### **解決方案:**

□ 確定乙太網路連接線已牢牢連接至您的印表機、集線器或其他網路裝置。

❏ 確定您的集線器或其他網路裝置已打開。

□ 如果您要透過 Wi-Fi 連線印表機,請再次為印表機進行 Wi-Fi 設定,因為該設定已遭停用。

## E-2**、**E-3**、**E-7

**訊息:**

No wireless network names (SSID) found. Confirm that the router/access point is turned on and the wireless network (SSID) is set up correctly. Contact your network administrator for assistance.

No wireless network names (SSID) found. Confirm that the wireless network name (SSID) of the PC you wish to connect is set up correctly. Contact your network administrator for assistance.

Entered security key/password does not match the one set for your router/access point. Confirm security key/ password. Contact your network administrator for assistance.

#### **解決方案:**

- ❏ 確定您的存取點已打開。
- ❏ 確認您的電腦或裝置已經正確連接至存取點。
- □ 關閉存取點電源。等候約 10 秒鐘,然後開啟電源。
- □ 將印表機放置在更靠近存取點的位置,並移除它們之間的任何障礙物。
- □ 如果以手動方式輸入了 SSID, 檢查是否輸入正確。在網路連線報告的 [Network Status] 部分檢查 SSID。
- ❏ 如果存取點有多個 SSID,請選取顯示的 SSID。當 SSID 使用不相容的頻率時,印表機將不會顯示該 SSID。
- ❏ 如果您使用按鍵設定來建立網路連線,請確定存取點支援 WPS。如果您的存取點不支援 WPS,則無法 使用按鍵設定。
- ❏ 確定您的 SSID 只使用 ASCII 字元 (英數字元及符號)。印表機無法顯示包含非 ASCII 字元的 SSID。
- □ 確定在連接至存取點之前,您知道 SSID 和密碼。如果在預設設定下使用存取點,則 SSID 和密碼位於在 存取點的標籤上。如果您不知道 SSID 和密碼,請聯絡設定存取點的人員,或者參考存取點隨附的説明 文件。
- □ 若您正在連接至用智慧裝置的 Tethering 功能生成的 SSID, 檢查隨該智慧裝置提供的文件中的 SSID 和 密碼。
- ❏ 如果 Wi-Fi 連線突然斷開,檢查是否發生下列情況。只要符合這些情況中的任何一項,應當從下列網站 下載並執行軟體來重設網路設定。

[http://epson.sn](http://epson.sn/?q=2) > [設定]

- ❏ 用按鍵設定對網路添加了另一台智慧設備。
- ❏ Wi-Fi 網路是用按鍵設定以外的任何方法設定的。

#### E-5

#### **訊息:**

Security mode (e.g. WEP, WPA) does not match the current setting of the printer. Confirm security mode. Contact your network administrator for assistance.

#### **解決方案:**

確定將存取點的安全類型設定為以下任何一種。如果不是這樣,改變存取點的安全類型,然後重設印表 機的網路設定。

❏ WEP-64位 (40位)

- ❏ WEP-128位 (104位)
- ❏ WPA PSK (TKIP/AES)\*
- ❏ WPA2 PSK (TKIP/AES)\*
- ❏ WPA (TKIP/AES)
- ❏ WPA2 (TKIP/AES)
- \* WPA PSK 也稱為「WPA Personal」(WPA 個人)。WPA2 PSK 也稱為「WPA2 Personal」(WPA2 個人)。

## E-6

### **訊息:**

MAC address of your printer may be filtered. Check whether your router/access point has restrictions such as MAC address filtering. See the documentation of the router/access point or contact your network administrator for assistance.

### **解決方案:**

- □ 檢查是否 MAC 位址過濾被停用。如果啟用,登錄印表機的 MAC 位址,使其不被過濾。如需詳細資 訊,請參考存取點隨附的說明文件。您可以從網路連線報告的 [Network Status] 部分檢查印表機的 MAC 位址。
- ❏ 如果存取點將共用認證與 WEP 安全搭配使用,請確定認證秘鑰和索引正確。
- ❏ 如果存取點上的可連線裝置數少於您要連線的網路裝置數,請對存取點進行設定,以增加可連線裝置 數。請參見存取點提供的文件以進行設定。

## E-8

**訊息:**

Incorrect IP address is assigned to the printer. Confirm IP address setup of the network device (hub, router, or access point). Contact your network administrator for assistance.

#### **解決方案:**

□ 如果印表機被設為自動獲得 IP 位址設定,應啟用存取點的 DHCP。

□ 如果印表機被設為「手動」獲得 IP 位址設定,則您手動設定的 IP 位址因超出範圍 (例如: 0.0.0.0) 而無 效。從印表機控制面板或使用 Web Config 設定有效的 IP 位址。

## E-9

#### **訊息:**

Confirm the connection and network setup of the PC or other device. Connection using the EpsonNet Setup is available. Contact your network administrator for assistance.

### **解決方案:**

檢查下列內容。

❏ 設備已打開。

❏ 您可以用您想要連接至印表機的裝置存取網際網路和相同網路上的其他電腦或網路裝置。

如果確認以上訊息之後仍未將您的印表機與網路裝置連接,請關閉存取點電源。等候約 10 秒鐘,然後開 啟電源。然後當從下列網站下載並執行軟體來重設網路設定。

[http://epson.sn](http://epson.sn/?q=2) > [設定]

E-10

**訊息:**

Confirm IP address, subnet mask, and default gateway setup. Connection using the EpsonNet Setup is available. Contact your network administrator for assistance.

#### **解決方案:**

檢查下列內容。

- ❏ 網路上的其他設備已打開。
- ❏ 如果您已將印表機設為手動獲得 IP 位址,檢查網路位址 (IP 位址、子網路遮罩和預設閘道器) 是否正 確。

如果網路位址不正確,進行重新設定。您可以從網路連線報告的 [Network Status] 部分檢查 IP 位址、子網 路遮罩和預設閘道器。

如果啟用了 DHCP,將印表機設為**自動**獲得 IP 位址。若要將 IP 位址設為手動,從網路連線報告的 [Network Status] 部分檢查印表機的 IP 位址,然後在網路設定畫面上選取手動。將子網路遮罩設為 [255.255.255.0]。

如果仍未將您的印表機與網路裝置連接,請關閉存取點電源。等候約 10 秒鐘,然後開啟電源。

### E-11

**訊息:**

Setup is incomplete. Confirm default gateway setup. Connection using the EpsonNet Setup is available. Contact your network administrator for assistance.

#### **解決方案:**

檢查下列內容。

□ 在將印表機的 TCP/IP 設定設為「手動」的情況下,預設閘道器位址正確。

❏ 被設為預設閘道器的設備已打開。

設定正確的預設閘道器位址。您可以從網路連線報告的 [Network Status] 部分檢查預設閘道器位址。

### E-12

#### **訊息:**

Confirm the following: -Entered security key/password is correct -Index of the security key/password is set to the first number -IP address, subnet mask, or default gateway setup is correct Contact your network administrator for assistance.

#### **解決方案:**

檢查下列內容。

- ❏ 網路上的其他設備已打開。
- □ 如果是手動輸入,檢查網路位址 (IP 位址、子網路遮罩和預設閘道器) 是否正確。
- ❏ 其他設備的網路位址 (子網路遮罩和預設閘道器) 也一樣。
- ❏ IP 位址和其他設備不衝突。

如果確認以上訊息之後仍未將您的印表機與網路裝置連接,請嘗試以下方法。

- □ 關閉存取點電源。等候約 10 秒鐘,然後開啟電源。
- □ 使用安裝程式再次進行網路設定。您可以從以下網址運行安裝程式。

[http://epson.sn](http://epson.sn/?q=2) > [設定]

□ 您可以在同一個採用 WEP 安全類型的存取點上登錄密碼。如果登錄了多個密碼,檢查第一個登錄密碼 是否已在印表機上設定。

### E-13

#### **訊息:**

Confirm the following: -Entered security key/password is correct -Index of the security key/password is set to the first number -Connection and network setup of the PC or other device is correct Contact your network administrator for assistance.

#### **解決方案:**

檢查下列內容。

- □ 網路設備,如存取點、集線器和路由器等已打開。
- ❏ 網路裝置的 TCP/IP 設定並非通過手動設定。(如果印表機的 TCP/IP 設定是自動設定的,而其他網路設備 的 TCP/IP 設定則是手動設定的,則印表機的網路可能和其他裝置的網路不同。)

如果在檢查上述內容後仍不能解決,嘗試下列步驟。

- □ 關閉存取點電源。等候約 10 秒鐘,然後開啟電源。
- □ 在與印表機相同網路中的電腦上,用安裝程式進行網路設定。您可以從以下網址運行安裝程式。 [http://epson.sn](http://epson.sn/?q=2) > [設定]
- □ 您可以在同一個採用 WEP 安全類型的存取點上登錄多個密碼。如果登錄了多個密碼,檢查第一個登錄 密碼是否已在印表機上設定。

## **網路環境上的訊息**

![](_page_65_Picture_231.jpeg)

# **檢查通訊狀態**

檢查印表機和電腦之間的通訊是否正確,並進而解決問題。

## **查看伺服器與網路裝置的記錄**

如果網路連線有問題,可以透過確認郵件伺服器、LDAP 伺服器等的記錄、使用系統設備記錄與命令 (例 如路由器) 的網路記錄檢查狀態, 來找出原因。

## **列印網路狀態表**

您可以透過列印來檢查詳細的網路資訊。

- 1. 放入紙張。
- 2. 從主畫面選取 [設定]。

若要選取項目,請使用▲▼< → 鍵將焦點移至項目,然後按下 OK 鍵。

- 3. 選取 [一般設定] > [網路設定] > [網路狀態]。
- 4. 選取 [狀態表]。
- 5. 檢查訊息,然後列印網路狀態表。
- 6. 關閉畫面。

在經過特定時間長度後,畫面會自動關閉。

## **檢查裝置與電腦之間的通訊**

#### **使用** Ping **命令檢查通訊 —** Windows

您可以使用 Ping 命令來確保電腦連線至印表機。請遵循下列步驟,使用 Ping 命令檢查通訊。

- 1. 檢查您想要檢查的印表機通訊 IP 位址。 您可以從印表機的控制面板上的網路狀態畫面、連線報告,或網路狀態頁的 [IP Address] 欄對此進行 檢查。
- 2. 顯示電腦指令提示畫面。 顯示應用程式畫面,然後選取[命令提示字元]。
- 3. 輸入 「ping xxx.xxx.xxx.xxx」,然後按下確認 (Enter)鍵。 輸入印表機的 IP 位址 xxx.xxx.xxx.xxx。
- 4. 檢查通訊狀態。

如果印表機和電腦正在通訊,將顯示以下訊息。

![](_page_66_Picture_10.jpeg)

如果印表機和電腦未在通訊,將顯示以下訊息。

![](_page_66_Picture_153.jpeg)

**使用** Ping **命令檢查通訊 —** Mac OS

您可以使用 Ping 命令來確保電腦連線至印表機。請遵循下列步驟,使用 Ping 命令檢查通訊。

1. 檢查您想要檢查的印表機通訊 IP 位址。

您可以從印表機的控制面板上的網路狀態畫面、連線報告,或網路狀態頁的 [IP Address] 欄對此進行 檢查。

2. 執行網路公用程式。

在 [Spotlight] 中輸入「網路公用程式」。

3. 按一下 [Ping] 索引標籤,輸入您在步驟 1 檢查的 IP 位址,然後按一下 [Ping]。

![](_page_67_Picture_48.jpeg)

4. 檢查通訊狀態。

如果印表機和電腦正在通訊,將顯示以下訊息。

![](_page_67_Picture_49.jpeg)

如果印表機和電腦未在通訊,將顯示以下訊息。

![](_page_67_Picture_50.jpeg)

## **檢查電腦網路 —** Windows

使用命令提示字元,檢查電腦的連線狀態和印表機的連線路徑。這將可引導您解決問題。

❏ ipconfig 命令

顯示電腦當前所用網路介面的連線狀態。

將設定資訊與實際通訊進行比較,可以檢查連線是否正確。如果同一個網路上有多個 DHCP 伺服器, 則您可找到指派給該電腦的實際地址、參照的 DNS 伺服器等。

❏ 格式:ipconfig /all

❏ 範例:

![](_page_68_Picture_113.jpeg)

❏ pathping 命令

您可以確認通過目標主機的路由器清單和通訊路由等資訊。

❏ 格式:pathping xxx.xxx.xxx.xxx

❏ 範例:pathping 192.0.2.222

![](_page_68_Picture_14.jpeg)

# **執行連線測試**

從印表機或與印表機連接至相同網路區段的電腦上,檢查與伺服器和資料夾的連線是否正確。這將可引 導您解決問題。

### **郵件伺服器**

使用印表機的連線測試功能檢查印表機與郵件伺服器之間的連線。

#### **相關資訊**

◆ 第37[頁"檢查郵件伺服器連線"](#page-36-0)

## DNS **伺服器**

檢查電腦參照的 DNS 伺服器。確認與印表機在同一網路區段的電腦網路卡狀態,確認是否與印表機的 DNS 設定相同。

您可以按如下方式檢查電腦的 DNS 設定。

❏ Windows:[控制台] > [網路和網際網路] > [網路和共用中心] > [變更介面卡設定] 當有多個網路介面時,您可以在命令提示字元下輸入「ipconfig/all」進行檢查。 ❏ Mac OS:[系統偏好設定] > [網路] > [進階...]> [DNS]

## **初始化網路設定**

### **從** Web Config **停用** Wi-Fi

從 Web Config 停用 Wi-Fi。若您在某些裝置透過 Wi-Fi 連接時停用 Wi-Fi, 則會中斷連接。

- 1. 存取 Web Config 並選取 [網路] 索引標籤 > [Wi-Fi],然後選取 [停用Wi-Fi]。
- 2. 檢查訊息,然後選取 [確定]。

### **從** Web Config **中斷** Wi-Fi Direct (Simple AP)

從 Web Config 中斷 Wi-Fi Direct (Simple AP)。

- 1. 存取 Web Config 並選取 [網路] 索引標籤 > [Wi-Fi Direct]。
- 2. 針對 [Wi-Fi Direct] 選取 [關閉]。
- 3. 按下 [下一步]
- 4. 檢查訊息,然後選取 [確定]。

### **從控制面板禁用** Wi-Fi

在 Wi-Fi 被禁用後, Wi-Fi 連線將被斷開。

1. 從主畫面選取 [Wi-Fi]。

若要選取項目,請使用▲▼< → 鍵將焦點移至項目,然後按下 OK 鍵。

- 2. 選取 [路由器]。 會顯示網路狀態。
- 3. 選取 [變更設定]。
- 4. 選取 [其他] > [停用 Wi-Fi]。
- 5. 檢查訊息,然後開始設定。
- 6. 顯示完成訊息後,關閉畫面。 經過特定時間長度後,螢幕會自動關閉。

7. 按下會鍵。

### **從控制面板中斷** Wi-Fi Direct (Simple AP) **連線**

**附註:**

在 Wi-Fi Direct (Simple AP) 連線被禁用後, 所有以 Wi-Fi Direct (Simple AP) 連線方式連線到印表機的電腦和智慧 型裝置將斷開連線。如果您想斷開特定裝置的連線,請從裝置而非印表機斷開連線。

1. 從主畫面選取 [Wi-Fi]。

若要選取項目,請使用▲▼< → 鍵將焦點移至項目,然後按下 OK 鍵。

- 2. 選取 [Wi-Fi Direct]。 會顯示 Wi-Fi Direct 資訊。
- 3. 選取 [變更設定]。
- 4. 選取 [刪除 Wi-Fi Direct]。
- 5. 檢查訊息,然後開始設定。
- 6. 顯示完成訊息後,關閉畫面。 經過特定時間長度後,螢幕會自動關閉。

#### **從控制面板還原網路設定**

您可以將所有的網路設定還原至預設值。

- 1. 從主畫面選取 [設定]。
- 2. 選取 [一般設定] > [系統管理] > [回復至出廠預設值] > [網路設定]。
- 3. 檢查訊息,然後選取 [是]。
- 4. 顯示完成訊息後,關閉畫面。 經過特定時間長度後,螢幕會自動關閉。

# **問題案例**

## **無法存取** Web Config

IP **位址未指派給印表機。**

有效的 IP 位址未指派給印表機。使用印表機的控制面板配置 IP 位址。您可以使用網路狀態頁或從印表機 的控制面板確認目前設定資訊。

#### **網頁瀏覽器不支援** SSL/TLS **的 加密長度。**

SSL/TLS 具有 加密長度。Web Config 可以由支援批量加密的網頁瀏覽器開啟,如下所示。檢查瀏覽器的加 密支援。

- ❏ 80 位元︰AES256/AES128/3DES
- ❏ 112 位元︰AES256/AES128/3DES
- ❏ 128 位元︰AES256/AES128
- ❏ 192 位元︰AES256
- ❏ 256 位元︰AES256

#### CA **簽署憑證 已過期。**

若憑證的到期日期有問題,使用 SSL/TLS 通訊 (https) 連接至 Web Config 時,系統將會顯示「憑證已過 期」。若訊息在到期日之前顯示,請確保有正確配置印表機的日期。

#### **憑證的通用名稱和印表機不一致。**

若憑證的通用名稱和印表機不一致,則在使用 SSL/TLS 通訊 (https) 存取 Web Config 時,系統將會顯示 「安全性憑證的名稱不一致...」訊息。此狀況是因為下面的 IP 位址不一致所致。

□ 輸入印表機的 IP 位址用於建立 自我簽署憑證 或 CSR 的通用名稱

❏ 執行 Web Config 時將 IP 位址輸入網頁瀏覽器

若為 自我簽署憑證,請變更印表機名稱。憑證已更新且可連接印表機。

若為 CA 簽署憑證,則請再次取得印表機的憑證。

**本機位址的** Proxy **伺服器設定未設定為網頁瀏覽器。**

當印表機設為使用 Proxy 伺服器時,請將網頁瀏覽器配置為不透過 Proxy 伺服器連接至本機位址。

❏ Windows:

選取[控制台] > [網路和網際網路] > [網際網路選項] > [連線] > [區域網路設定] > [Proxy 伺服器],然後配 置 LAN (本機位址) 不使用 Proxy 伺服器。

❏ Mac OS:

選取[系統偏好設定] > [網路] > [進階] > [代理伺服器],然後在[忽略這些主機與網域的代理伺服器設定] 登錄本機位址。

範例:

192.168.1.\*: 本機位址 192.168.1.XXX, 子網路遮罩 255.255.255.0

192.168.\*.\*:本機位址 192.168.XXX.XXX,子網路遮罩 255.255.0.0
**相關資訊**

- ◆ 第26頁 "存取 [Web Config](#page-25-0)"
- **◆第19[頁"指派](#page-18-0) IP 位址"**

<span id="page-73-0"></span>**附錄**

# **網路軟體簡介**

下文描述配置及管理裝置的軟體。

## Epson Device Admin

Epson Device Admin 是一款多功能應用程式軟體,可用於管理網路上的裝置。 可用的功能如下。

- ❏ 監控或管理區段上多達 2,000 台印表機或掃描器
- □ 製作詳細報告,如消耗品或產品狀態
- ❏ 更新產品韌體
- ❏ 將裝置引入網路
- ❏ 將統一設定套用於多個裝置。

您可將 Epson Device Admin 從 Epson 支援網站下載。如需詳細資訊,請參閲 Epson Device Admin 的説明 文件或說明。

## **執行** Epson Device Admin (**僅適用於** Windows)

選取[所有程式] > [EPSON] > [Epson Device Admin] > [Epson Device Admin]。 **附註:** 若出現防火牆警示,請允許存取 Epson Device Admin。

# EpsonNet Config

EpsonNet Config 是一款應用程式軟體,可用於對網路上的裝置進行設定。當裝置透過乙太網路連接至網 路時,即使對於未指派至 IP 位址的裝置,也可以進行設定,如設定 IP 位址、變更連線方法等。這也可以 用於在沒有控制面板的情況下對裝置進行網路設定。

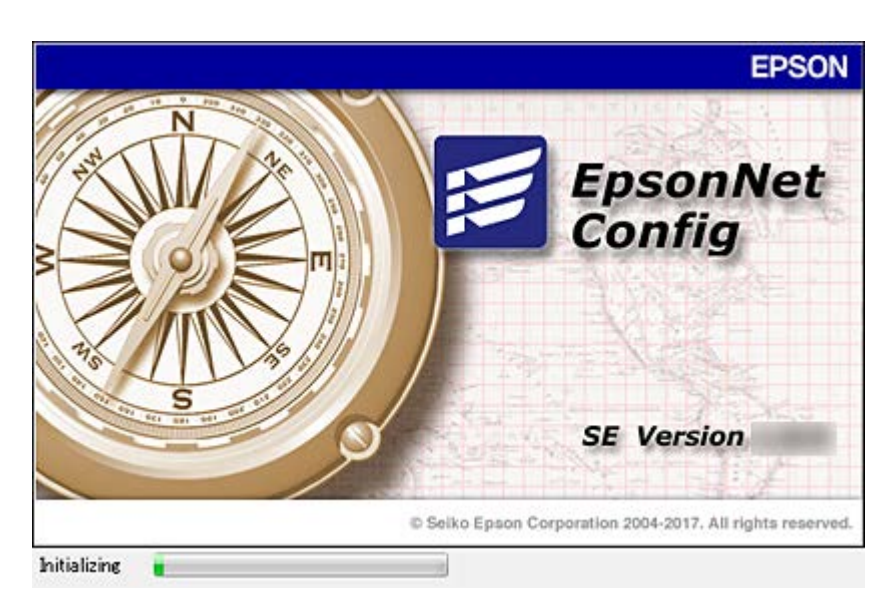

如需詳細資訊,請參閱 EpsonNet Config 的說明文件或說明。

## **執行** EpsonNet Config **—** Windows

選取[所有程式] > [EpsonNet] > [EpsonNet Config SE] > [EpsonNet Config] 。 **附註:**

若出現防火牆警示,請允許存取 EpsonNet Config。

# **執行** EpsonNet Config **—** Mac OS

選取[前往] > [應用程式] > [Epson Software] > [EpsonNet] > [EpsonNet Config SE] > [EpsonNet Config]。

# EpsonNet Print (**僅適用於** Windows)

EpsonNet Print 是一套可透過 TCP/IP 網路進行列印的軟體。它從安裝程式與印表機驅動程式一起安裝。若 要執行網路列印,請建立 EpsonNet 列印連接埠。以下列出各種功能及限制。

- ❏ 印表機的狀態會顯示在列印管理員畫面上。
- □ 若印表機的 IP 位址遭 DHCP 變更, 仍會偵測到印表機。
- ❏ 您可使用位於不同網路區段的印表機。
- □ 您可使用下列各種涌訊協定之一進行列印。
- ❏ 不支援 IPv6 位址。

# EpsonNet SetupManager

EpsonNet SetupManager 是可建立印表機簡易安裝套件的軟體,如安裝印表機驅動程式、安裝 EPSON Status Monitor 及建立印表機連接埠。此軟體允許系統管理員建立唯一的軟體套件,並在群組之間散發。

如需詳細資訊,請造訪您的區域 Epson 網站。

# **從控制面板進行** Wi-Fi **設定** (WPS)

您可以使用 WPS 功能從印表機控制面板連線至 Wi-Fi。

#### **相關資訊**

- ◆ 第76頁"透過按鍵設定 (WPS) 進行 Wi-Fi 設定"
- **◆ 第77頁 "透過 PIN 碼設定 (WPS) 執行 Wi-Fi 設定"**

# **透過按鍵設定** (WPS) **進行** Wi-Fi **設定**

您可以藉由按下存取點上的按鍵自動建立 Wi-Fi 網路。如果滿足以下條件,您就能使用這套方法設定。

- ❏ 存取點與 WPS (Wi-Fi Protected Setup) 相容。
- ❏ 目前的 Wi-Fi 連線是藉由按下存取點上的按鍵建立。

**附註:**

如果您找不到按鍵或正使用軟體設定,請參見存取點隨附的説明文件。

1. 從主畫面選取 [Wi-Fi]。

若要選取項目,請使用▲▼< ■ 第誤焦點移至項目, 然後按下 OK 鍵。

- 2. 選取 [路由器]。
- 3. 按下 OK 鍵。 若已設定網路連線,會顯示連線詳細資訊。選取 [變更至 Wi-Fi 連線。] 或 [變更設定] 以變更設定。
- 4. 選取 [按鍵模式設定 (WPS)]。
- 5. 按住存取點上的 [WPS] 鍵,直到安全指示燈閃爍為止。

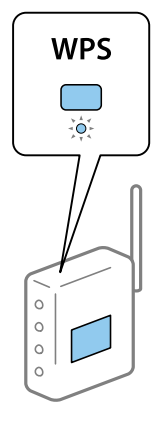

如果不知道 [WPS] 鍵的位置, 或存取點上沒有任何按鍵, 詳情請參見存取點隨附的説明文件。

- 6. 按下印表機上的 OK 鍵。
- 7. 關閉畫面。

經過特定時間長度後,螢幕會自動關閉。

<span id="page-76-0"></span>**附註:**

如果連線失敗,重新啟動存取點,將其移動到更靠近印表機的位置,然後再次嘗試。如果問題仍未解決, 列印一份網路連線報告,並查看解決方案。

8. 關閉網路連線設定畫面。

## **透過** PIN **碼設定** (WPS) **執行** Wi-Fi **設定**

您可以透過使用 PIN 碼自動連接至存取點。如果存取點具有 WPS (Wi-Fi Protected Setup) 功能,您可以使 用此方法進行設定。使用電腦輸入 PIN 代碼到存取點。

1. 從主畫面選取 [Wi-Fi]。

若要選取項目,請使用 ▲ ▼ ◀▶ 鍵將焦點移至項目,然後按下 OK 鍵。

- 2. 選取 [路由器]。
- 3. 按下 OK 鍵。

若已設定網路連線,會顯示連線詳細資訊。選取 [變更至 Wi-Fi 連線。] 或 [變更設定] 以變更設定。

- 4. 選取 [其他] > [PIN 碼設定 (WPS)]
- 5. 在兩分鐘內,使用您的電腦將印表機控制面板顯示的 PIN 碼 (8 位數字) 輸入存取點。
	- **附註:** 有關輸入 PIN 碼的詳情,請參見存取點隨附的說明文件。
- 6. 按下印表機上的 OK 鍵。
- 7. 關閉畫面。

如果不選取 [關閉], 在經過特定時間長度後, 畫面會自動關閉。

**附註:**

如果連線失敗,重新啟動存取點,將其移動到更靠近印表機的位置,然後再次嘗試。如果問題仍未解決, 列印一份連線報告,並查看解決方案。

8. 關閉網路連線設定畫面。

# **使用** Wi-Fi Direct (Simple AP) **連線**

Wi-Fi Direct (Simple AP) 連線可直接連接印表機和裝置。

由於印表機無需透過連接的網路便可直接連接,因此這可作為裝置與已連接網路之印表機的暫時連線 (不 需存取權限)。

當啟用 Wi-Fi Direct (Simple AP) 時,還可使用印表機的 NFC 功能。

## **從控制面板上啟用** Wi-Fi Direct (Simple AP)

1. 選取印表機控制面板上的 [Wi-Fi]。

若要選取項目,請使用 ▲ ▼ ◀▶ 鍵將焦點移至項目,然後按下 OK 鍵。

2. 選取 [Wi-Fi Direct]。

啟用 Wi-Fi Direct (Simple AP) 連線時,系統會顯示 Wi-Fi 連線資訊。

- 3. 選取 [開始設定]。
- 4. 選取 [開始設定]。

啟用 Wi-Fi Direct (Simple AP) 連線時,系統會顯示網路 (SSID) 和密碼。

5. 關閉畫面。

**附註:**

使用印表機控制面板上所顯示的網路 (SSID) 和密碼,從智慧型裝置連接至印表機。

# **變更** Wi-Fi Direct (Simple AP) **設定**

啟用 Wi-Fi Direct (Simple AP) 連線時,您可從 [Wi-Fi] > [Wi-Fi Direct] > [變更設定] 變更設定,然後顯示以下 功能表項目。

若要選取項目,請使用▲▼< → 鍵將焦點移至項目,然後按下 OK 鍵。

#### **變更網路名稱** (SSID)

將連接至印表機的 Wi-Fi Direct (Simple AP) 網路名稱變更為您的任意名稱。您可以使用控制面板上的軟體 鍵盤所顯示的 ASCII 字元來設定網路名稱 (SSID)。

當變更網路名稱 (SSID) 時, 所有連接的裝置均將中斷連線。若要重新連接裝置,請使用新網路名稱 (SSID)。

#### **變更密碼**

將連接至印表機的 Wi-Fi Direct (Simple AP) 密碼變更為您的任意值。您可以使用控制面板上的軟體鍵盤所 顯示的 ASCII 字元來設定密碼。

當變更密碼時,所有連接的裝置均將中斷連線。若要重新連接裝置,請使用新密碼。

**停用** Wi-Fi Direct (Simple AP)

停用印表機的 Wi-Fi Direct (Simple AP) 設定。停用時,所有以 Wi-Fi Direct (Simple AP) 連線連接至印表機的 裝置均將中斷連線。

**還原** Wi-Fi Direct (Simple AP) **設定**

將所有 Wi-Fi Direct (Simple AP) 設定回復為預設值。

刪除儲存在印表機上的智慧型裝置的 Wi-Fi Direct (Simple AP) 連線資訊。

**附註:**

您也可以從 Web Config 上的 [網路] 索引標籤 > [Wi-Fi Direct] 進行下列設定。

❏ 啟用或停用 Wi-Fi Direct (Simple AP)

❏ 變更網路名稱 (SSID)

❏ 變更密碼

❏ 還原 Wi-Fi Direct (Simple AP) 設定

# **變更連線方法**

變更連線方法。請在已啟用網路的情況下進行此設定。

如果 IP 位址指派設定為手動,請向網路管理員確認是否可將同一個 IP 位址用於新網路。

**附註:**

若啟用 Wi-Fi 連線, 乙太網路連線會停用。

#### **相關資訊**

- ◆ 第79頁"從乙太網路連線變更為 Wi-Fi 連線"
- $\Rightarrow$  第80頁 "從 Wi-Fi [連線變更為乙太網路連線"](#page-79-0)

## **從乙太網路連線變更為** Wi-Fi **連線**

## **從控制面板變更為** Wi-Fi **連線**

可從印表機的控制面板將乙太網路連線變更為 Wi-Fi 連線。變更連線方法與 Wi-Fi 連線設定基本相同。請 參閱本指南中從印表機控制面板進行 Wi-Fi 連線設定的主題。

#### **相關資訊**

**◆ 第23頁 "連線至無線 LAN (Wi-Fi)"** 

## **使用** Web Config **變更為** Wi-Fi **連線**

使用 Web Config 將乙太網路連線變更為 Wi-Fi 連線。

- 1. 存取 Web Config 並選取 [網路] 索引標籤 > [Wi-Fi]。 若已設定管理員密碼,請輸入使用者名稱與密碼,以管理員身分登入。
- 2. 按下 [設定]。
- 3. 選取存取點的 SSID 並輸入密碼。 如果您想要連接的 SSID 沒有顯示,請選取 [輸入 SSID] 並輸入 SSID。
- 4. 按下 [下一步]。
- 5. 確認顯示的訊息並按下 [確定]。
- 6. 拔下印表機上的乙太網路連接線。

**附註:**

您也可以使用 Epson Device Admin 變更連線方法。詳細資訊,請參考 Epson Device Admin 的手冊或説明。

#### **相關資訊**

- ◆ 第26頁 "存取 [Web Config](#page-25-0)"
- **◆ 第74頁 "[Epson Device Admin](#page-73-0)"**

## <span id="page-79-0"></span>**從** Wi-Fi **連線變更為乙太網路連線**

### **從控制面板將網路連線變更為乙太網路**

請遵循以下步驟,從控制面板將網路連線從 Wi-Fi 變更為乙太網路。

1. 從主畫面選取 [設定]。

若要選取項目,請使用▲▼< → 鍵將焦點移至項目, 然後按下 OK 鍵。

- 2. 選取 [一般設定] > [網路設定] > [有線區域網路設定]。
- 3. 按下 OK 鍵。
- 4. 使用乙太網路纜線將印表機連接至路由器。

#### **相關資訊**

◆ 第23[頁"連線至乙太網路"](#page-22-0)

## **使用** Web Config **變更為乙太網路連線**

使用 Web Config 將 Wi-Fi 連線變更為乙太網路連線。

- 1. 存取 Web Config 並選取 [網路] 索引標籤 > [Wi-Fi]。 若已設定管理員密碼,請輸入使用者名稱與密碼,以管理員身分登入。
- 2. 按下 [停用Wi-Fi]。
- 3. 檢查訊息,然後選取[確定]。
- 4. 使用乙太網路連接線連接印表機與集線器 (LAN 交換機)。

**附註:**

您也可以使用 Epson Device Admin 變更連線方法。詳細資訊,請參考 Epson Device Admin 的指南或説明。

#### **相關資訊**

- ◆ 第26頁 "存取 [Web Config](#page-25-0)"
- **◆ 第74頁 "[Epson Device Admin](#page-73-0)"**

# **印表機使用的連接埠**

印表機會使用下列連接埠。根據需要,網路管理員應允許這些連接埠變為可用。

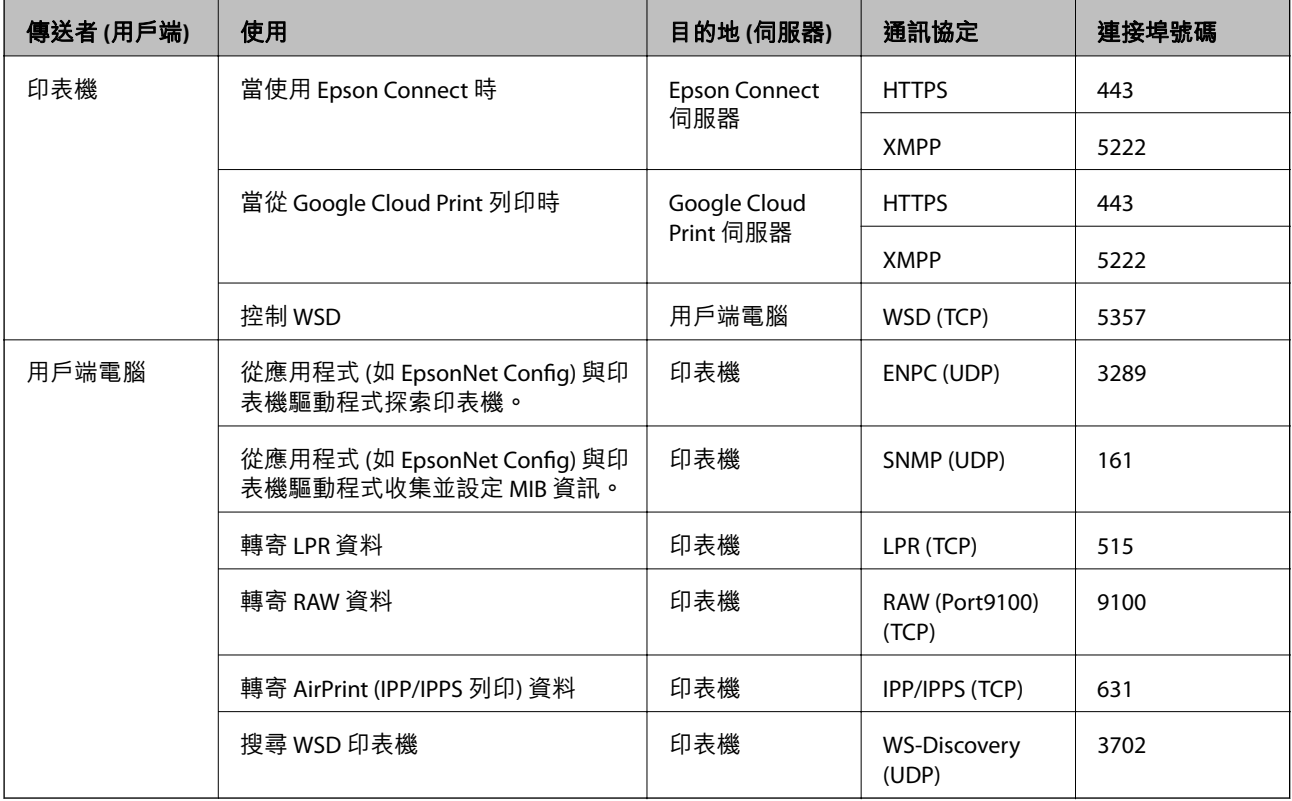

# **設定 的功能表選項**

選取印表機主畫面的 [設定] 可進行各項設定。

## **一般設定 的功能表選項**

按以下方式選取控制面板上的功能表。 [設定] > [一般設定]

### **基本設定**

如下所述選取控制面板上的功能表。 [設定] > [一般設定] > [基本設定]

您無法變更已由管理員鎖定的設定。

LCD 亮度:

調整 LCD 螢幕的亮度。

睡眠模式定時器:

調整印表機在未執行任何操作多久時間之後進入睡眠模式 (省電模式)。經過設定時間後, LCD 螢幕會變黑。

電源關閉設定:

視購買地區而定,您的產品可能具有此功能或 [電源關閉計時器] 功能。

❏ 閒置時關閉電源

選取此設定可在指定的時間之內未使用印表機時自動關閉印表機。提高任何數值都會影響 印表機的能源效率。進行任何變更前,請先考慮環境問題。

❏ 中斷連線時關閉電源

選取此設定可在包括 LINE 連接埠在內的所有網路連接埠中斷連線 30 分鐘後關閉印表機電 源。根據您的區域而定,此功能可能無法使用。

日期/時間設定:

❏ 日期/時間

輸入目前日期及時間。

❏ 日光節約時間

選取所在地區的夏季時間設定。

❏ 時差

輸入本地時間與 UTC (國際標準時間) 之間的時差。

語言設定/Language:

選取 LCD 螢幕的使用語言。

操作逾時:

選取 [開啟] 可在指定的時間之內未執行操作時回到初始畫面。若已套用使用者限制且在指定 的時間內未執行操作,會將您登出,並會回到初始畫面。

#### 鍵盤:

變更 LCD 螢幕上鍵盤的版面配置。

管理員鎖定項目

當 [設定] > [一般設定] > [系統管理] > [安全性設定] > [管理員設定] > [鎖定設定] 啟用時,即會 鎖定這些項目。

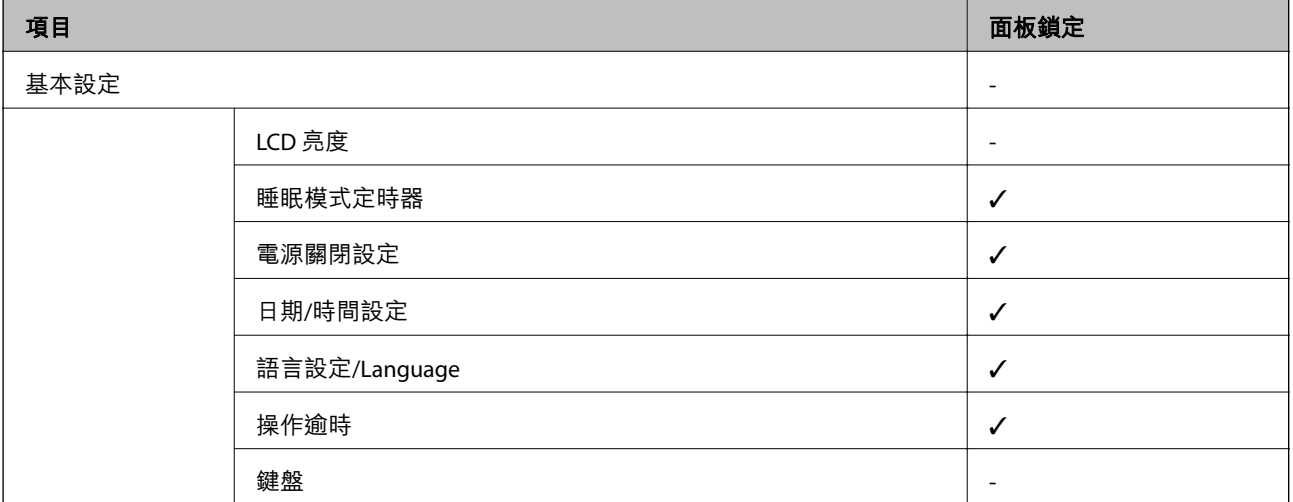

**附錄**

- = 不鎖定。

#### **印表機設定**

如下所述選取控制面板上的功能表。

[設定] > [一般設定] > [印表機設定]

您無法變更已由管理員鎖定的設定。

紙張來源設定:

紙張設定:

選取您在紙張來源中放入的紙張大小及紙張種類。

#### 後方進紙優先:

此項目在具有後端進紙匣的印表機上顯示。

選取 [開啟] 可優先列印裝在 後方進紙 中的紙張。

A4/Letter 自動切換:

若選取 [開啟],可在無設為 Letter 的紙張來源時,從設為 A4 大小的紙張來源進紙;或 無設為 A4 大小的紙張來源時,從設為 Letter 大小的紙張來源進紙。

自動選擇設定:

此項目在具有進紙匣的印表機上不顯示。

若針對這些設定選取 [開啟],可自動列印在來自包含與您紙張設定相符之任何來源的紙 張上。

錯誤通知:

選取 [開啟] 可在所選紙張大小或種類與放入紙張不符時顯示錯誤訊息。

紙張設定自動顯示:

選取 [開啟] 可在放入紙張到紙張來源中時顯示 [紙張設定] 畫面。 如果停用了此功能, 則您將無法使用 AirPrint 從 iPhone 或 iPad 進行列印。

列印語言:

此項目顯示在與 PCL 或 PostScript 相容的印表機上。

選取 USB 界面或網路界面的列印語言。

通用列印設定:

當您在沒有使用印表機驅動程式的情況下,透過外部裝置進行列印時,即會套用這些設定。

進紙槽優先:

此項目在具有進紙匣的印表機上顯示。

選取 [開啟] 可優先列印裝在進紙匣中的紙張。

**附錄**

上緣偏移:

調整頁面的上邊界。

左側偏移:

調整頁面的左邊界。

#### 反面上緣偏移:

執行雙面列印時,調整背面的上邊界。

反面左側偏移:

執行雙面列印時,調整背面邊界的左邊界。

檢查紙張寬度:

選取 [開啟] 可在列印之前檢查紙張寬度。這可避免紙張大小設定錯誤時列印超過紙張 邊緣,但可能會降低列印速度。

略過空白頁:

自動略過列印資料中的空白頁。

PDL 列印設定:

此項目顯示在與 PCL 或 PostScript 相容的印表機上。

選取您要用於 PCL 或 PostScript 列印的 PDL 列印設定 選項。

通用設定:

❏ 紙張大小

選取 PCL 或 PostScript 列印的預設紙張大小。

❏ 紙張種類

選取 PCL 或 PostScript 列印的預設紙張種類。

❏ 方向

選取 PCL 或 PostScript 列印的預設方向。

❏ 品質

選取 PCL 或 PostScript 列印的列印品質。

❏ 省墨模式

選取 [開啟] 可透過降低列印濃淡度來節省墨水。

- ❏ 列印順序
- 最後一頁在上: 從檔案的第一頁開始列印。 第一頁在上: 從檔案的最後一頁開始列印。
- ❏ 複印份數 設定列印份數。
- ❏ 裝訂邊界 選取綁定位置。

❏ 自動退出紙張

選取 [開啟] 可在列印工作期間停止列印時自動退紙。

❏ 雙面列印 選取 [開啟] 可執行雙面列印。

#### PCL 選單:

- ❏ 字型來源
	- 內建 選取以使用印表機上預先安裝的字型。 下載 選取以使用您已下載的字型。
- ❏ 字型編號

選取預設字型來源的預設字型編號。可用的編號會依您所作的設定而異。

❏ 字元間距

若字型可縮放且為固定字元間距,請設定預設字型的字元間距。您可在 0.44 至 99.99 cpi (每英寸列印字元) 之間選取, 每次以 0.01 增加。

視字型來源或字型編號設定而定,此項目可能不會出現。

❏ 字型高度

若字型可成比例縮放,請設定預設字型高度。您可在 4.00 至 999.75 pt 之間選取,每 次以 0.25 增加。

視字型來源或字型編號設定而定,此項目可能不會出現。

❏ 符號集

選取預設符號組。若您在字型來源與字型編號設定中選取的字型無法在新的符號組 設定中使用,字型來源與字型編號設定會自動以預設值 IBM-US 取代。

❏ 頁面長度

設定所選紙張大小與方向的行數。此也會導致行距 (VMI) 變更,且新的 VMI 值會儲存 於印表機內。這表示紙張大小或方向設定在之後變更時,會根據儲存的 VMI 變更 「表單」值。

❏ CR功能

以特定作業系統的驅動程式列印時,請選取換行字元命令。

❏ LF功能

以特定作業系統的驅動程式列印時,請選取換行字元命令。

❏ 紙張來源分配

設定紙張來源選取命令的指派。選取 [4] 時,命令設為相容於 HP LaserJet 4。選取 [4K] 時,命令設為相容於 HP LaserJet 4000、5000 及 8000。選取 [5S] 時,命令設為相 容於 HP LaserJet 5S。

```
PS3選單:
```
❏ 錯誤表

選取 [開啟] 可在 PostScript 或 PDF 列印期間發生錯誤時列印顯示狀態的表。

❏ 二進位

列印包含二進位影像的資料時,請選取 [開啟]。即使印表機驅動程式設定設為 ASCII,應用程式仍可傳送二進位資料,但您可在啟用此功能時列印資料。

❏ PDF紙張大小

選取列印 PDF 檔案時的紙張大小。若選取 [自動],會根據第一頁的大小,決定紙張 大小。

自動錯誤修正:

選取發生雙面列印錯誤或記憶體已滿錯誤時要執行的操作。

❏ 開啟

當發生雙面列印錯誤時顯示警告並以單面模式列印,或者在發生記憶體已滿錯誤時僅列印 印表機能夠處理的內容。

❏ 關閉

顯示錯誤訊息並取消列印。

厚紙:

選取 [開啟] 可防止墨水弄髒列印成品, 但這也會降低列印速度。

靜音模式:

選取 [開啟] 可減少列印期間產生的噪音,但這也會降低列印速度。根據您選取的紙張種類和 列印品質設定,印表機的噪音水準可能沒有差異。

等待墨水乾燥時間:

選取執行雙面列印時您要使用的墨水乾燥時間。印表機會在列印完一面之後列印另一面。如 果列印成品出現髒汙,請增加此時間設定。

透過 USB 的 PC 連線

啟用此功能時,您可允許透過 USB 連接的電腦進行存取。

停用時,您可以禁止未透過網路進行的列印工作。

USB I/F 逾時設定:

此項目顯示在與 PCL 或 PostScript 相容的印表機上。

指定印表機在接收 PostScript 印表機驅動程式或 PCL 印表機驅動程式的列印工作後,結束與 電腦的 USB 通訊前必須經過多久時間,以秒為單位。若未從 PostScript 印表機驅動程式或 PCL 印表機驅動程式明確定義工作結束,則會導致無限的 USB 通訊。發生此情況時,印表機會在 指定的時間經過之後結束通訊。若您不想要結束通訊,請輸入 0 (零)。

#### **網路設定**

如下所述選取控制面板上的功能表。

[設定] > [一般設定] > [網路設定]

您無法變更已由管理員鎖定的設定。

Wi-Fi 設定:

設定或變更無線網路設定。從下列連線方式中選擇,然後依照 LCD 面板上的指示執行。

❏ 路由器

❏ Wi-Fi Direct

有線區域網路設定:

設定或變更使用 LAN 連接線與路由器的網路連線。若使用此功能, Wi-Fi 連線將會停用。 網路狀態:

顯示或列印目前的網路設定。

- ❏ 有線區域網路/Wi-Fi狀態
- ❏ Wi-Fi Direct 狀態
- ❏ 狀態表
- 網路連線檢查:

檢查目前網路連線並列印報告。若發生任何連線問題,請參考報告以解決問題。

進階:

進行下列詳細設定。

- ❏ 裝置名稱
- ❏ TCP/IP
- ❏ Proxy 伺服器
- ❏ IPv6 位址
- ❏ NFC
- ❏ 連結速度和雙工
- ❏ 將 HTTP 重新導向 至 HTTPS
- ❏ 停用 IPsec/IP 篩選
- ❏ 停用 IEEE802.1X

## **網路服務設定**

如下所述選取控制面板上的功能表。

[設定] > [一般設定] > [網路服務設定]

您無法變更已由管理員鎖定的設定。

Epson Connect 服務:

顯示印表機是否已登錄並連線至 Epson Connect。 您可以選取 [登錄] 並遵循指示來登錄至服務。 若您已登錄,可變更下列設定。 ❏ 暫停/繼續 ❏ 取消登錄 如需詳細資訊,請參閱下列網站。 <https://www.epsonconnect.com/> [http://www.epsonconnect.eu](http://www.epsonconnect.eu/) (僅適用於歐洲)

Google雲端列印服務:

顯示印表機是否已登錄並連線至 Google Cloud Print 服務。

若您已登錄,可變更下列設定。

❏ 啟用/停用

❏ 取消登錄

如需登錄至 Google Cloud Print 服務的詳細資訊, 請參閲下列網站。

<https://www.epsonconnect.com/>

[http://www.epsonconnect.eu](http://www.epsonconnect.eu/) (僅適用於歐洲)

### **系統管理 的功能表選項**

使用此功能表可讓您以系統管理員的身份維護產品。它還能讓您根據您的工作或辦公室要求,限制單獨 使用者可使用的產品功能。

按如下所述選取控制面板上的功能表。

[設定] > [一般設定] > [系統管理]

清除內部記憶體資料:

此項目顯示在與 PCL 或 PostScript 相容的印表機上。

刪除印表機的內部記憶體資料,如用於 PCL 列印的下載字體列印作業。

安全性設定:

您可進行以下安全設定。

刪除所有機密列印工作

刪除已傳送至印表機的所有機密工作。

#### 管理員設定:

❏ 管理員密碼

設定、變更和清除管理員密碼。

❏ 鎖定設定

選取是否使用在 [管理員密碼] 中登錄的密碼來鎖定控制面板。

回復至出廠預設值:

將下列功能表中的設定恢復為它們的預設設定。

- ❏ 網路設定
- ❏ 網路設定以外的所有設定
- ❏ 所有設定

韌體更新:

您可獲得韌體資訊(例如您目前的版本),以及可用更新資訊。

更新:

檢查是否已向網路伺服器上傳了最新版的韌體。如果有更新,可以選取是否啟動更 新。

通知:

選取 [開啟] 可在韌體更新可用時收到通知。

## **列印計數器 的功能表選項**

按如下所述選取控制面板上的功能表。 [設定] > [列印計數器]

顯示自您購買印表機以來的列印總數。

## **耗材狀態 的功能表選項**

按以下方式選取控制面板上的功能表。 [設定] > [耗材狀態]

顯示墨水的大約存量及廢棄墨水收集盒的使用壽命。

顯示!記號時,表示墨水不足或廢棄墨水收集盒快滿。顯示 x 記號時,表示您需要更換項目,因為墨水用 盡或廢棄墨水收集盒已滿。

## **維護 的功能表選項**

按以下方式選取控制面板上的功能表。 [設定] > [維護]

列印品質調整:

如果列印成品存在任何問題,請選取此功能。您可檢查噴嘴是否阻塞,如果必要請清潔印字 頭,然後調整部份參數,以改善列印品質。

印字頭噴嘴檢查:

選取此功能可檢查印字頭噴嘴是否阻塞。印表機會列印噴嘴檢查圖案。

印字頭清潔:

選取此功能可清潔印字頭中的阻塞噴嘴。

印字頭直線性校正:

選取此功能可調整印字頭以改善列印品質。

❏ 格線直線性校正

選取此功能可校正直線。

❏ 水平直線性校正

如果列印成品在固定間隔出現水平條紋,請選取此功能。

#### 紙張導引器清潔:

如果內部滾輪出現墨水髒污,請選取此功能。印表機會進紙,以清潔內部滾輪。

定期清潔:

印表機會根據特定時間長度自動執行 [印字頭噴嘴檢查] 與 [印字頭清潔]。選取 [開啟] 可維持 最佳列印品質。在下列情況下,請自行執行 [印字頭噴嘴檢查] 與 [印字頭清潔]。

- ❏ 列印成品問題
- ❏ 當為 [定期清潔] 選取 [關閉] 時
- □ 當以高品質列印,如列印相片時
- ❏ 當 [印字頭清潔] 訊息顯示在 LCD 螢幕上時

## **語言設定**/Language **的功能表選項**

按以下方式選取控制面板上的功能表。

[設定] > [語言設定/Language]

選取 LCD 螢幕的使用語言。

## **印表機狀態**/**列印 的功能表選項**

按以下方式選取控制面板上的功能表。 [設定] > [印表機狀態/列印]

列印狀態表:

設定狀態表:

列印顯示目前印表機狀態及設定的資訊表。

供應量狀態表:

列印顯示耗材狀態的資訊表。

使用量歷史資料表:

列印顯示印表機使用記錄的資訊表。

PS3字型清單:

此項目顯示在與 PCL 或 PostScript 相容的印表機上。 列印 PostScript 印表機可用的字型清單。

PCL字型清單:

此項目顯示在與 PCL 或 PostScript 相容的印表機上。 列印 PCL 印表機可用的字型清單。

網路:

顯示目前的網路設定。

# 適用於企業的進階安全性設定

在本章中,我們將介紹進階安全性功能。

# **安全性設定與危險預防**

當印表機連線至網路時,您可從遠端位置予以存取。此外,還可以多人共用印表機,這在改善操作效率 與便利性方面很有用。但是,非法存取、非法使用與篡改資料等方面的風險會增加。如果您在可存取網 際網路的環境中使用印表機,風險會更高。

針對沒有外部存取保護的印表機,可從網際網路讀取儲存在印表機中的列印工作記錄。

為了避免此風險,Epson 印表機提供了多種安全性技術。

請根據已使用客戶環境資訊建立的環境條件,視需要設定印表機。

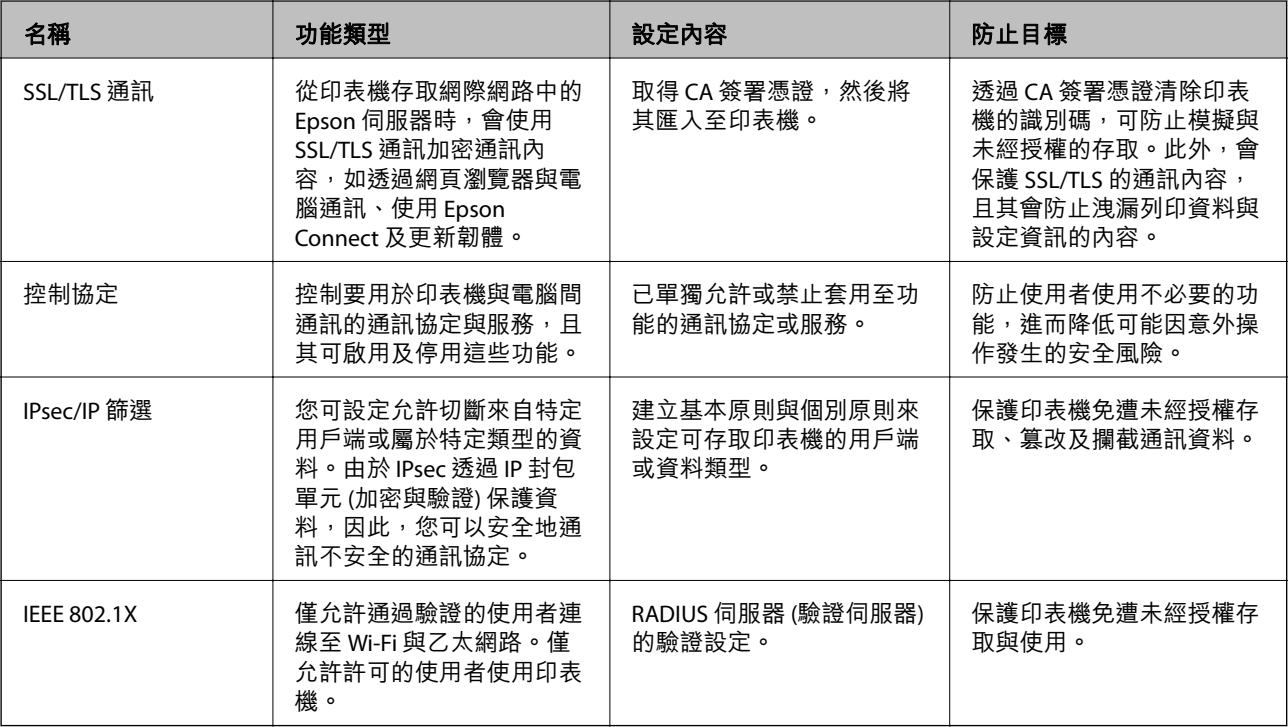

**相關資訊**

- $\Rightarrow$  第94頁 "與印表機之間的 SSL/TLS 通訊"
- ◆ 第102[頁"使用通訊協定控制"](#page-101-0)
- $\rightarrow$  第107頁 "使用 IPsec/IP [篩選加密的通訊"](#page-106-0)
- **◆ 第118頁 "將印表機連接至 IEEE802.1X 網路"**

# **安全性功能設定**

設定 IPsec/IP 篩選或 IEEE802.1X 時,建議您存取 Web Config,使用 SSL/TLS 來傳遞設定資訊,以降低如篡 改或攔截等安全風險。

此外,您也可以透過使用乙太網路連接線將印表機直接連接至電腦,然後在網路瀏覽器中輸入 IP 位址, 來使用 Web Config。完成安全性設定之後,便可在安全環境中連線印表機。

# <span id="page-93-0"></span>**與印表機之間的** SSL/TLS **通訊**

若伺服器憑證使用與印表機之間的 SSL/TLS (安全通訊端階層/傳輸層安全性) 通訊進行設定,您可以加密電 腦之間的通訊路徑。如果您要防止遠端存取及未經授權的存取,請執行此操作。

## **關於電子憑證**

#### ❏ CA 簽署憑證

這是由 CA (憑證授權) 簽署的憑證。您可取得憑證以套用於憑證授權。此憑證可證明印表機的存在並用 於 SSL/TLS 通訊, 以確保資料通訊的安全。

用於 SSL/TLS 通訊時,可作為伺服器憑證。

若憑證設定為 IPsec/IP 篩選或 IEEE 802.1X 通訊時,則可作為客戶端憑證。

#### ❏ CA 憑證

這是 CA 簽署憑證 鏈中的憑證,也稱為中級 CA 憑證。存取另一方伺服器或 Web Config 時,網頁瀏覽 器會使用憑證來驗證印表機憑證的路徑。

若為 CA 憑證,請設定何時驗證從印表機存取伺服器憑證的路徑。若為印表機,請設定為驗證 SSL/TLS 連接的 CA 簽署憑證 路徑。

您可以從核發 CA 憑證的憑證授權中取得印表機的 CA 憑證。

另外,您可以從核發其他伺服器的 CA 簽署憑證 憑證授權中,取得用於驗證另一方伺服器的 CA 憑證。

□ 自我答署憑證

這是印表機自行簽署和發行的憑證。亦稱為根憑證。由於核發者自行證明,所以此憑證並不可靠且無 法防止模擬。

在進行安全設定,以及執行無 CA 簽署憑證 的簡單 SSL/TLS 通訊時才使用此憑證。

如果您將此憑證用於 SSL/TLS 通訊,由於該憑證未在網頁瀏覽器上登錄,因此網頁瀏覽器上可能會顯示 安全警報。您只能將 自我簽署憑證 用於 SSL/TLS 通訊。

#### **相關資訊**

- ◆ 第94頁"取得並匯入 CA 簽署憑證"
- **→ 第99頁 "刪除 CA [簽署憑證"](#page-98-0)**
- $\rightarrow$  第101[頁"更新自我簽署憑證"](#page-100-0)

## **取得並匯入** CA **簽署憑證**

#### **取得** CA **簽署憑證**

若要取得 CA 簽署憑證,請建立 CSR (憑證簽署要求) 並套用至憑證授權單位。您可使用 Web Config 及電腦 建立 CSR。

請依照下列步驟使用 Web Config 建立 CSR 並取得 CA 簽署憑證。使用 Web Config 建立 CSR 時,憑證為 PEM/DER 格式。

1. 存取 Web Config,然後選取 [網路安全性] 索引標籤。接著選取 [SSL/TLS] > [憑證] 或 [IPsec/IP 篩選] > [用戶端憑證] 或 [IEEE802.1X] > [用戶端憑證]。

無論選擇哪項,您均可獲得相同的憑證並將其共同使用。

2. 按下 [CSR] 的 [產生]。

CSR 建立頁面會隨即開啟。

3. 在各項目輸入數值。

**附註:**

可用的金鑰長度及縮寫視憑證授權單位而定。根據各憑證授權單位的規定建立要求。

4. 按下 [確定]。

完成訊息會隨即顯示。

- 5. 選取 [網路安全性] 索引標籤。接著選取 [SSL/TLS] > [憑證] 或 [IPsec/IP 篩選] > [用戶端憑證] 或 [IEEE802.1X] > [用戶端憑證]。
- 6. 根據各憑證授權單位的指定格式,按下 [CSR] 的其中一個下載鍵,將 CSR 下載至電腦。

c **重要事項:** 請勿再次產生 CSR。否則可能無法匯入已核發的 CA 簽署憑證。

- 7. 將 CSR 傳送至憑證授權單位,並取得 CA 簽署憑證。 請遵守各憑證授權單位的傳送方式及表單規定。
- 8. 將已核發的 CA 簽署憑證 儲存至與印表機相連接的電腦。 將憑證儲存至目的地的同時, CA 簽署憑證 的取得程序隨即完成。

#### <span id="page-95-0"></span>CSR **設定項目**

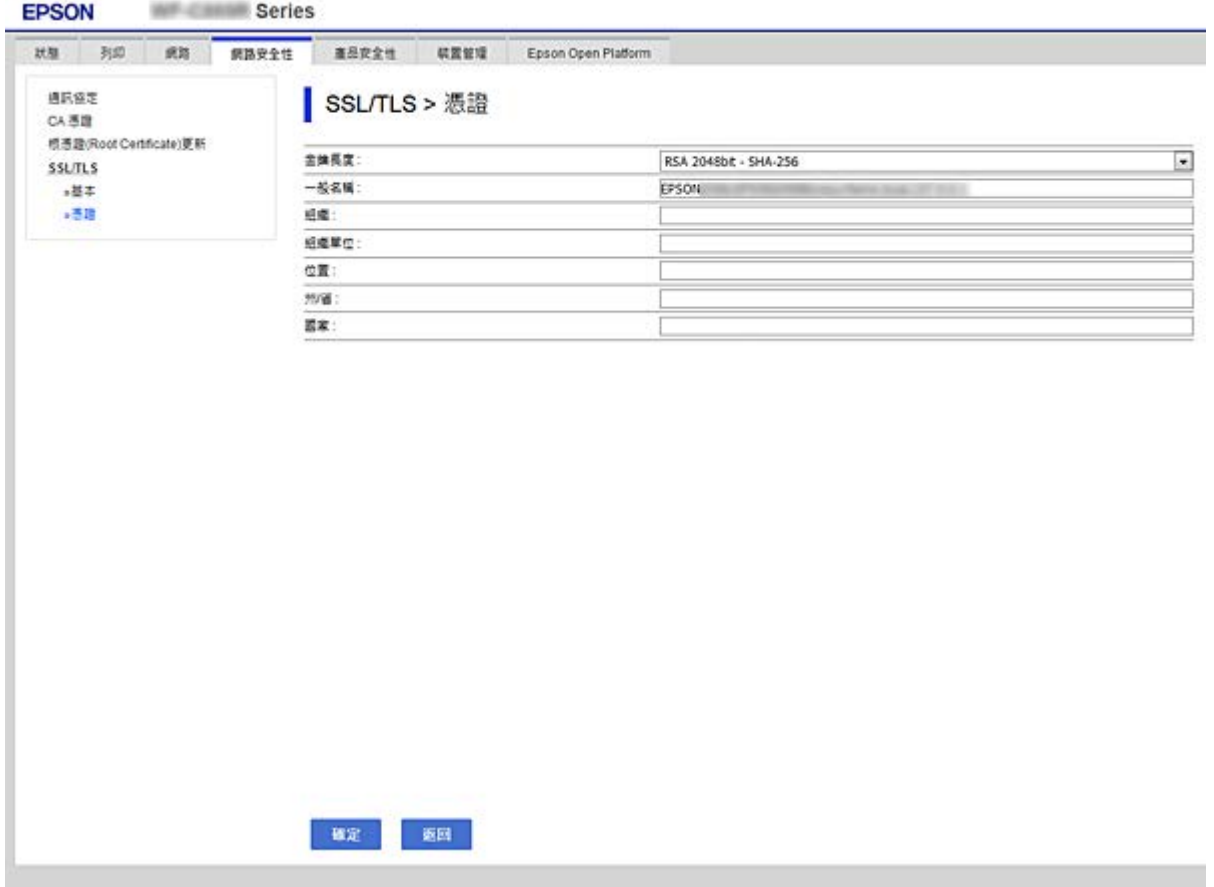

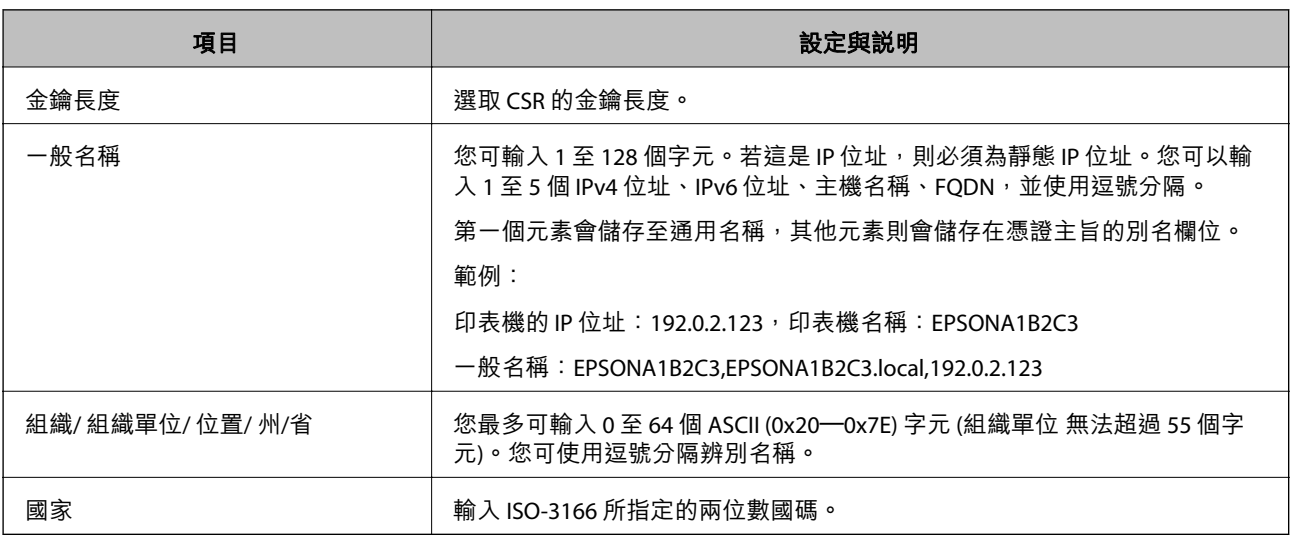

#### **相關資訊**

**◆ 第94頁 "取得 CA [簽署憑證"](#page-93-0)** 

# **匯入** CA **簽署憑證**

將取得的 CA 簽署憑證 匯入到印表機。

# c **重要事項:**

❏ 確保已正確設定印表機的日期與時間。憑證可能無效。

□ 若取得的憑證使用從 Web Config 建立的 CSR, 您可匯入憑證一次。

- 1. 存取 Web Config,然後選取 [網路安全性] 索引標籤。接著選取 [SSL/TLS] > [憑證] 或 [IPsec/IP 篩選] > [用戶端憑證] 或 [IEEE802.1X] > [用戶端憑證]。
- 2. 按下 [匯入]

憑證匯入頁面會隨即開啟。

3. 在各項目輸入數值。驗證存取印表機的網頁瀏覽器上的憑證路徑時,請設定 [CA 憑證 1] 和 [CA 憑證 2]。

根據 CSR 的建立位置及憑證的檔案格式,必要的設定可能會有所不同。根據下列說明輸入必要項目的 值。

□ 從 Web Config 取得的 PEM/DER 格式憑證

□ [私密金鑰]:由於印表機含有私密金鑰,因此請勿進行配置。

- ❏ [密碼]:請勿配置。
- ❏ [CA 憑證 1]/[CA 憑證 2]:選購
- ❏ 從電腦取得的 PEM/DER 格式憑證
	- ❏ [私密金鑰]:您必須進行設定。
	- ❏ [密碼]:請勿配置。
	- ❏ [CA 憑證 1]/[CA 憑證 2]:選購
- ❏ 從電腦取得的 PKCS#12 格式憑證
	- ❏ [私密金鑰]:請勿配置。
	- ❏ [密碼]:選購
	- ❏ [CA 憑證 1]/[CA 憑證 2]:請勿配置。
- 4. 按下 [確定]。

完成訊息會隨即顯示。

**附註:**

按下 [確認] 確認憑證資訊。

#### **相關資訊**

- ◆ 第26頁 "存取 [Web Config](#page-25-0)"
- ◆ 第98頁"CA [簽署憑證匯入設定項目"](#page-97-0)

## <span id="page-97-0"></span>CA **簽署憑證匯入設定項目**

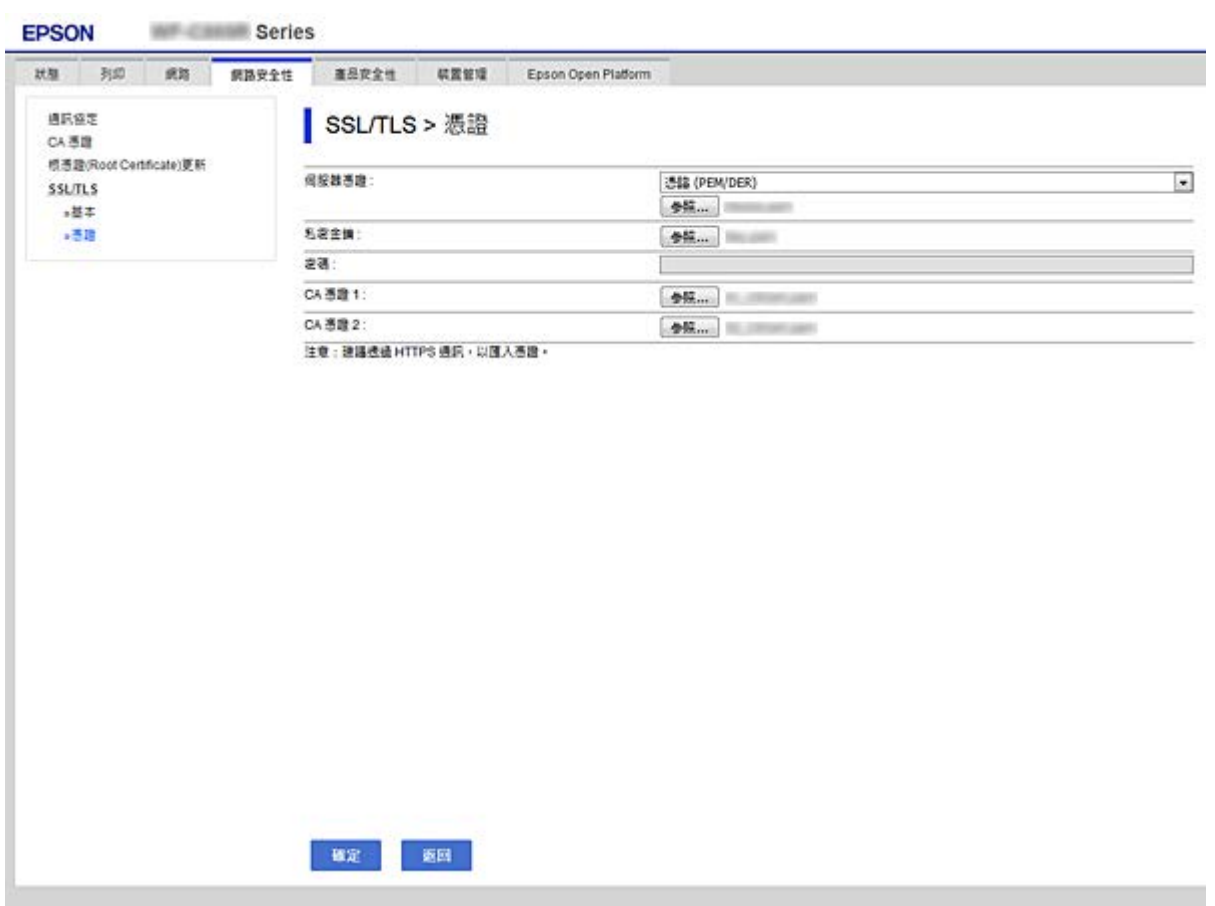

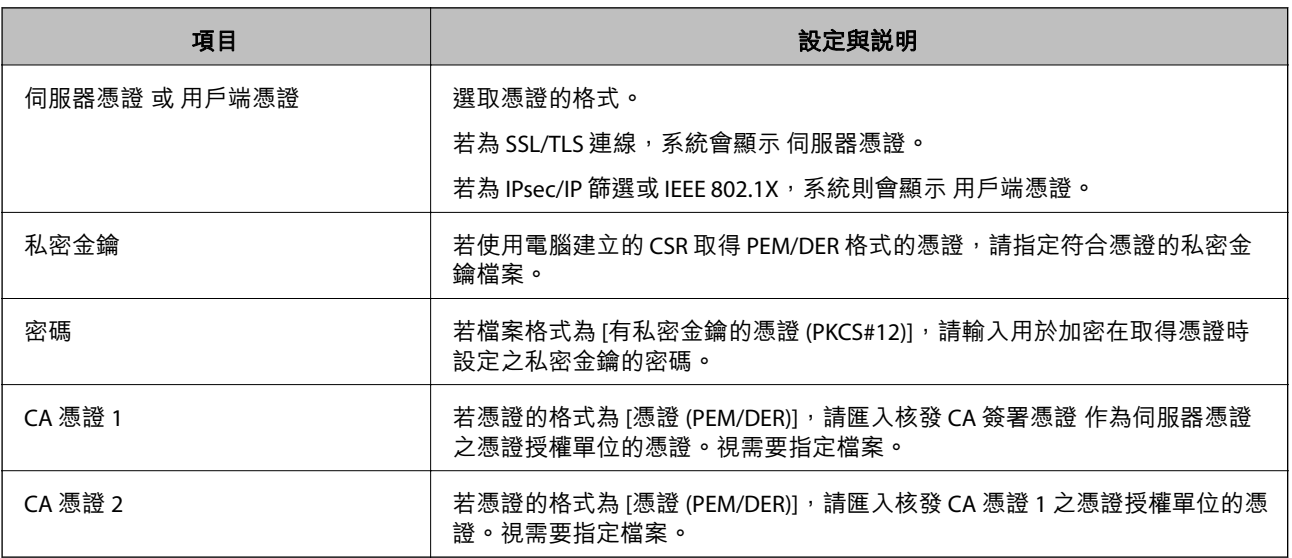

#### **相關資訊**

**◆ 第96頁 "匯入 CA [簽署憑證"](#page-95-0)** 

# <span id="page-98-0"></span>**刪除** CA **簽署憑證**

當憑證過期或不再需要使用加密連線時,您可刪除已匯入的憑證。

# c **重要事項:**

若取得的憑證使用從 Web Config 建立的 CSR, 您無法重新匯入已刪除的憑證。在此情況下,請建立 CSR 並重新取得憑證。

- 1. 存取 Web Config,然後選取 [網路安全性] 索引標籤。接著選取 [SSL/TLS] > [憑證] 或 [IPsec/IP 篩選] > [用戶端憑證] 或 [IEEE802.1X] > [用戶端憑證]。
- 2. 按下 [刪除]。
- 3. 在顯示的訊息中,確認您是否要刪除憑證。

# **配置** CA **憑證**

設定 CA 憑證 時,您可以針對印表機要存取的伺服器,驗證其 CA 憑證的路徑。這可防止模擬。 您可以從核發 CA 簽署憑證 的憑證授權中取得 CA 憑證。

#### **相關資訊**

- ◆ 第26頁 "存取 [Web Config](#page-25-0)"
- **◆ 第96頁 "CSR [設定項目"](#page-95-0)**
- **◆ 第96頁 "匯入 CA [簽署憑證"](#page-95-0)**

## **匯入** CA **憑證**

將 CA 憑證 匯入到印表機。

1. 存取 Web Config,然後選取 [網路安全性] 索引標籤 > [CA 憑證]。

2. 按下 [匯入]。

3. 指定您想要匯入的 CA 憑證。

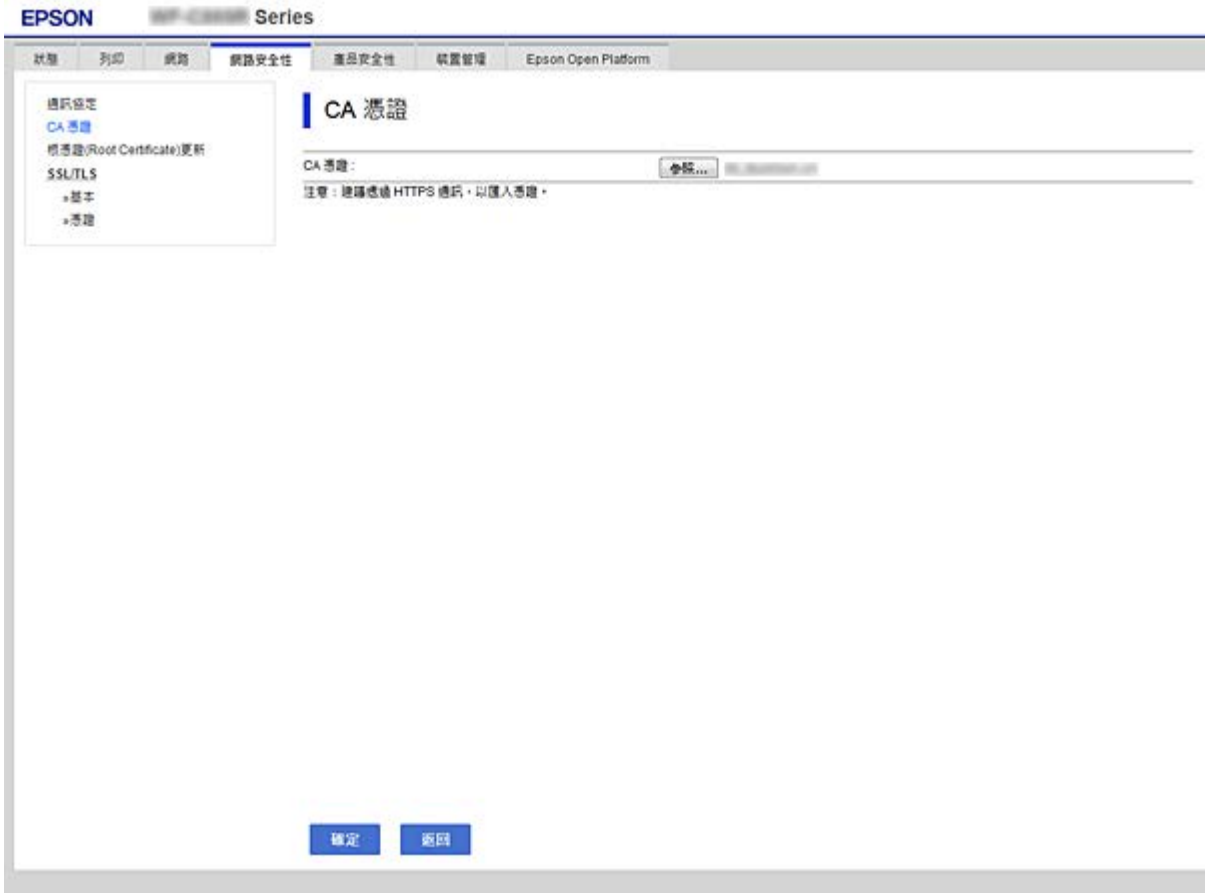

4. 按下 [確定]。

匯入完成後,您可返回 [CA 憑證] 畫面,即會顯示匯入的 CA 憑證。

## **刪除** CA **憑證**

您可刪除匯入的 CA 憑證。

1. 存取 Web Config,然後選取 [網路安全性] 索引標籤 > [CA 憑證]。

<span id="page-100-0"></span>2. 在您要刪除的 CA 憑證 旁邊,按下 [刪除]。

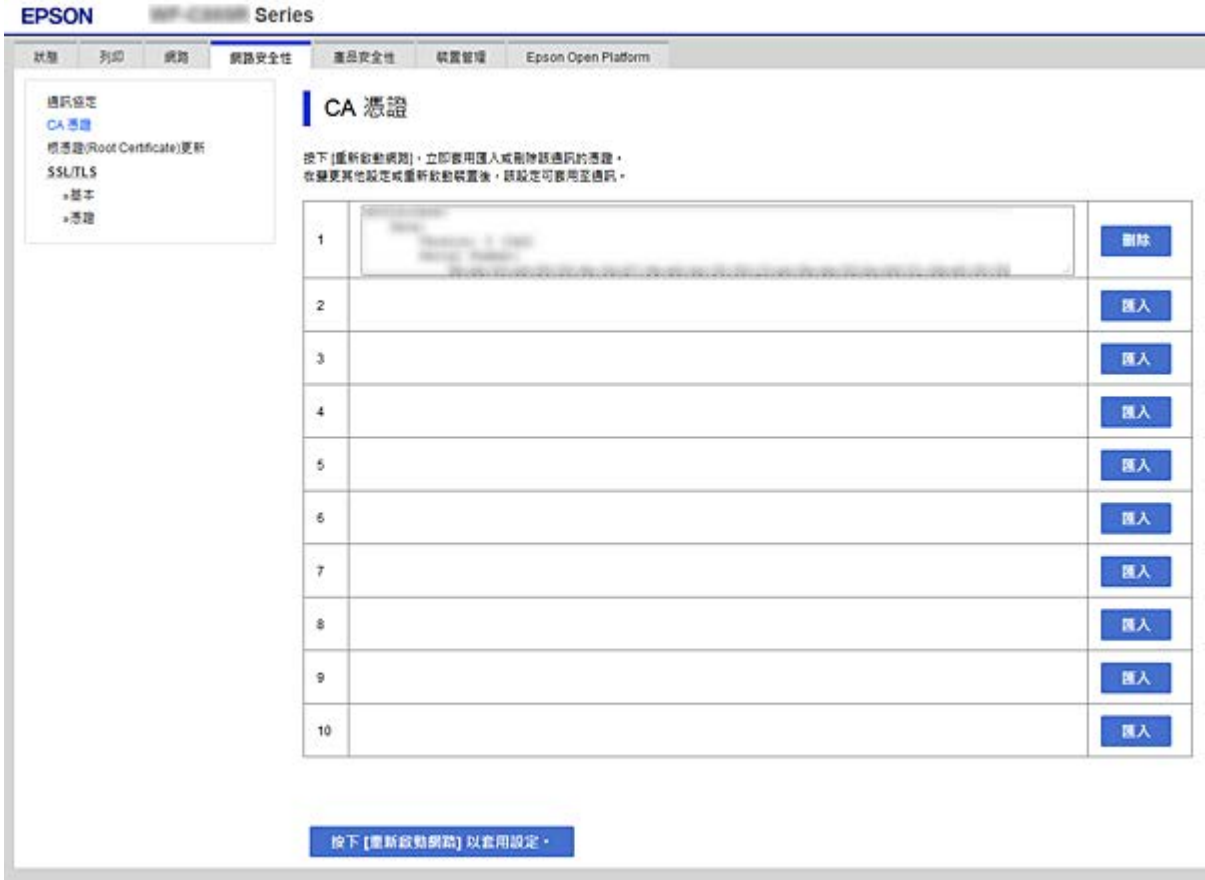

- 3. 在顯示的訊息中,確認您是否要刪除憑證。
- 4. 按下 [按下 [重新啟動網路] 以套用設定。],然後檢查已刪除的 CA 憑證是否未列示於已更新的畫面 上。

#### **相關資訊**

◆ 第26頁 "存取 [Web Config](#page-25-0)"

### **更新自我簽署憑證**

由於 自我簽署憑證 是由印表機核發,因此您可在其過期或所述內容變更時進行更新。

- 1. 存取 Web Config 並選取 [網路安全性] tab > [SSL/TLS] > [憑證]。
- 2. 按下 [更新]。
- 3. 輸入 [一般名稱]。

您最多可以輸入 5 個 IPv4 位址、IPv6 位址、主機名稱、1 至 128 個字元的 FQDN 並使用逗號分隔。第 一個參數會儲存至通用名稱,其他參數則會儲存在憑證主旨的別名欄位。

範例:

印表機的 IP 位址: 192.0.2.123, 印表機名稱: EPSONA1B2C3

<span id="page-101-0"></span>一般名稱:EPSONA1B2C3,EPSONA1B2C3.local,192.0.2.123

4. 指定憑證的有效期間。

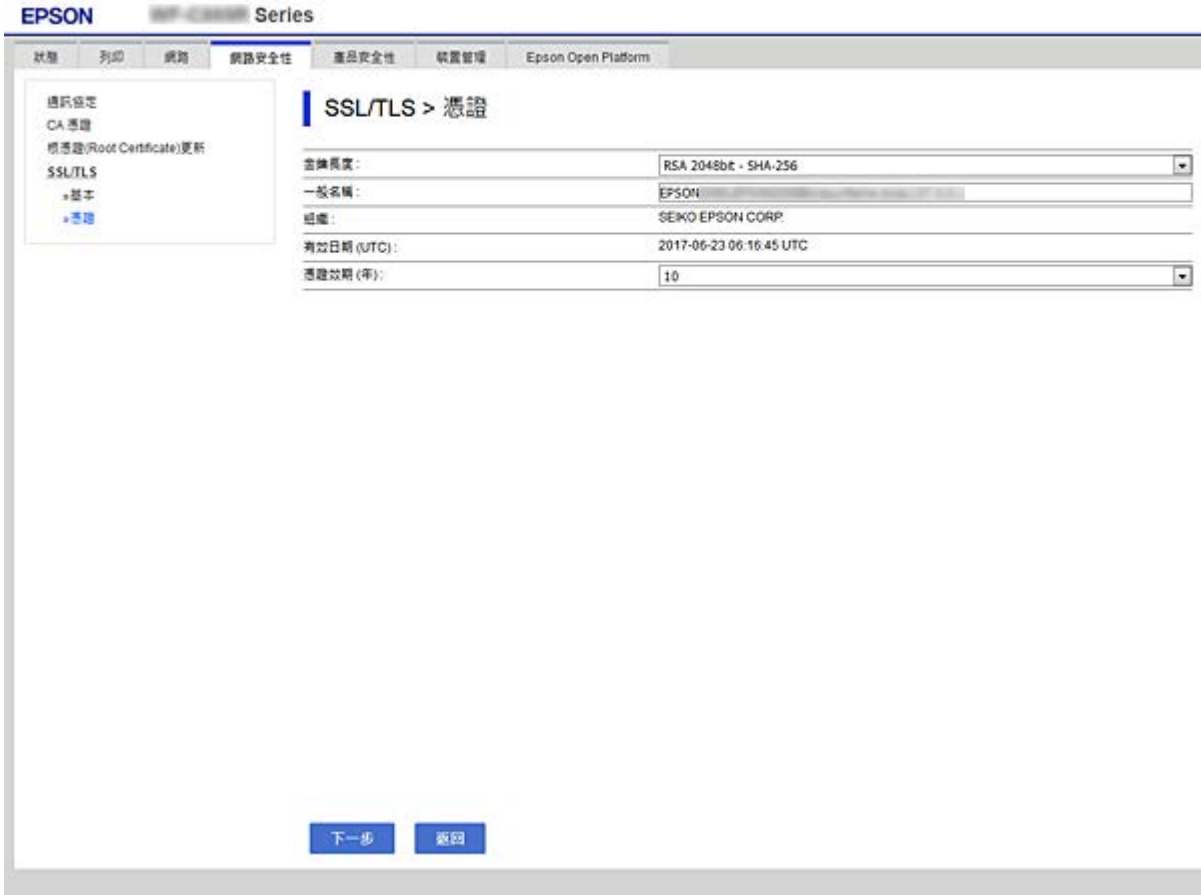

5. 按下 [下一步]。

確認訊息會隨即顯示。

6. 按下 [確定]。

印表機會隨即更新。

**附註:**

您可以從 [網路安全性設定] 索引標籤 > [SSL/TLS] > [憑證] > [自我簽署憑證] 檢查憑證資訊, 並按下 [確認]。

#### **相關資訊**

◆ 第26頁 "存取 [Web Config](#page-25-0)"

# **使用通訊協定控制**

您可透過多種途徑和通訊協定進行列印。

您可限制由指定途徑所進行的列印作業,或者控制可用的功能,藉此降低意外安全風險。

# **通訊協定的控制**

配置通訊協定配置。

- 1. 存取 Web Config,然後選取 [網路安全性] 索引標籤 > [通訊協定]。
- 2. 配置各個項目。
- 3. 按下 [下一步]。
- 4. 按下 [確定]。 設定即會套用到印表機。

# **可啟用或停用的通訊協定**

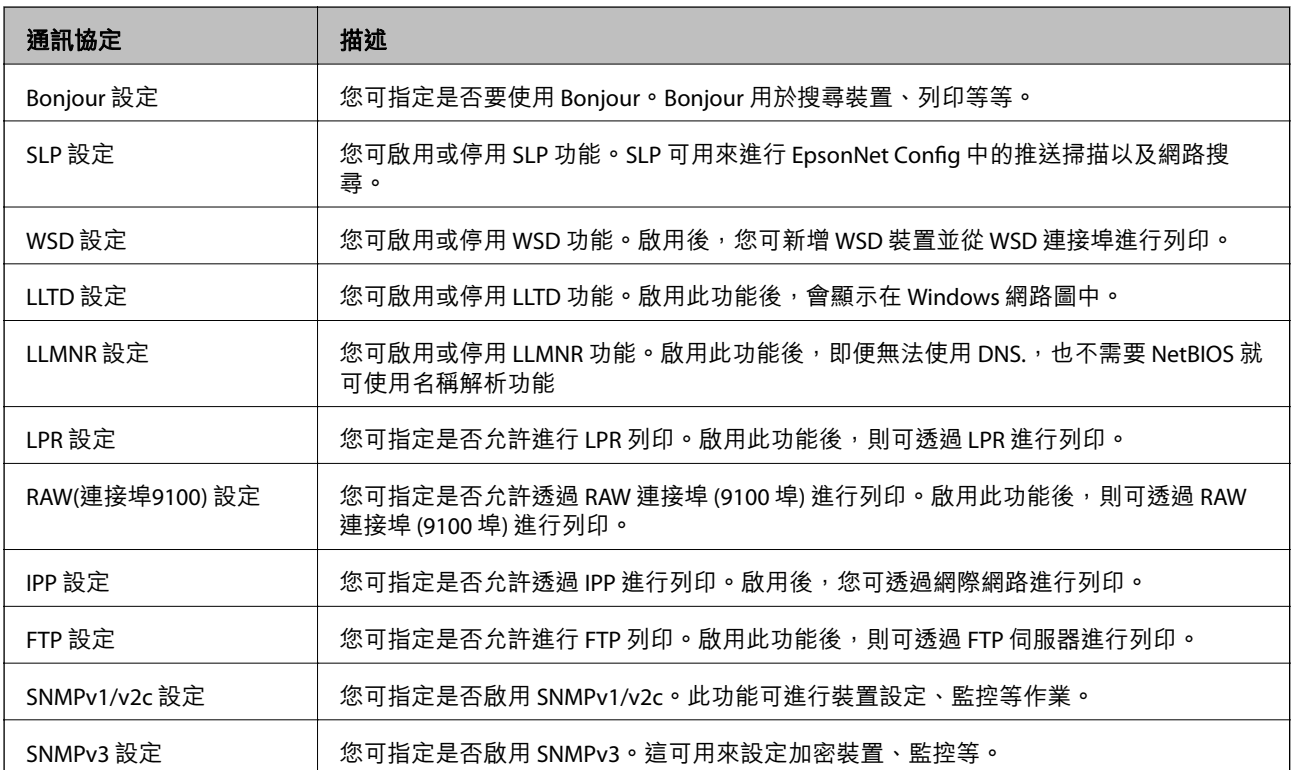

# **通訊協定設定項目**

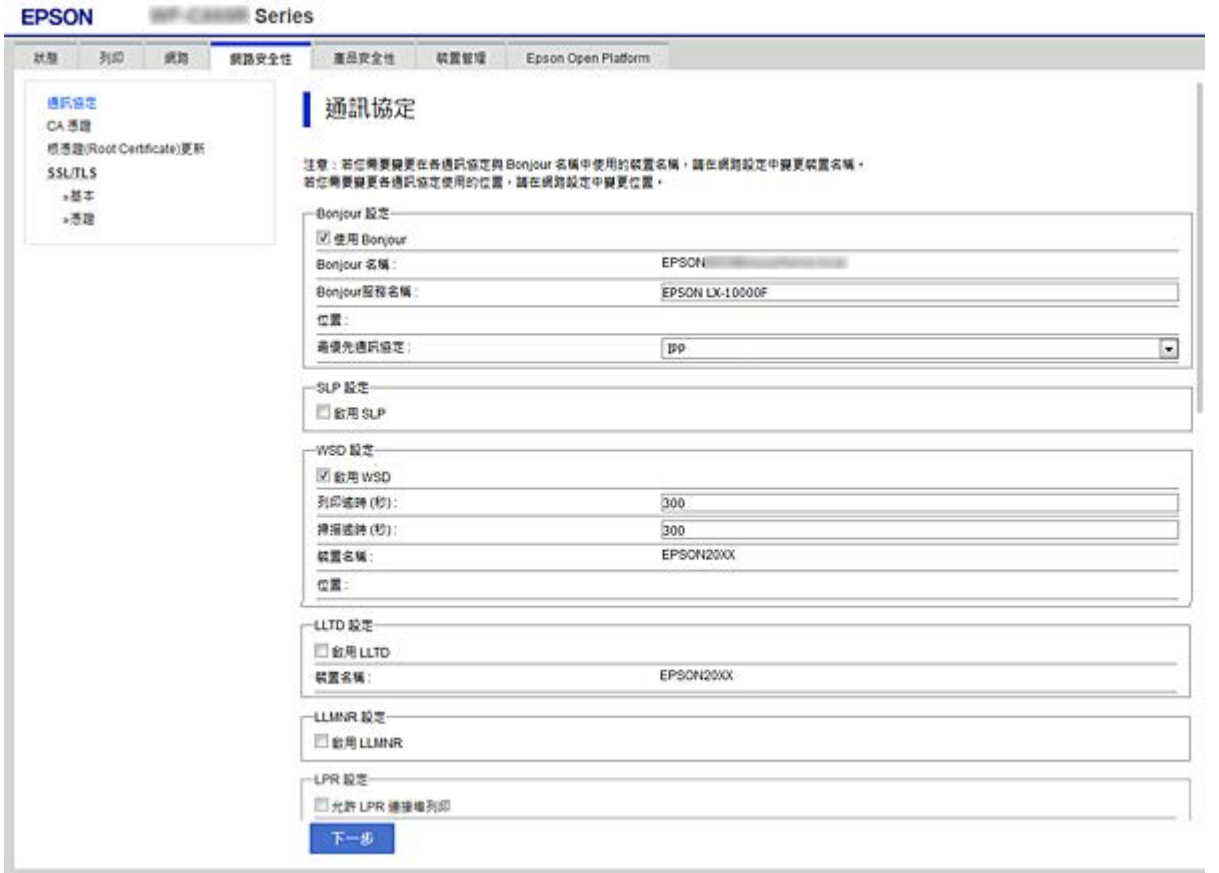

## Bonjour 設定

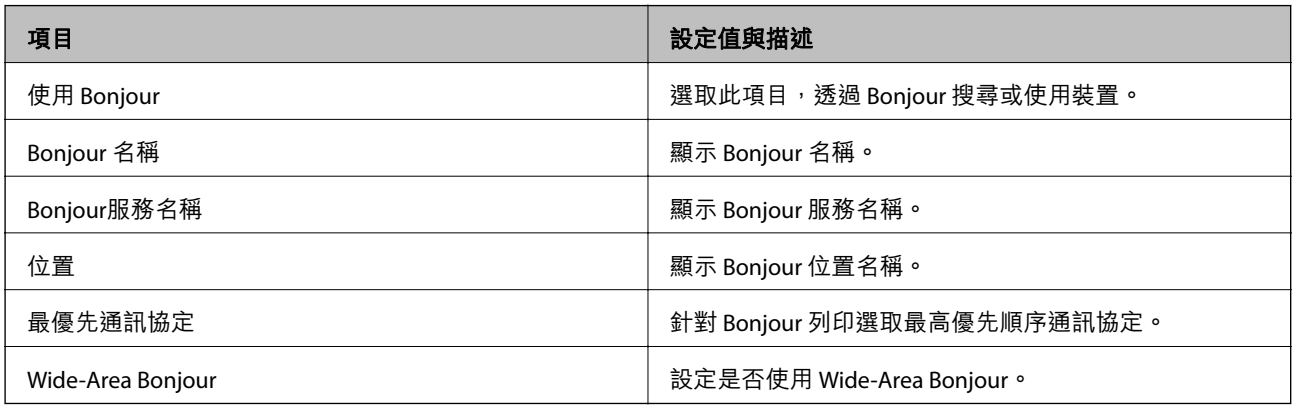

## SLP 設定

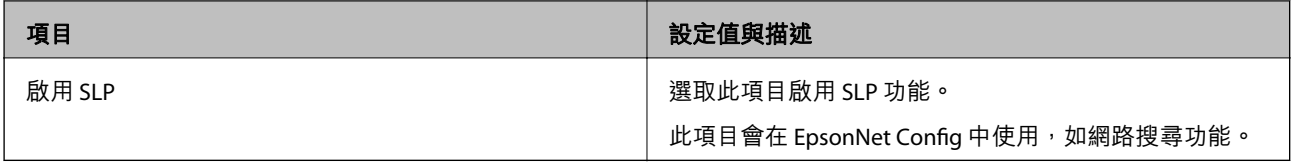

WSD 設定

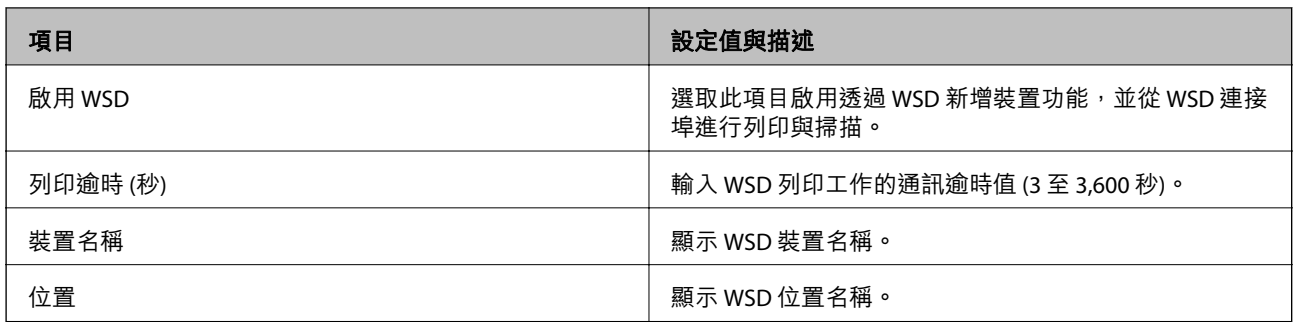

### LLTD 設定

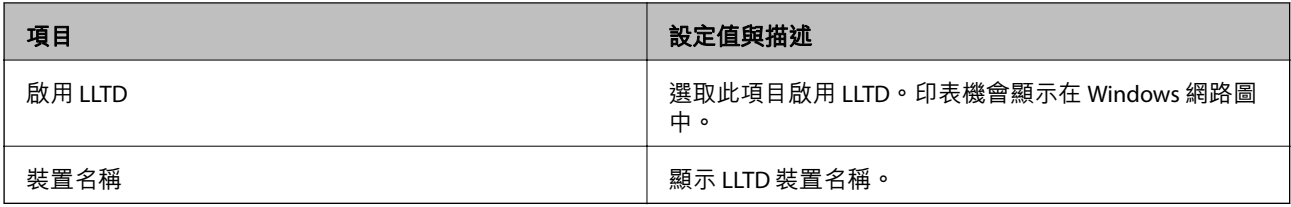

### LLMNR 設定

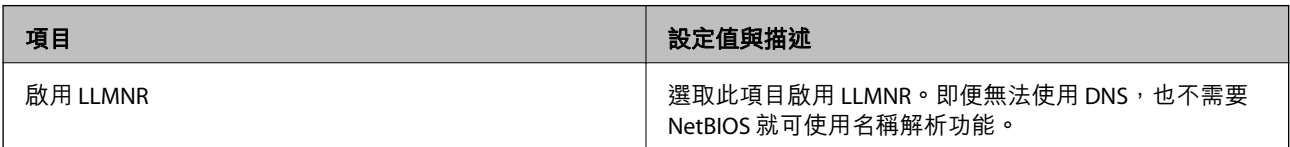

## LPR 設定

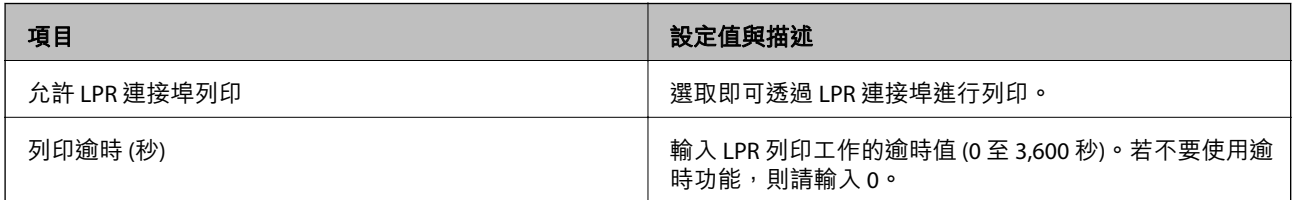

## RAW(連接埠9100) 設定

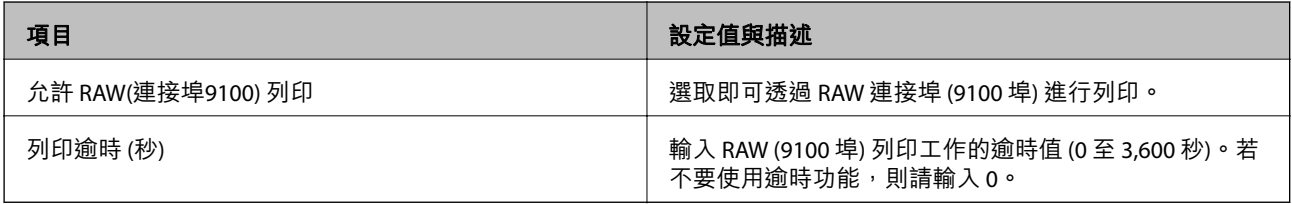

## IPP 設定

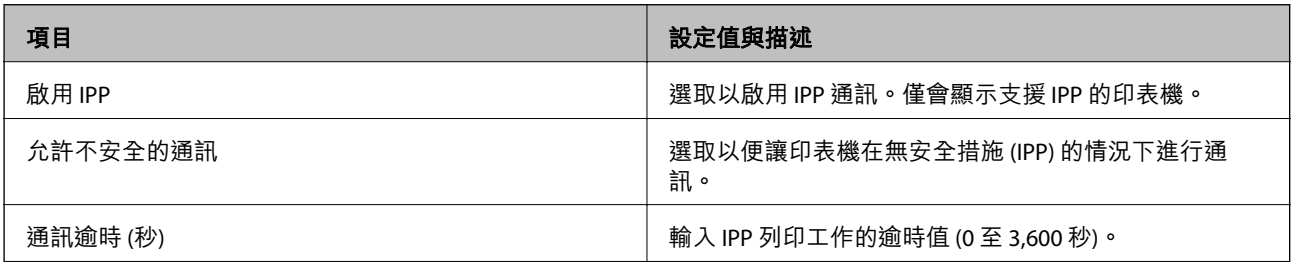

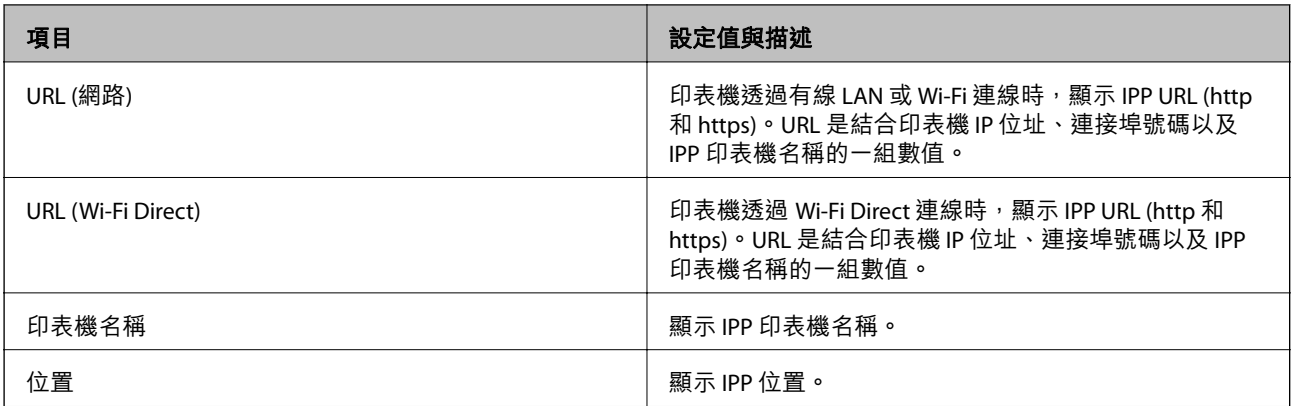

### FTP 設定

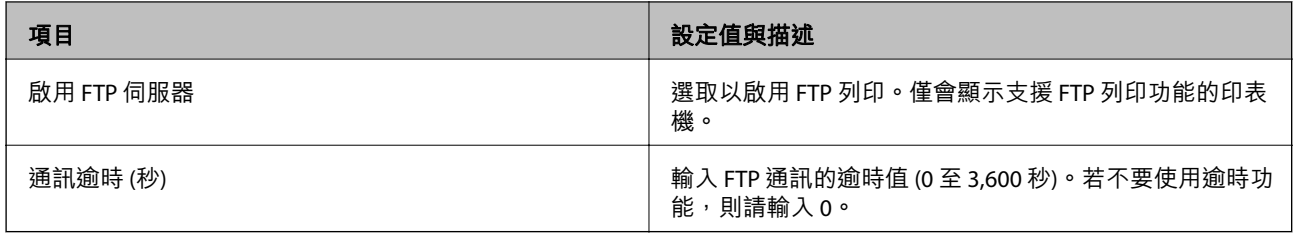

## SNMPv1/v2c 設定

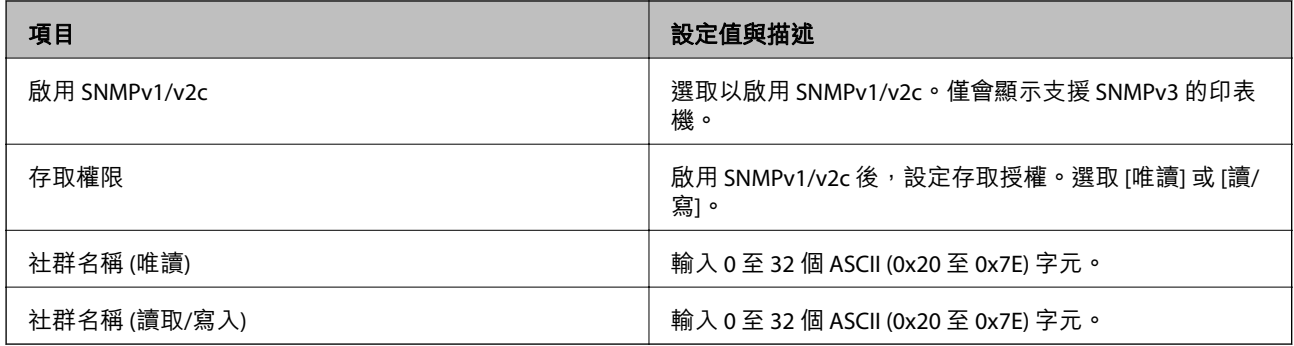

### SNMPv3 設定

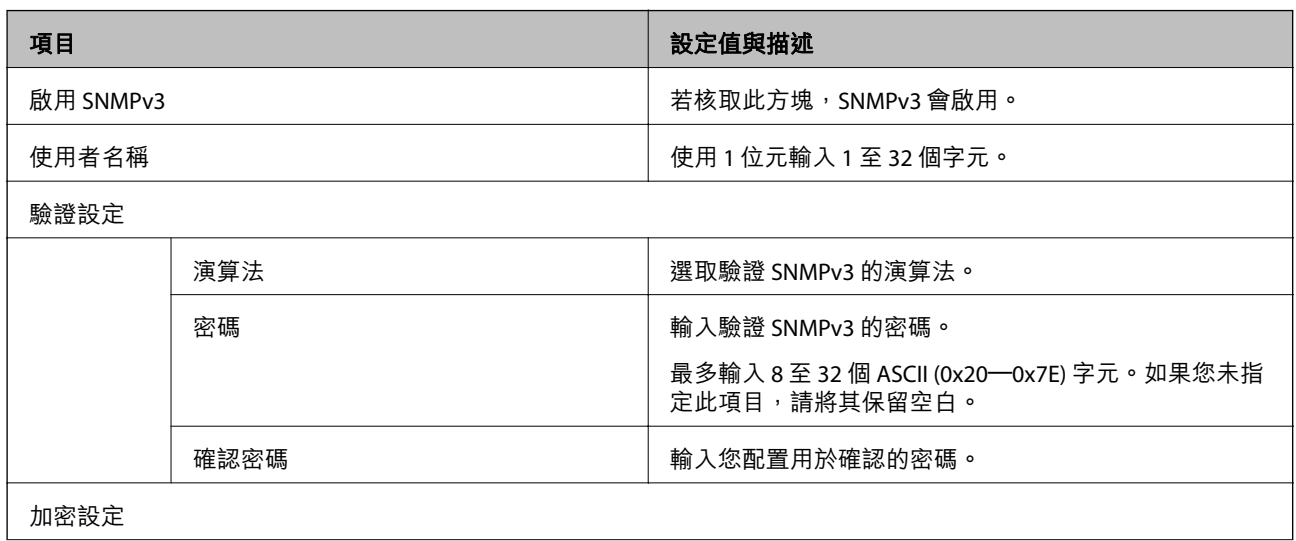

<span id="page-106-0"></span>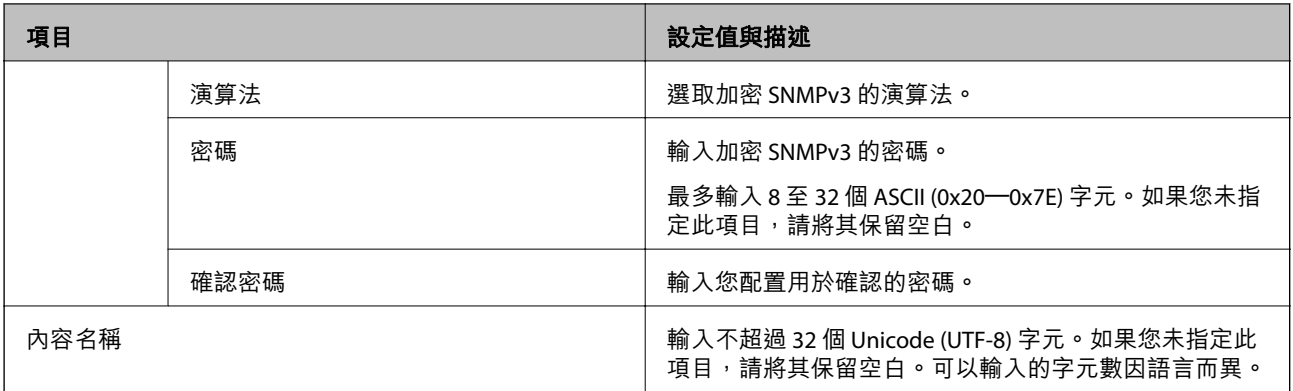

# **使用** IPsec/IP **篩選加密的通訊**

# **關於** IPsec/IP **篩選**

您可使用 IPsec/IP 篩選功能,根據 IP 位址、服務和連接埠篩選流量。結合篩選功能,您可配置印表機接受 或封鎖指定的用戶端及資料。此外,您可使用 IPsec 改善安全性層級。

**附註:**

執行 Windows Vista (或以後版本) 或 Windows Server 2008 (或以後版本) 的電腦支援 IPsec。

# **配置預設原則**

若要篩選流量,請配置預設原則。預設原則會套用至連線至印表機的每個使用者或群組。若要更精細地 控制使用者及使用者群組,請配置群組原則。

- 1. 存取 Web Config,然後選取 [網路安全性] 索引標籤 > [IPsec/IP 篩選] > [基本]。
- 2. 在各項目輸入數值。
- 3. 按下 [下一步]。

確認訊息會隨即顯示。

4. 按下 [確定]。 印表機會隨即更新。

#### **相關資訊**

- **→ 第26頁 "存取 [Web Config](#page-25-0)"**
- ◆ 第108[頁"預設原則 設定項目"](#page-107-0)

# <span id="page-107-0"></span>**預設原則 設定項目**

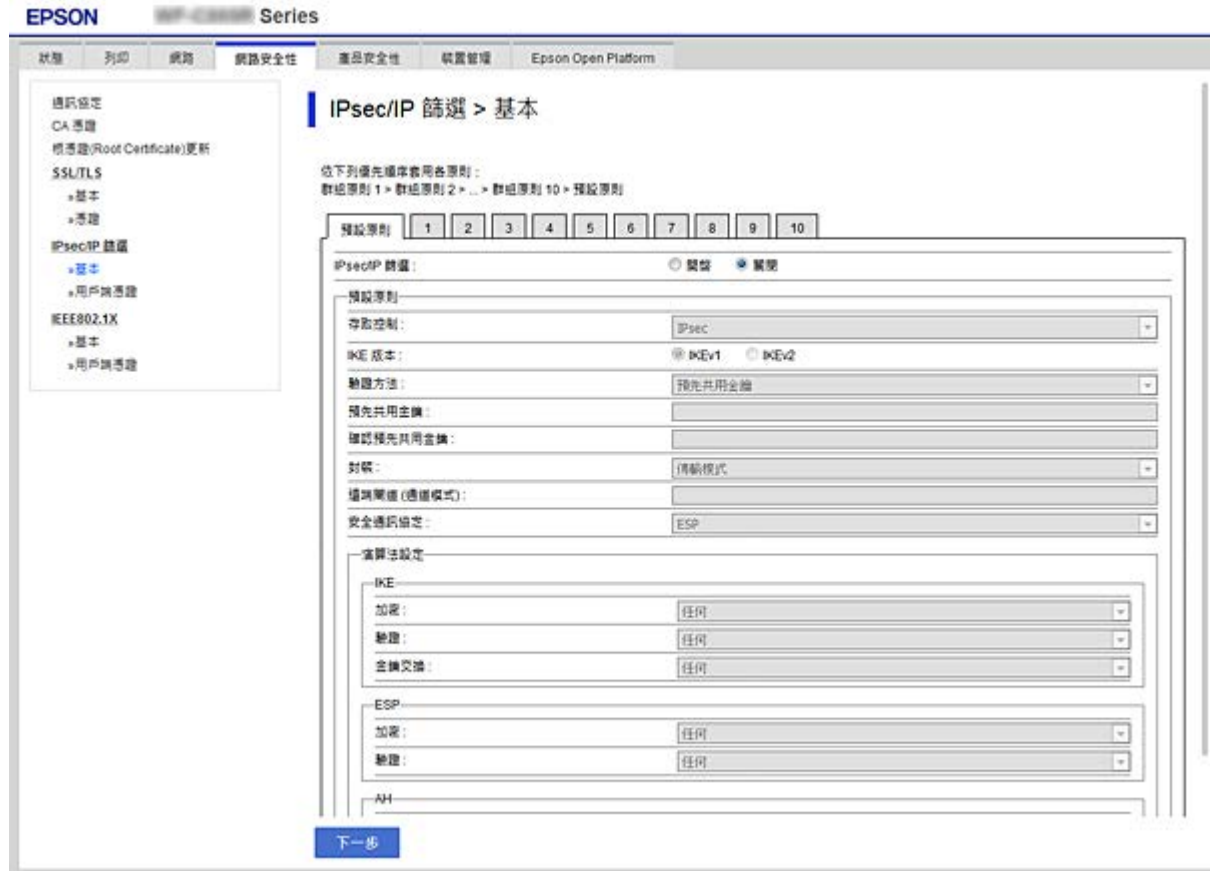

#### [預設原則]

Art and the

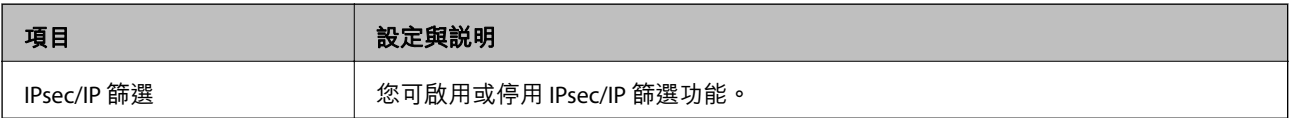

## ❏ [存取控制]

配置 IP 封包流量的控制方式。

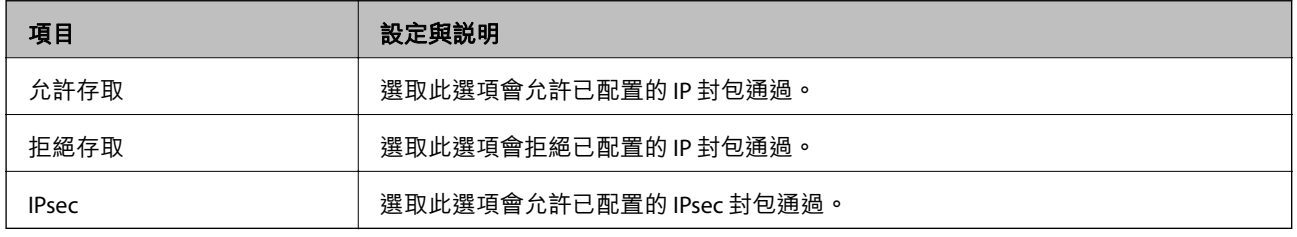
❏ [IKE 版本]

選取 [IKEv1] 或 [IKEv2] 作為 [IKE 版本]。請根據與印表機連接的裝置選取二者之一。

❏ IKEv1

若選取 [IKEv1] 作為 [IKE 版本],會顯示下列項目。

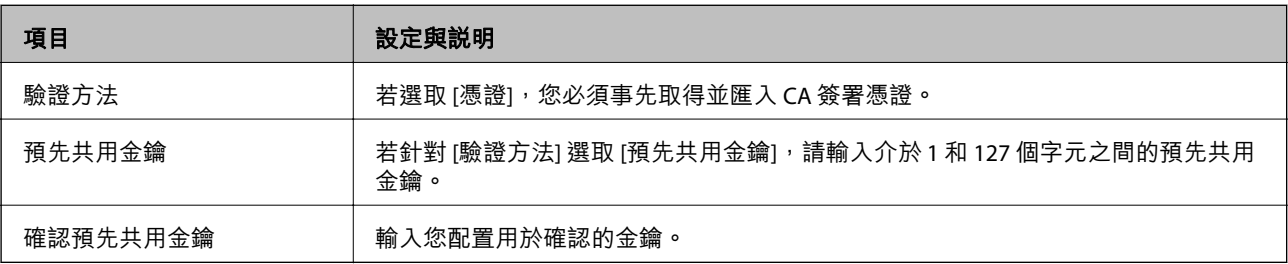

#### ❏ IKEv2

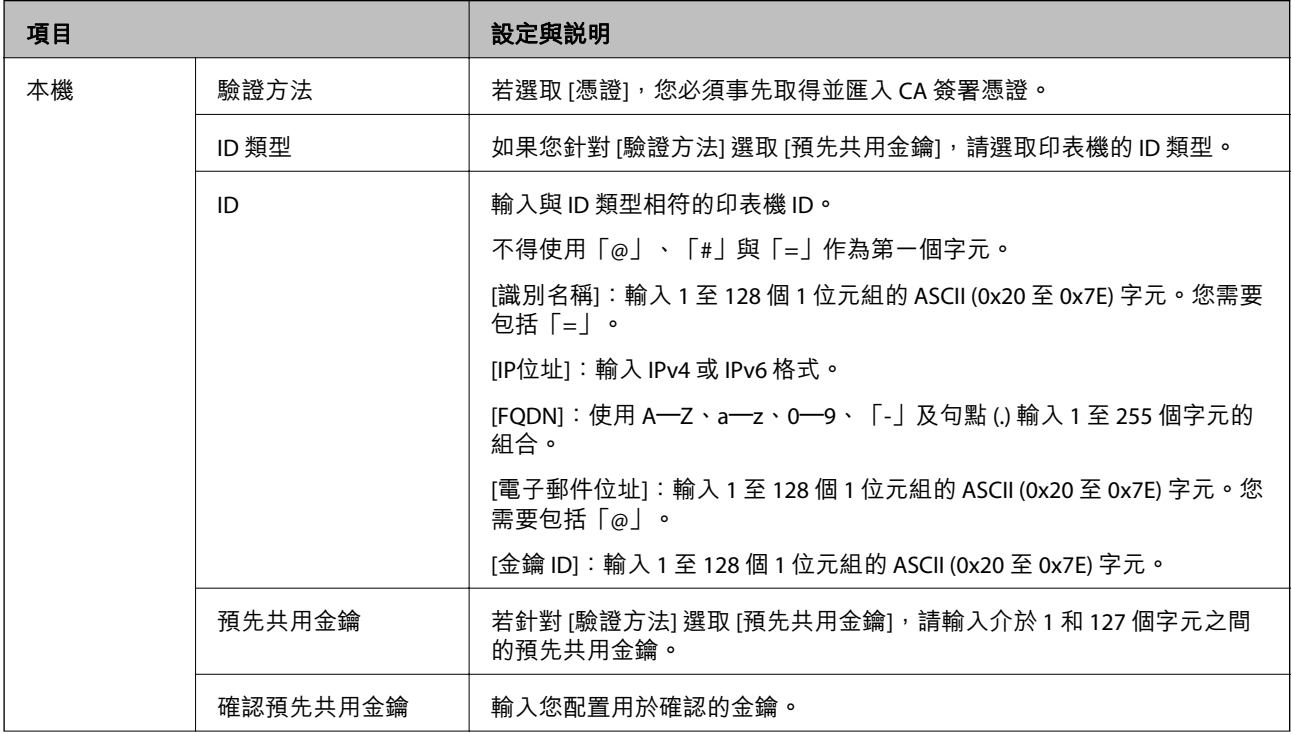

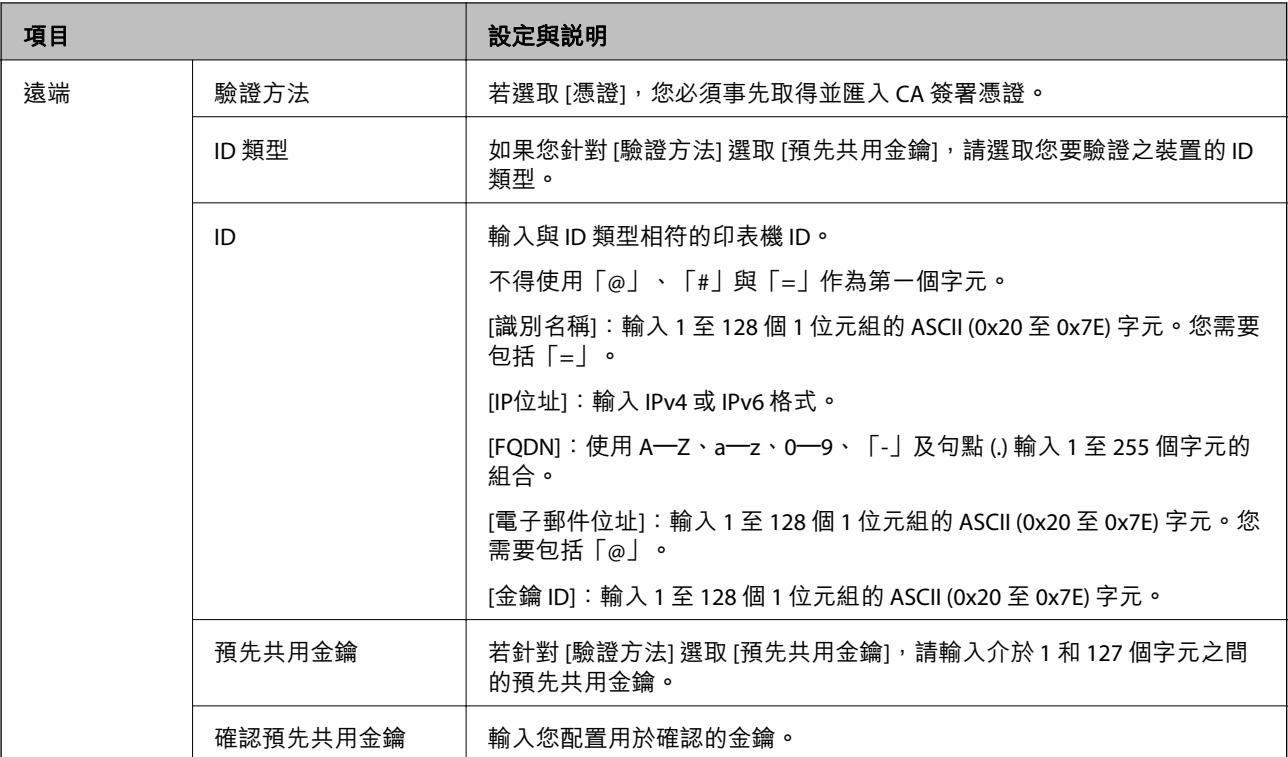

### ❏ [封裝]

若針對 [存取控制] 選取 [IPsec],您必須配置封裝模式。

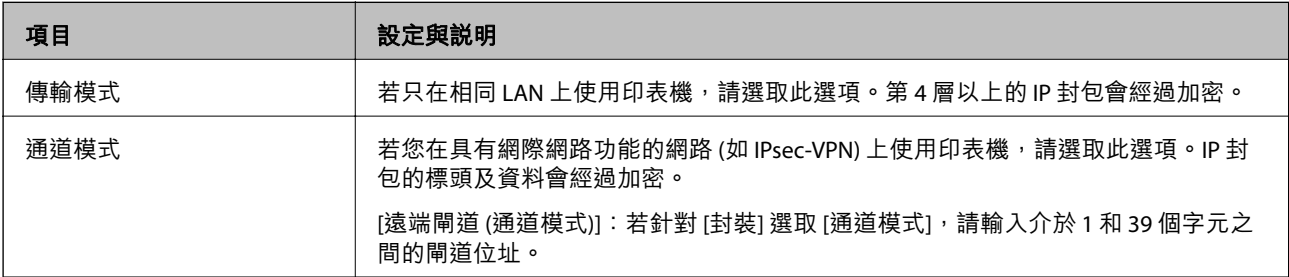

# ❏ [安全通訊協定]

若針對 [存取控制] 選取 [IPsec],請選取一個選項。

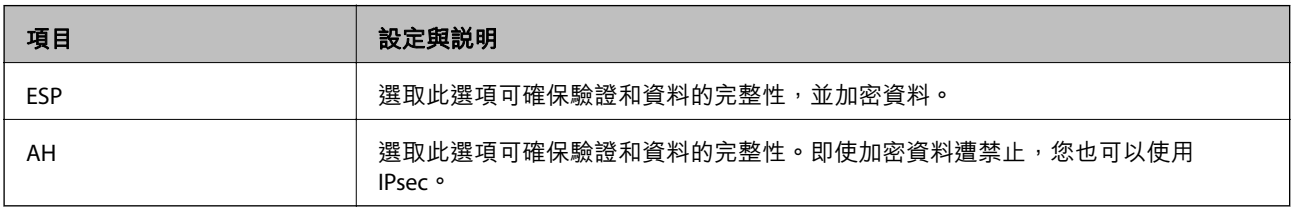

<span id="page-110-0"></span>□ [演算法設定]

建議您針對所有設定選取 [任何] 或針對每個設定選取 [任何] 以外的項目。如果您針對部分設定選取 [任 何] 並針對其他設定選取 [任何] 以外的項目,根據您要驗證的其他裝置而定,裝置可能無法通訊。

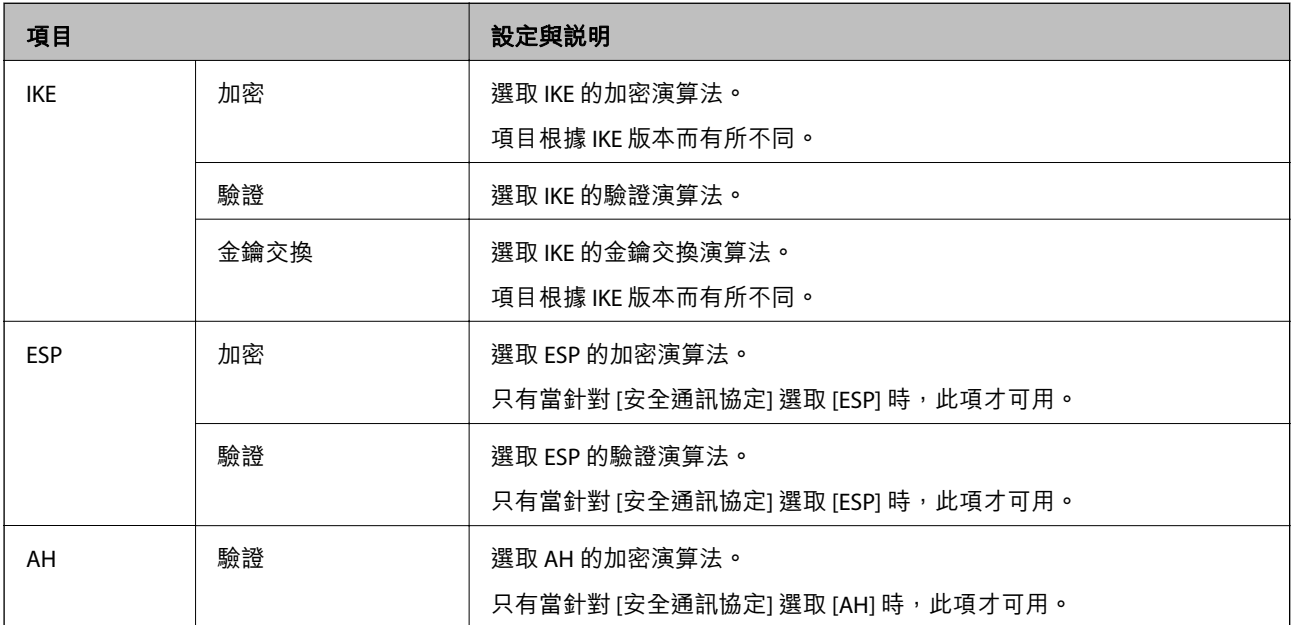

### **相關資訊**

◆ 第107[頁"配置預設原則"](#page-106-0)

# **配置群組原則**

群組原則是套用至使用者或使用者群組的一或多條規則。印表機會控制符合已配置原則的 IP 封包。IP 封 包會依照群組原則 1 至 10、預設原則的順序進行驗證。

- 1. 存取 Web Config,然後選取 [網路安全性] 索引標籤 > [IPsec/IP 篩選] > [基本]。
- 2. 按下您要配置的編號索引標籤。
- 3. 在各項目輸入數值。
- 4. 按下 [下一步]。 確認訊息會隨即顯示。
- 5. 按下 [確定]。

印表機會隨即更新。

#### **相關資訊**

- ◆ 第26頁 "存取 [Web Config](#page-25-0)"
- ◆ 第112[頁"群組原則 設定項目"](#page-111-0)

# <span id="page-111-0"></span>**群組原則 設定項目**

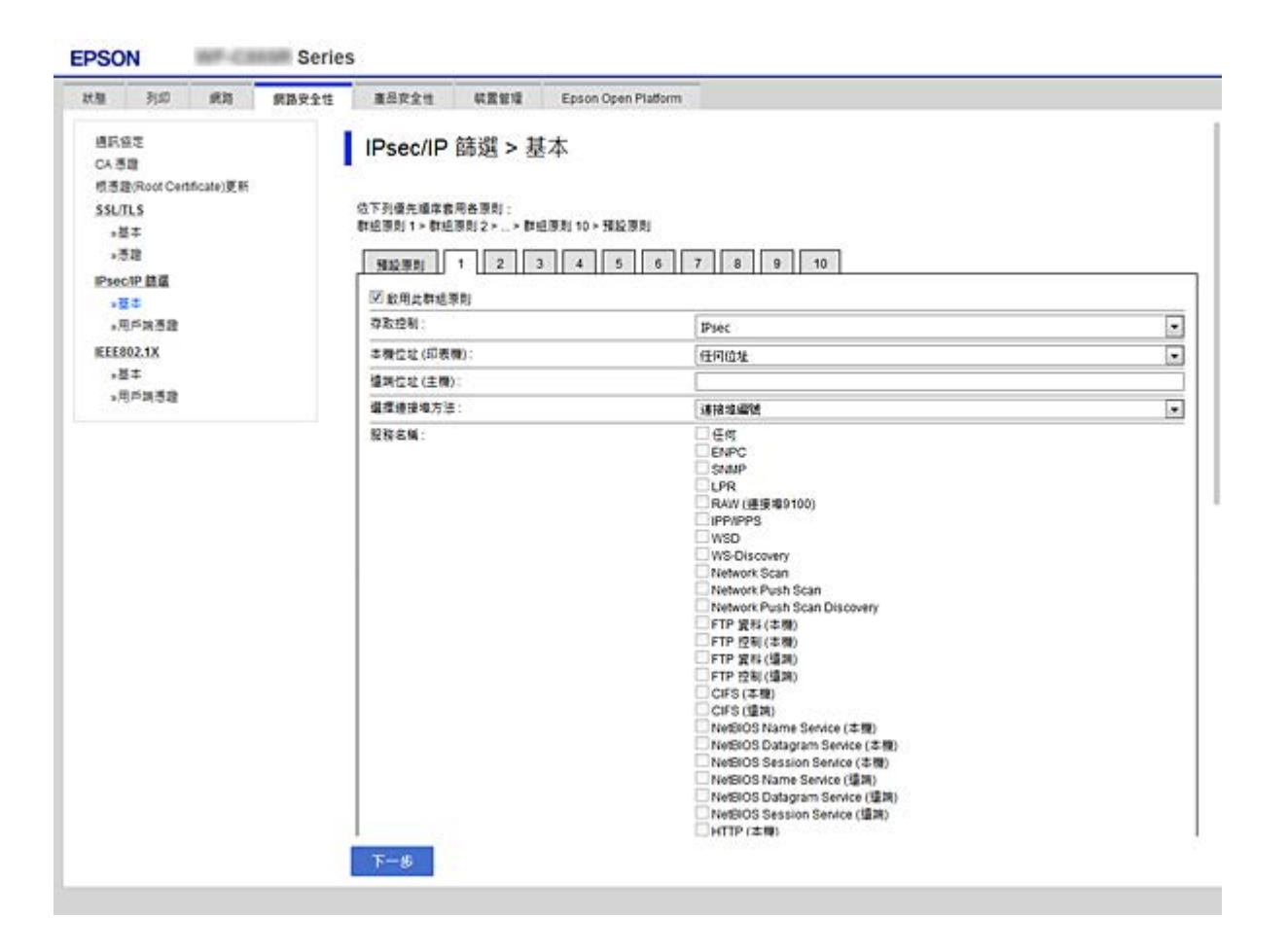

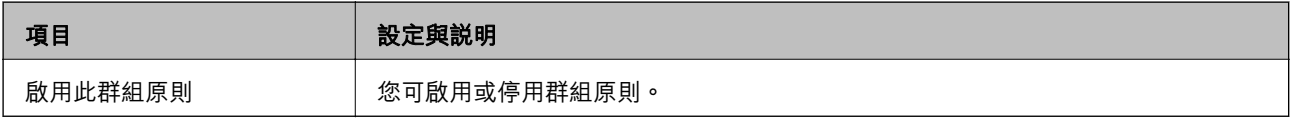

### [存取控制]

配置 IP 封包流量的控制方式。

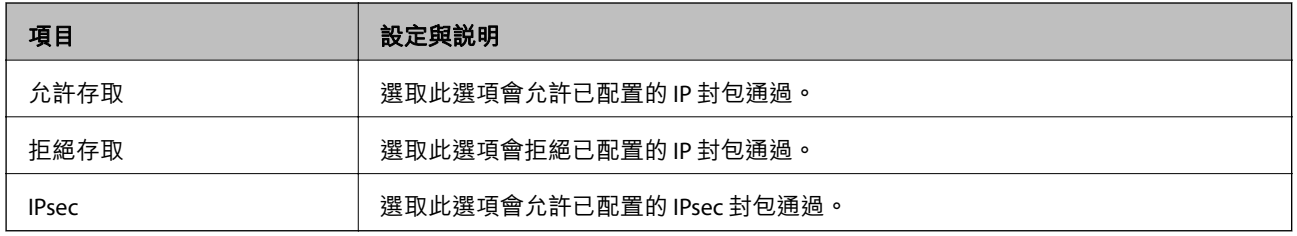

### [本機位址 (印表機)]

選取與您的網路環境相符的 IPv4 位址或 IPv6 位址。若 IP 位址為自動指派,則可選取 [使用自動取得的 IPv4 位址]。

**附註:**

若 IPv6 位址是自動指派,可能無法取得連線。配置靜態 IPv6 位址。

[遠端位址 (主機)]

輸入裝置的 IP 位址以控制存取。IP 位址不得超過 43 個字元。若沒有輸入 IP 位址,所有位址會受到控制。

**附註:**

若 IP 位址是自動指派 (例如由 DHCP 指派), 可能無法取得連線。配置靜態 IP 位址。

[選擇連接埠方法]

選取指定連接埠的方式。

❏ 服務名稱

若針對 [選擇連接埠方法] 選取 [服務名稱],請選取一個選項。

❏ 傳輸通訊協定

若針對 [選擇連接埠方法] 選取 [連接埠編號],您必須配置封裝模式。

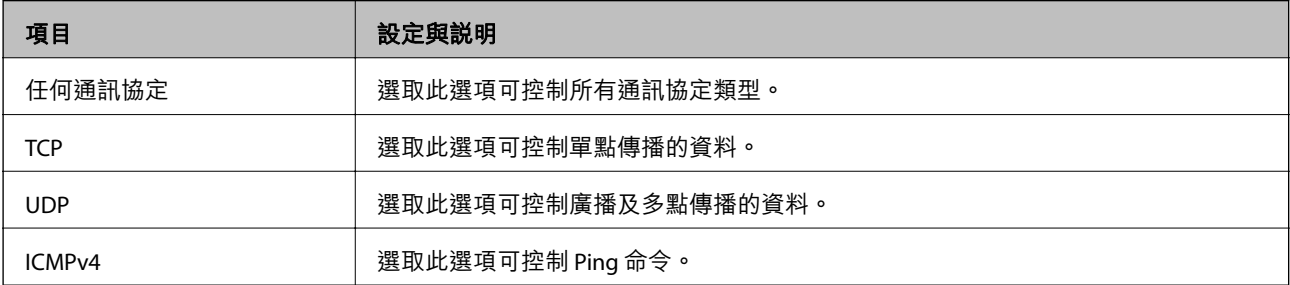

#### ❏ 本機連接埠

若針對 [選擇連接埠方法] 選取 [連接埠編號],且針對 [傳輸通訊協定] 選取 [TCP]或 [UDP],請 輸入連接埠號碼來控制接收封包,並以逗號分隔。您最多可輸入 10 個連接埠號碼。

範例:20、80、119、5220

若沒有輸入連接埠號碼,所有連接埠會受到控制。

□ 遠端連接埠

若針對 [選擇連接埠方法] 選取 [連接埠編號],且針對 [傳輸通訊協定] 選取 [TCP] 或 [UDP],請輸入連接 埠號碼來控制傳送封包,並以逗號分隔。您最多可輸入 10 個連接埠號碼。

範例:25、80、143、5220

若沒有輸入連接埠號碼,所有連接埠會受到控制。

[IKE 版本]

選取 [IKEv1] 或 [IKEv2] 作為 [IKE 版本]。請根據與印表機連接的裝置選取二者之一。

❏ IKEv1

若選取 [IKEv1] 作為 [IKE 版本],會顯示下列項目。

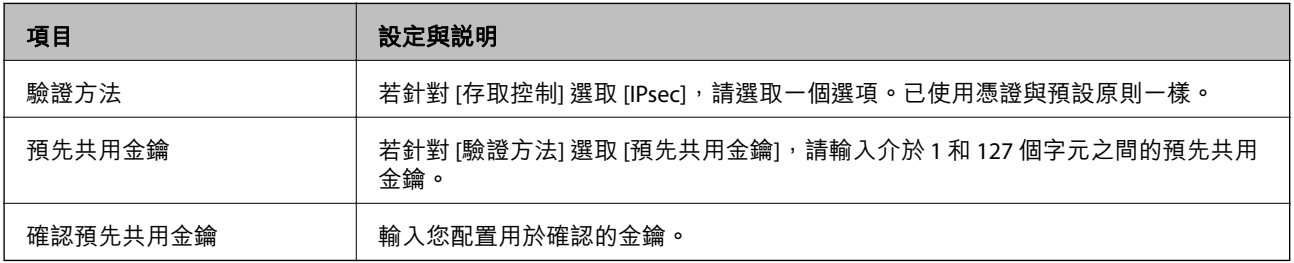

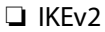

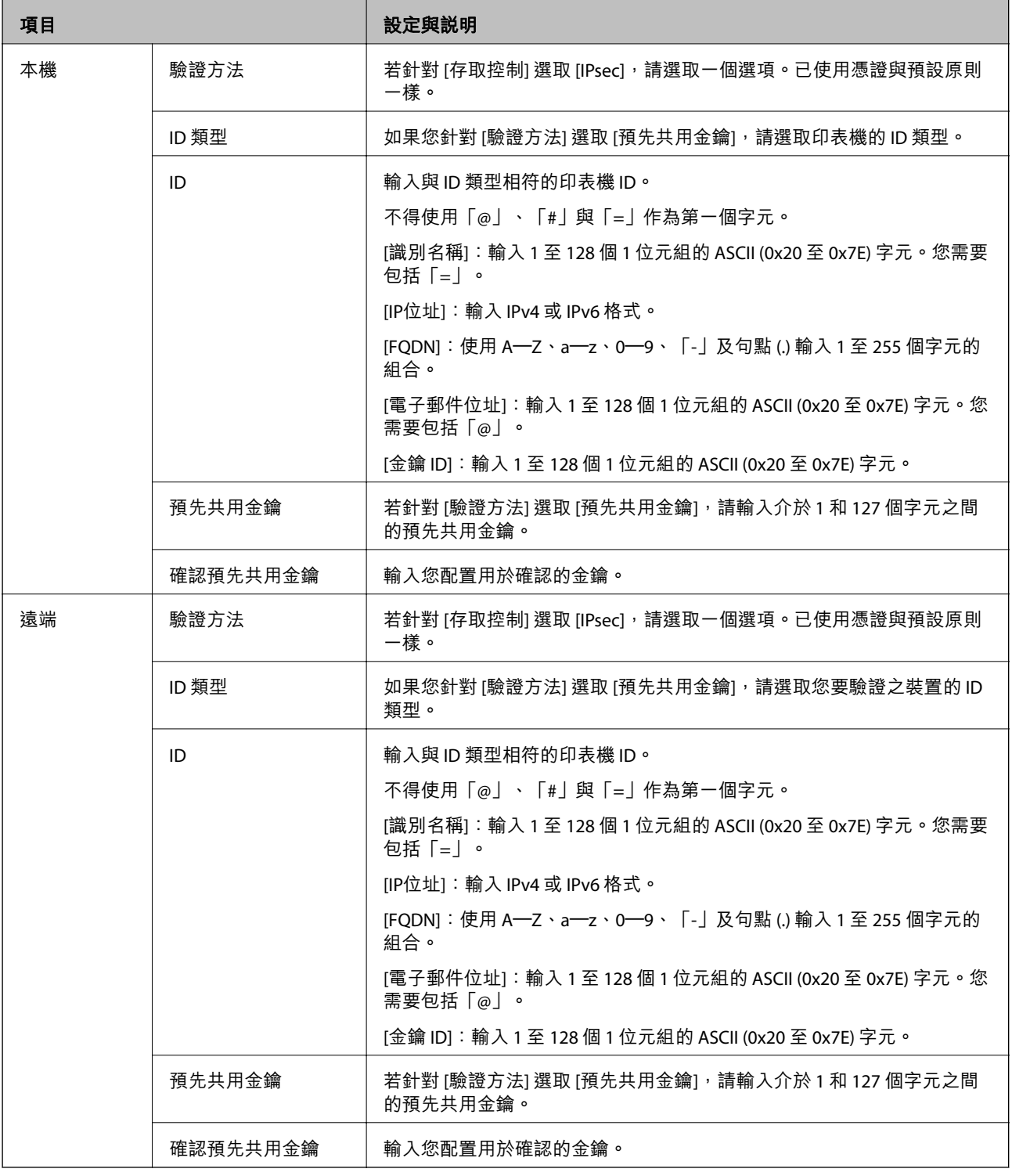

# [封裝]

# 若針對 [存取控制] 選取 [IPsec],您必須配置封裝模式。

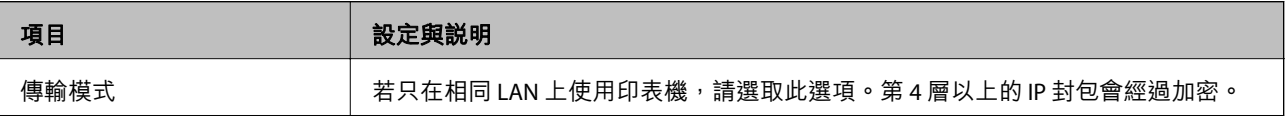

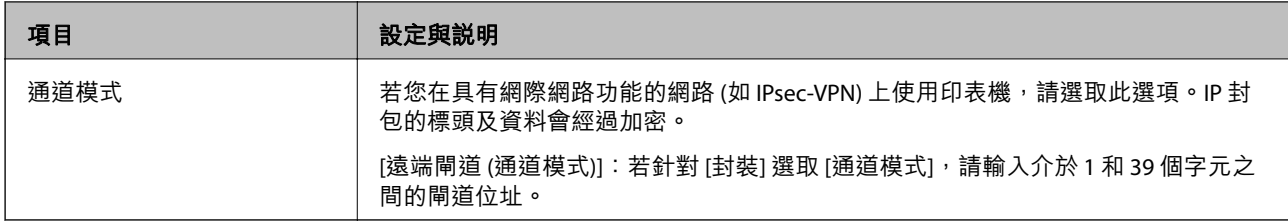

[安全通訊協定]

### 若針對 [存取控制] 選取 [IPsec], 請選取一個選項。

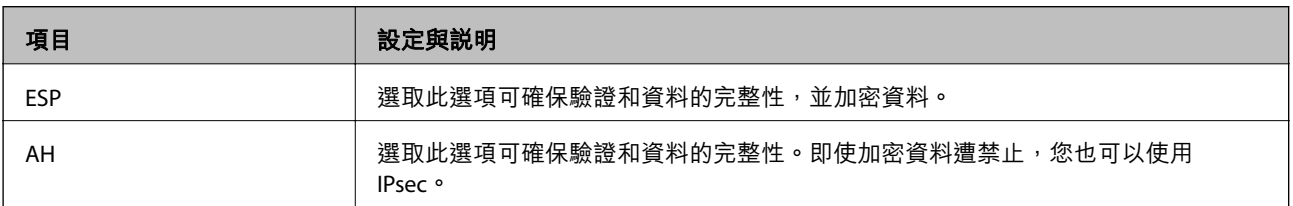

### [演算法設定]

建議您針對所有設定選取 [任何] 或針對每個設定選取 [任何] 以外的項目。如果您針對部分設定選取 [任何] 並針對其他設定選取 [任何] 以外的項目,根據您要驗證的其他裝置而定,裝置可能無法通訊。

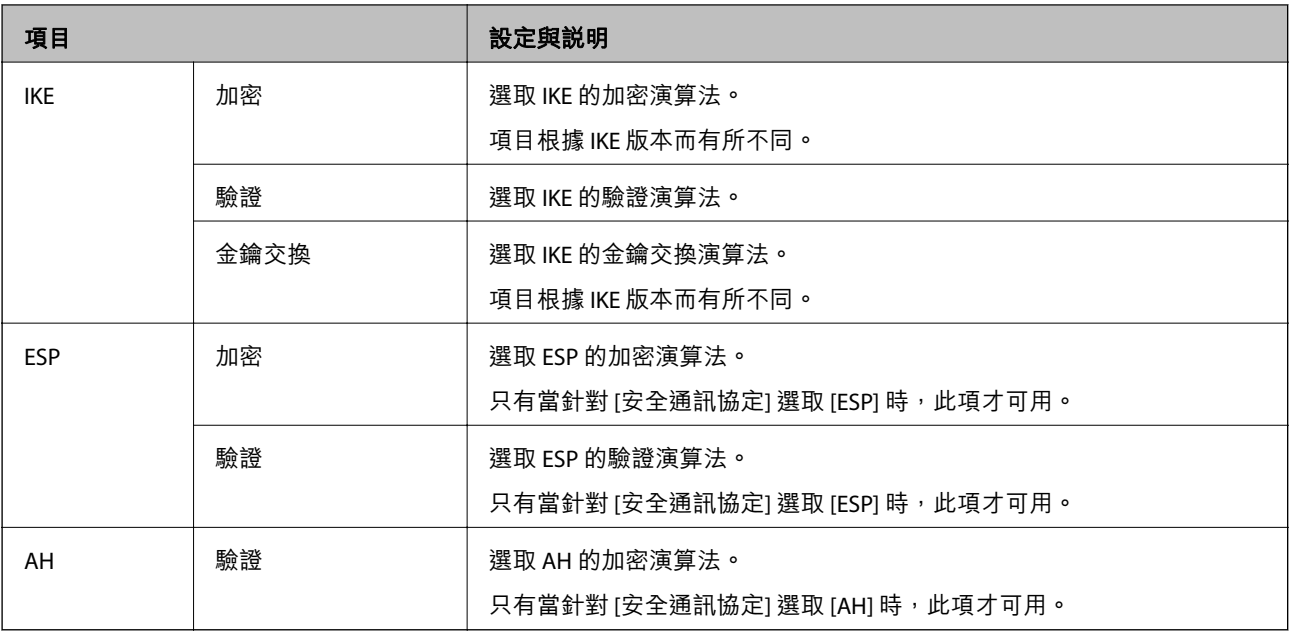

### **相關資訊**

- ◆ 第111[頁"配置群組原則"](#page-110-0)
- ◆ 第115頁"群組原則 的 本機位址 (印表機) 和 遠端位址 (主機) 組合"
- ◆ 第116[頁"群組原則服務名稱參考"](#page-115-0)

# **群組原則 的 本機位址** (**印表機**) **和 遠端位址** (**主機**) **組合**

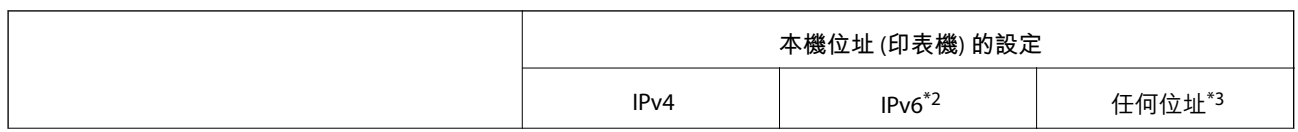

<span id="page-115-0"></span>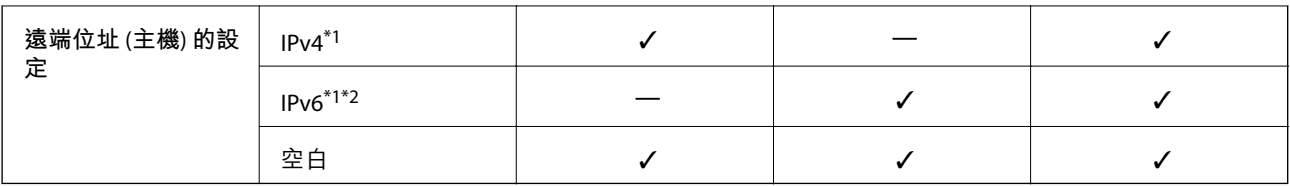

\*1若在 [存取控制] 選取 [IPsec], 您無法以首碼長度進行指定。

\*2若在 [存取控制] 選取 [IPsec],您可選取連結本機位址 (fe80::), 但群組原則將會被停用。

\*3IPv6 連結本機位址除外。

# **群組原則服務名稱參考**

### **附註:**

無法使用的服務將會顯示,但無法選取。

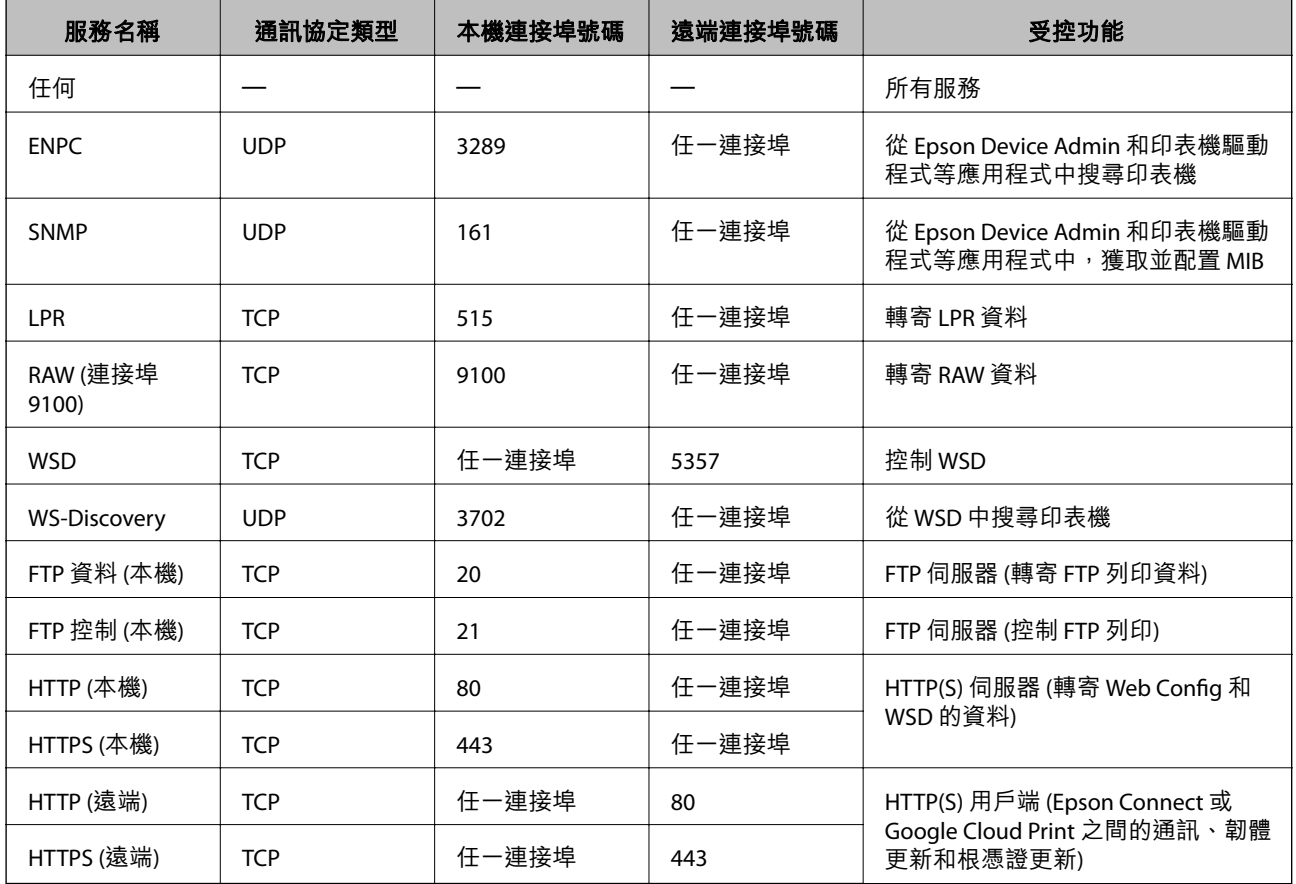

# IPsec/IP **篩選 的配置範例**

**僅接收** IPsec **封包**

此範例僅用來配置預設原則。

[預設原則]:

❏ [IPsec/IP 篩選]: [開啓]

❏ [存取控制]: [IPsec]

❏ [驗證方法]: [預先共用金鑰]

❏ [預先共用金鑰]:最多輸入 127 個字元。

[群組原則]:

請勿配置。

**接收列印資料和印表機設定**

此範例允許從指定的服務進行列印資料和印表機配置的通訊。

[預設原則]:

❏ [IPsec/IP 篩選]: [開啓]

❏ [存取控制]: [拒絕存取]

[群組原則]:

□ [啟用此群組原則]:勾選方塊。

❏ [存取控制]: [允許存取]

❏ [遠端位址 (主機)]:用戶端的 IP 位址

□ [選擇連接埠方法]: [服務名稱]

❏ [服務名稱]:勾選 [ENPC], [SNMP], [HTTP (本機)], [HTTPS (本機)] 和 [RAW (連接埠9100)] 方塊。

### **僅從指定的** IP **位址接收存取**

此範例允許指定的 IP 位址存取印表機。 [預設原則]:

❏ [IPsec/IP 篩選]: [開啓]

□ [存取控制]:[拒絕存取]

[群組原則]:

❏ [啟用此群組原則]︰勾選方塊。

□ [存取控制]: [允許存取]

❏ [遠端位址 (主機)]:系統管理員用戶端的 IP 位址

**附註:**

不論原則配置為何,用戶端將可存取及配置印表機。

# **配置憑證,進行** IPsec/IP **篩選**

配置用戶端憑證,進行 IPsec/IP 篩選。當您設定時,您可以使用憑證作為 IPsec/IP 篩選的驗證方式。若您 要配置憑證授權,請前往 [CA 憑證]。

1. 存取 Web Config,然後選取 [網路安全性] 索引標籤 > [IPsec/IP 篩選] > [用戶端憑證]。

<span id="page-117-0"></span>2. 在 [用戶端憑證] 中匯入憑證。

若您已經匯入由憑證授權單位所核發的 IEEE 802.1X 或 SSL/TLS 憑證,則可複製憑證並用於 IPsec/IP 篩 選。若要複製,請在 [複製來源] 中選取憑證,然後按下 [複印]。

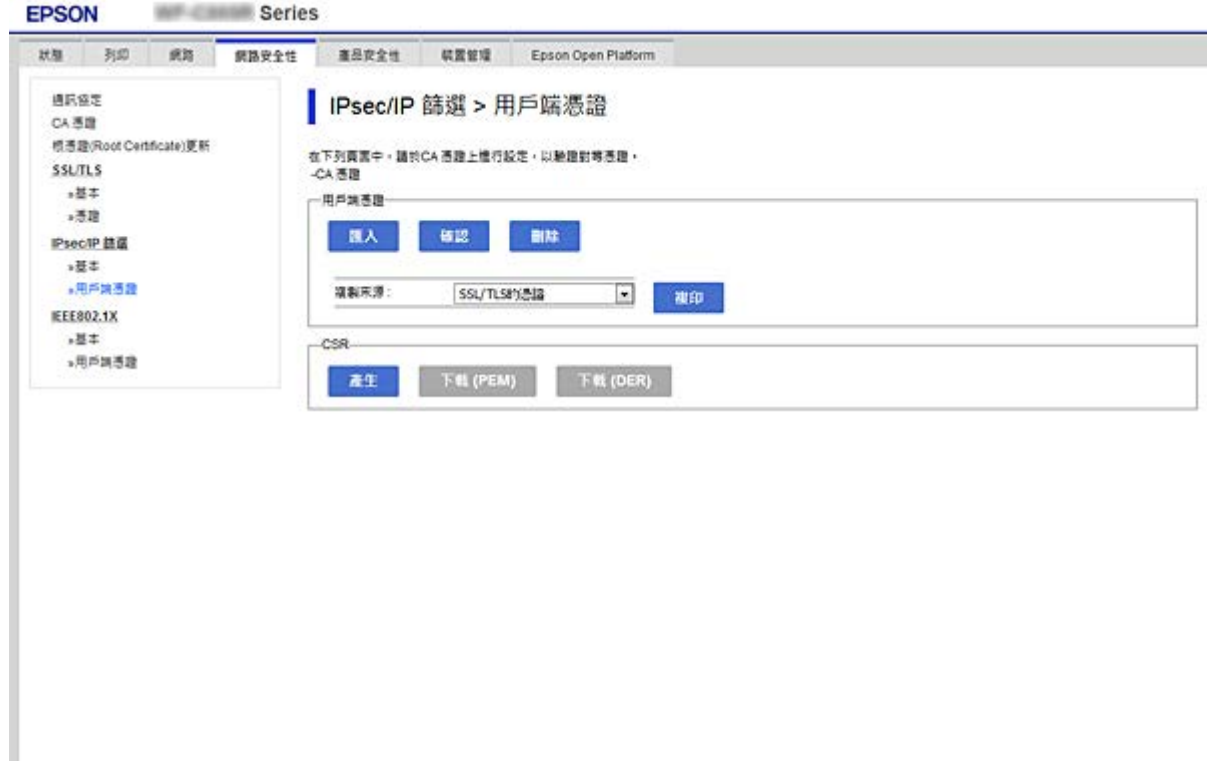

**相關資訊**

- **→ 第26頁 "存取 [Web Config](#page-25-0)"**
- **→ 第94頁 "取得 CA [簽署憑證"](#page-93-0)**

# **將印表機連接至** IEEE802.1X **網路**

# **配置** IEEE 802.1X **網路**

將 IEEE 802.1X 設定至印表機時,您可以在連接至 RADIUS 伺服器的網路、具有驗證功能的 LAN 交換機或 存取點上使用。

- 1. 存取 Web Config,然後選取 [網路安全性] 索引標籤 > [IEEE802.1X] > [基本]。
- 2. 在各項目輸入數值。

若要在 Wi-Fi 網路上使用印表機,請按下 [Wi-Fi設定],並選取或輸入 SSID。

**附註:**

您可以在乙太網路和 Wi-Fi 網路之間共享設定。

- 3. 按下 [下一步]。 確認訊息會隨即顯示。
- 4. 按下 [確定]。 印表機會隨即更新。

- ◆ 第26頁 "存取 [Web Config](#page-25-0)"
- ◆ 第119頁 "IEEE 802.1X 網路設定項目"
- ◆ 第124頁 "在配置 IEEE 802.1X [之後無法存取印表機或掃描器"](#page-123-0)

# IEEE 802.1X **網路設定項目**

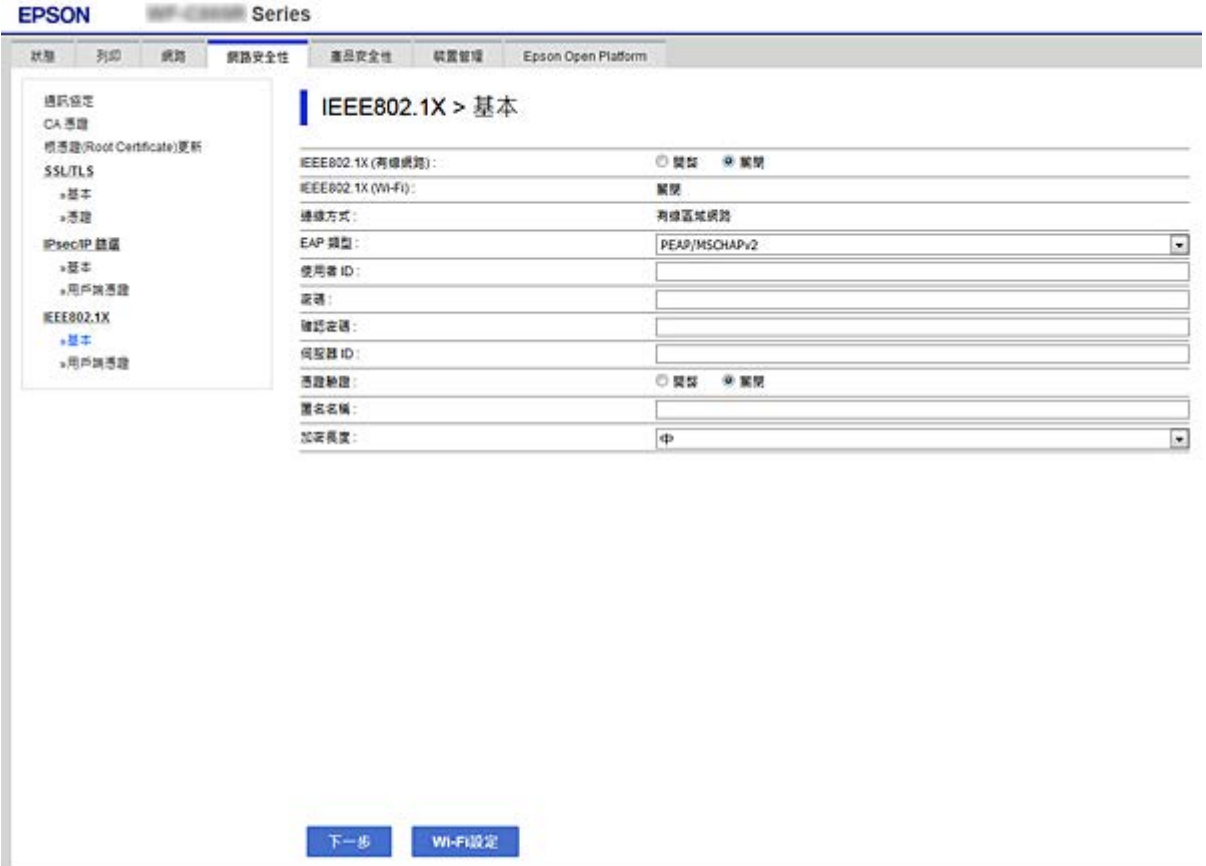

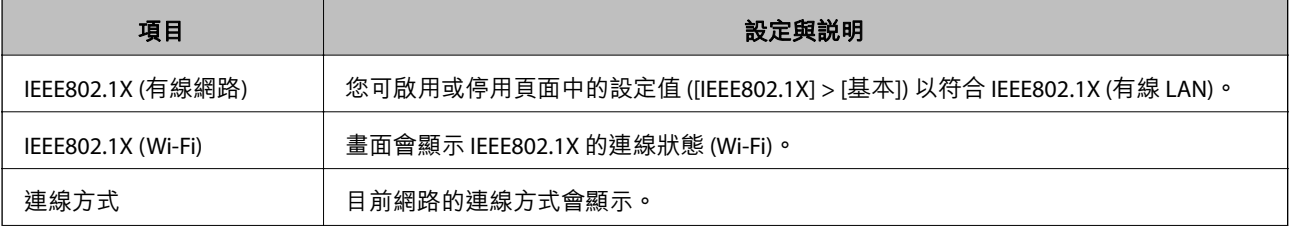

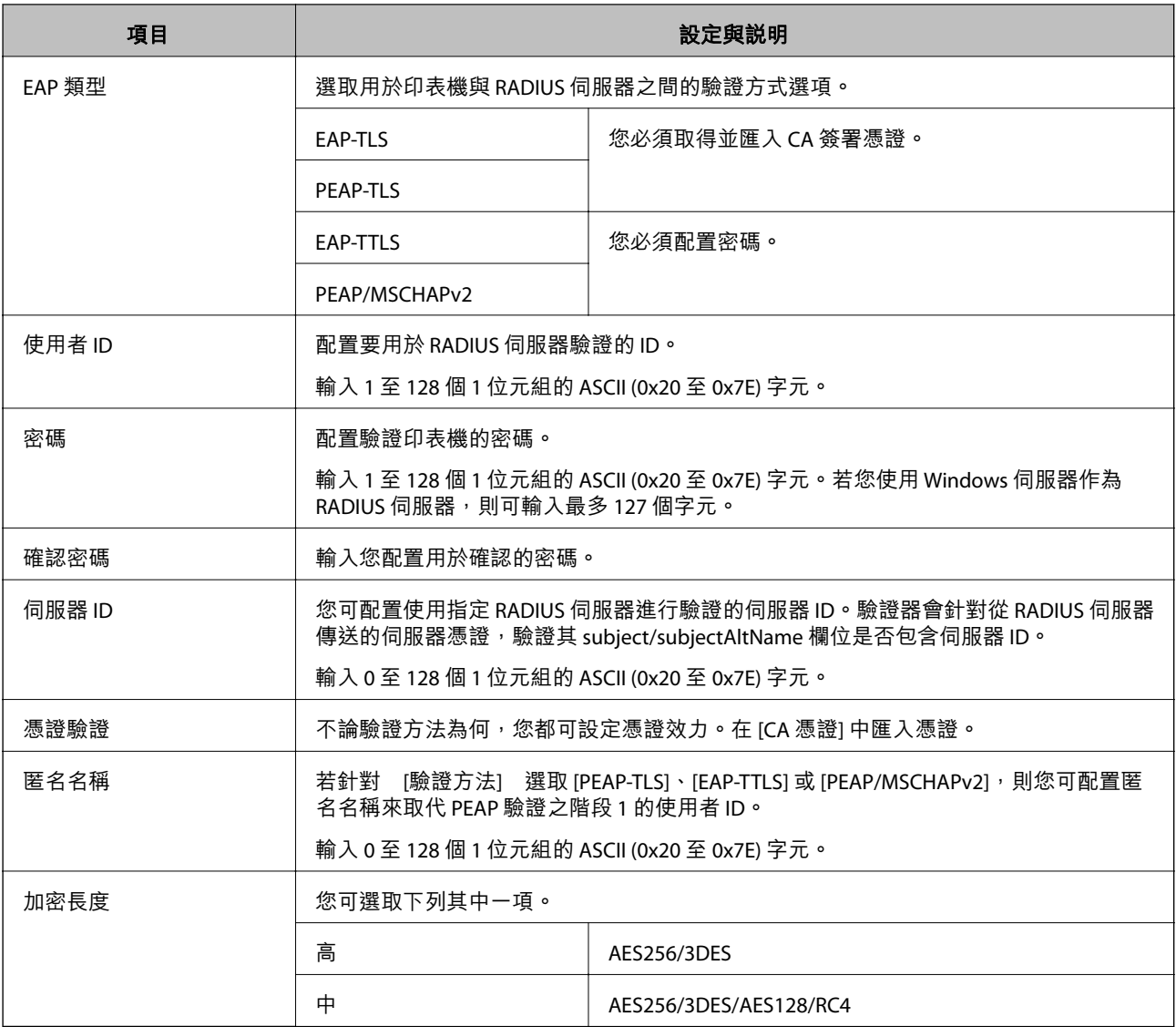

◆ 第118頁 "配置 [IEEE 802.1X](#page-117-0) 網路"

# **配置** IEEE 802.1X **的憑證**

配置 IEEE802.1X 的用戶端憑證。當您設定時,您可以使用 [EAP-TLS] 和 [PEAP-TLS] 作為 IEEE 802.1X 的驗證 n.a. research.com/ n.a.c. a. n.a.c. a. n.a.c. a. n.a.c. n.a.c. n.a.c. n.a.c. n.<br>方式。若您要配置憑證授權單位的憑證,請前往 [CA 憑證]。

1. 存取 Web Config,然後選取 [網路安全性] 索引標籤 > [IEEE802.1X] > [用戶端憑證]。

2. 在 [用戶端憑證] 中輸入憑證。

若憑證是由憑證授權單位核發,則可複製該憑證。若要複製,請在 [複製來源] 中選取憑證,然後按下 [複印]。

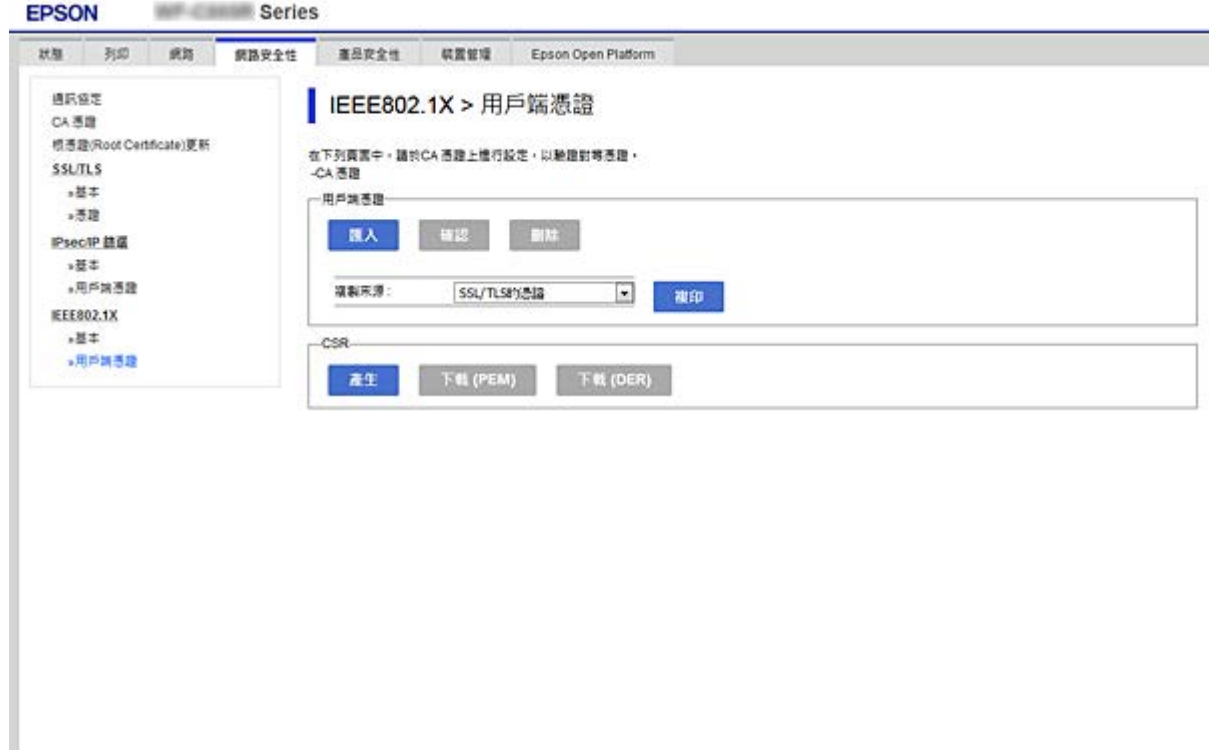

### **相關資訊**

- **◆ 第26頁 "存取 [Web Config](#page-25-0)"**
- ◆ 第94[頁"取得並匯入](#page-93-0) CA 簽署憑證"

# **檢查** IEEE 802.1X **網路狀態**

您可列印網路狀態表以檢查 IEEE 802.1X 狀態。如需列印網路狀態表的詳細資訊,請參考印表機的説明文 件。

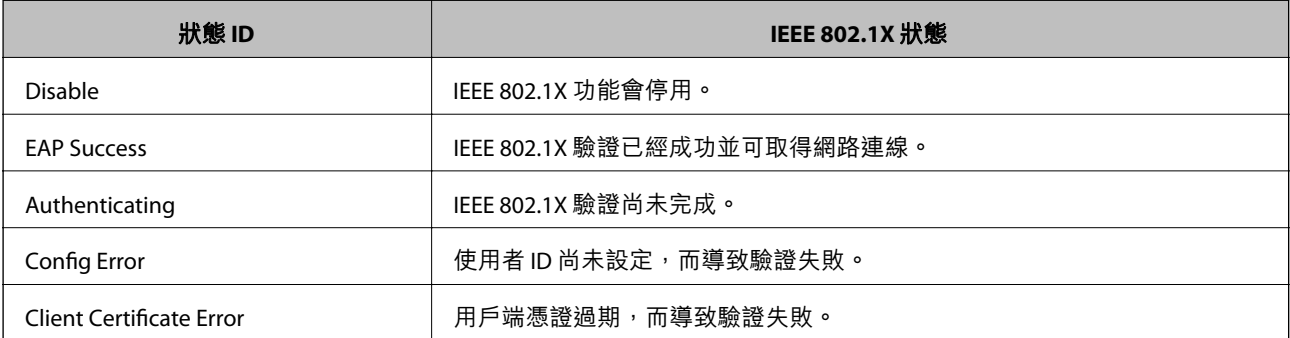

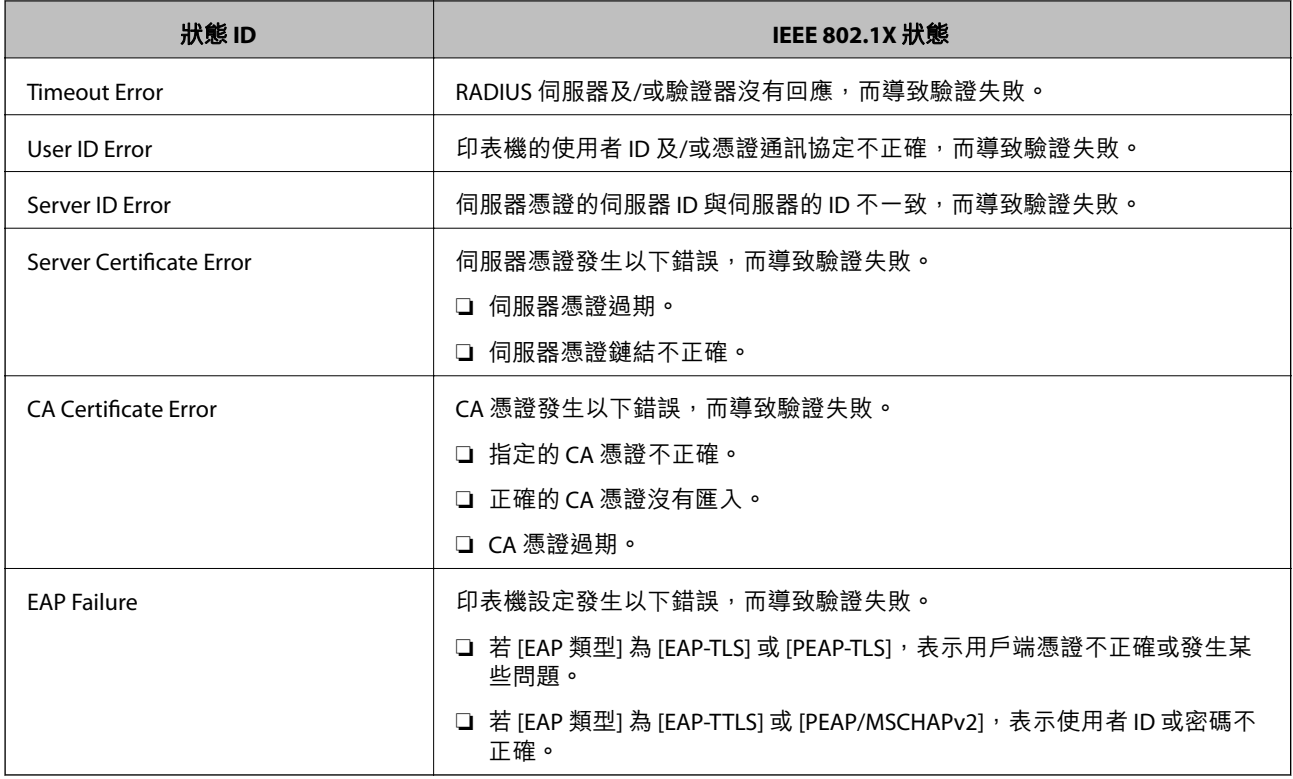

# **解決進階安全性的問題**

# **還原安全性設定**

當您建立高度安全環境 (如 IPsec/IP 篩選或 IEEE802.1X) 時, 可能會因為錯誤設定或者裝置或伺服器故障而 無法與裝置通訊。如果遇到這種情況,請還原安全性設定以針對裝置再次進行設定,或允許您暫時使 用。

# **使用控制面板停用安全性功能**

您可以使用印表機的控制面板停用 IPsec/IP 篩選或 IEEE 802.1X。

- 1. 選取 [設定] > [一般設定] > [網路設定]。
- 2. 選取 [進階]。
- 3. 從下列項目中選取您要停用的項目。

❏ [停用 IPsec/IP 篩選]

❏ [停用 IEEE802.1X]

- 4. 在確認畫面選取 [繼續]。
- 5. 顯示完成訊息後,選取 [關閉]。 如果不選取 [關閉], 在經過特定時間長度後, 畫面會自動關閉。

# **使用網路安全性功能的問題**

# **忘記預先共用金鑰**

### **重新配置預先共用金鑰。**

若要變更金鑰,請存取 Web Config,然後選取 [網路安全性] 索引標籤 > [IPsec/IP 篩選] > [基本] > [預設原 則] 或 [群組原則]。

當您變更預先共用金鑰時,請為電腦配置預先共用金鑰。

#### **相關資訊**

◆ 第26頁 "存取 [Web Config](#page-25-0)"

# **無法使用** IPsec **通訊進行通訊**

### **指定印表機或電腦不支援的演算法。**

印表機支援以下演算法。檢查電腦的設定。

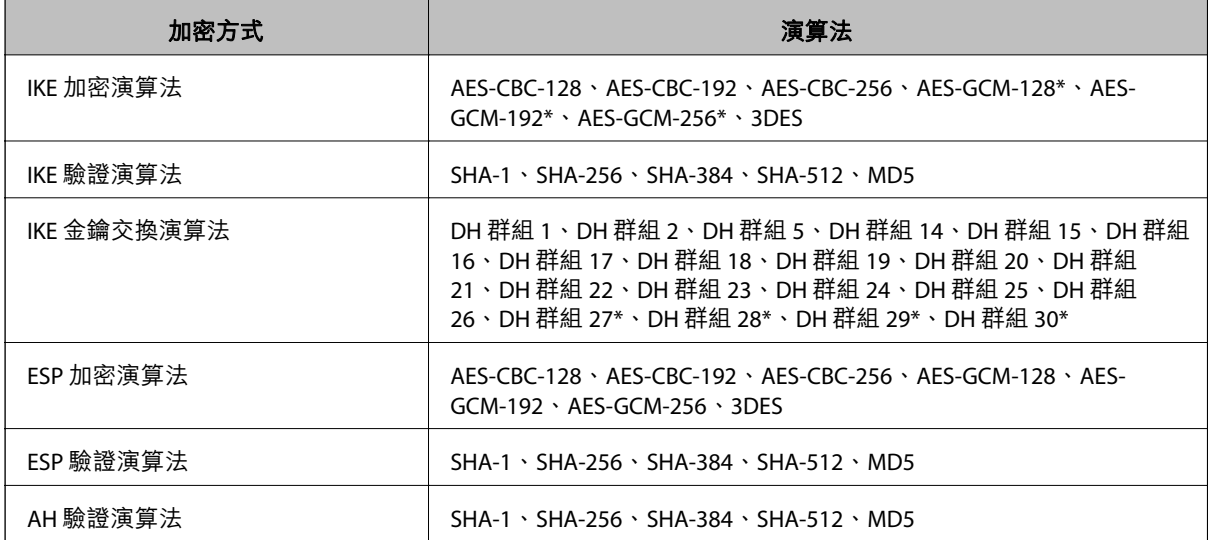

\* 僅適用於 IKEv2

#### **相關資訊**

◆ 第107頁"使用 IPsec/IP [篩選加密的通訊"](#page-106-0)

# **突然無法進行通訊**

**印表機的** IP **位址已變更或無法使用。**

當群組原則 中所登錄的本機位址的 IP 位址已變更或無法使用時,將無法執行 IPsec 通訊。使用印表機的 控制面板停用 IPsec。

<span id="page-123-0"></span>如果 DHCP 過期、重新啟動、IPv6 位址過期或尚未取得 IPv6 位址,則可能找不到針對印表機之 Web Config ([網路安全性] 索引標籤 > [IPsec/IP 篩選] > [基本] > [群組原則] > [本機位址 (印表機)]) 登錄的 IP 位 址。

使用靜態 IP 位址。

#### **電腦的** IP **位址已變更或無法使用。**

當 群組原則 中所登錄的遠端位址的 IP 位址已變更或無法使用時,將無法執行 IPsec 通訊。

使用印表機的控制面板停用 IPsec。

如果 DHCP 過期、重新啟動、IPv6 位址過期或尚未取得 IPv6 位址,則可能找不到針對印表機之 Web Config ([網路安全性] 索引標籤 > [IPsec/IP 篩選] > [基本] > [群組原則] > [遠端位址 (主機)]) 登錄的 IP 位址。 使用靜態 IP 位址。

#### **相關資訊**

- **→ 第26頁 "存取 [Web Config](#page-25-0)"**
- **→ 第107頁 "使用 IPsec/IP [篩選加密的通訊"](#page-106-0)**

# **無法建立** Secure IPP **列印連接埠**

**未將正確的憑證指定為** SSL/TLS **通訊的伺服器憑證。** 若指定的憑證不正確,則可能無法建立連接埠。確定您使用正確的憑證。

#### **未將** CA **憑證匯入至正在存取印表機的電腦。**

若 CA 憑證沒有匯入至電腦,則可能無法建立連接埠。確定已匯入 CA 憑證。

#### **相關資訊**

 $\Rightarrow$  第107頁 "使用 IPsec/IP [篩選加密的通訊"](#page-106-0)

### **配置** IPsec/IP **篩選後無法連線**

IPsec/IP **篩選的設定不正確。**

在印表機的控制面板上停用 IPsec/IP 篩選。連接印表機與電腦,然後再次進行 IPsec/IP 篩選設定。

#### **相關資訊**

◆ 第107頁"使用 IPsec/IP [篩選加密的通訊"](#page-106-0)

## **在配置** IEEE 802.1X **之後無法存取印表機或掃描器**

IEEE 802.1X **的設定不正確。**

從印表機控制面板停用 IEEE 802.1X 與 Wi-Fi。連接印表機與電腦,然後再次配置 IEEE 802.1X。

**◆ 第118頁 "配置 [IEEE 802.1X](#page-117-0) 網路"** 

# **使用數位憑證的問題**

# **無法匯入** CA **簽署憑證**

CA **簽署憑證 和** CSR **上的資訊不相符。**

若 CA 簽署憑證 與 CSR 沒有相同的資訊,則無法匯入 CSR。檢查以下項目:

- □ 是否嘗試將憑證匯入至不具有相同資訊的裝置中? 檢查 CSR 的資訊,然後將憑證匯入至具有相同資訊的裝置中。
- □ 是否在將 CSR 傳送至憑證授權單位後,覆寫了已儲存至印表機的 CSR? 請使用 CSR 重新取得 CA 簽署憑證。

### CA **簽署憑證 超過** 5 KB**。**

您無法匯入超過 5KB 的 CA 簽署憑證。

#### **憑證匯入密碼不正確。**

輸入正確的密碼。若忘記密碼,您無法匯入憑證。重新取得 CA 簽署憑證。

#### **相關資訊**

**◆ 第96頁 "匯入 CA [簽署憑證"](#page-95-0)** 

# **無法更新自我簽署憑證**

**尚未輸入 一般名稱。**

您必須輸入 [一般名稱]。

**在 一般名稱 中輸入了不支援的字元。**

在 IPv4、IPv6、主機名稱或 FQDN 格式輸入 1 至 128 個 ASCII (0x20–0x7E) 字元。

#### **在通用名稱中包括逗號或空格。**

若輸入逗號,[一般名稱] 會從該處分成一半。若只有在逗號之前或之後輸入一個空格,則會發生錯誤。

#### **相關資訊**

◆ 第101[頁"更新自我簽署憑證"](#page-100-0)

**無法建立** CSR

**尚未輸入 一般名稱。**

您必須輸入 [一般名稱]。

**在 一般名稱、組織、組織單位、位置 和 州**/**省 中輸入了不支援的字元。**

在 IPv4、IPv6、主機名稱或 FQDN 格式輸入 ASCII (0x20–0x7E) 字元。

**在 一般名稱 中包括逗號或空格。**

若輸入逗號, [一般名稱] 會從該處分成一半。若只有在逗號之前或之後輸入一個空格,則會發生錯誤。

### **相關資訊**

**◆ 第94頁 "取得 CA [簽署憑證"](#page-93-0)** 

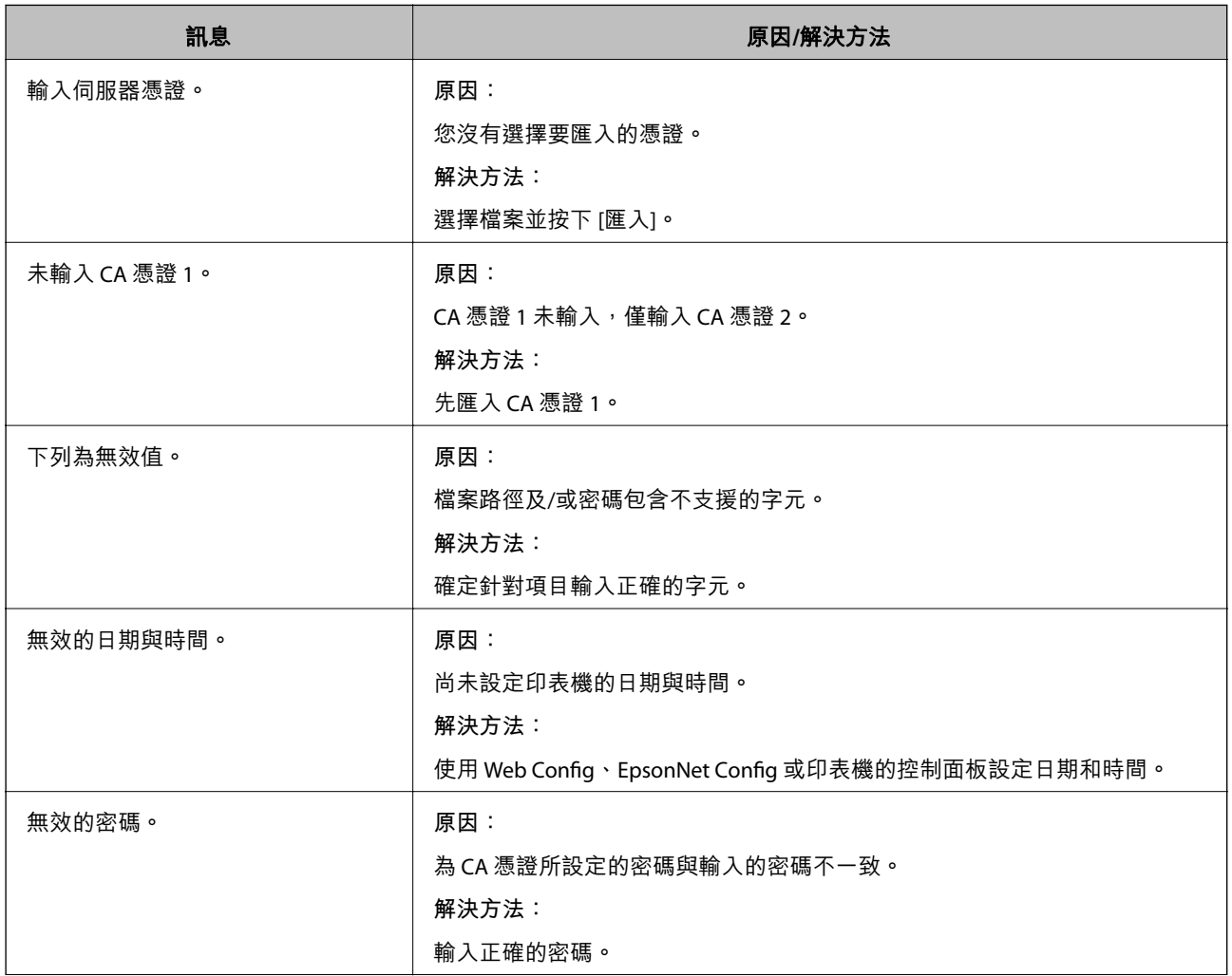

**顯示電子憑證相關警告**

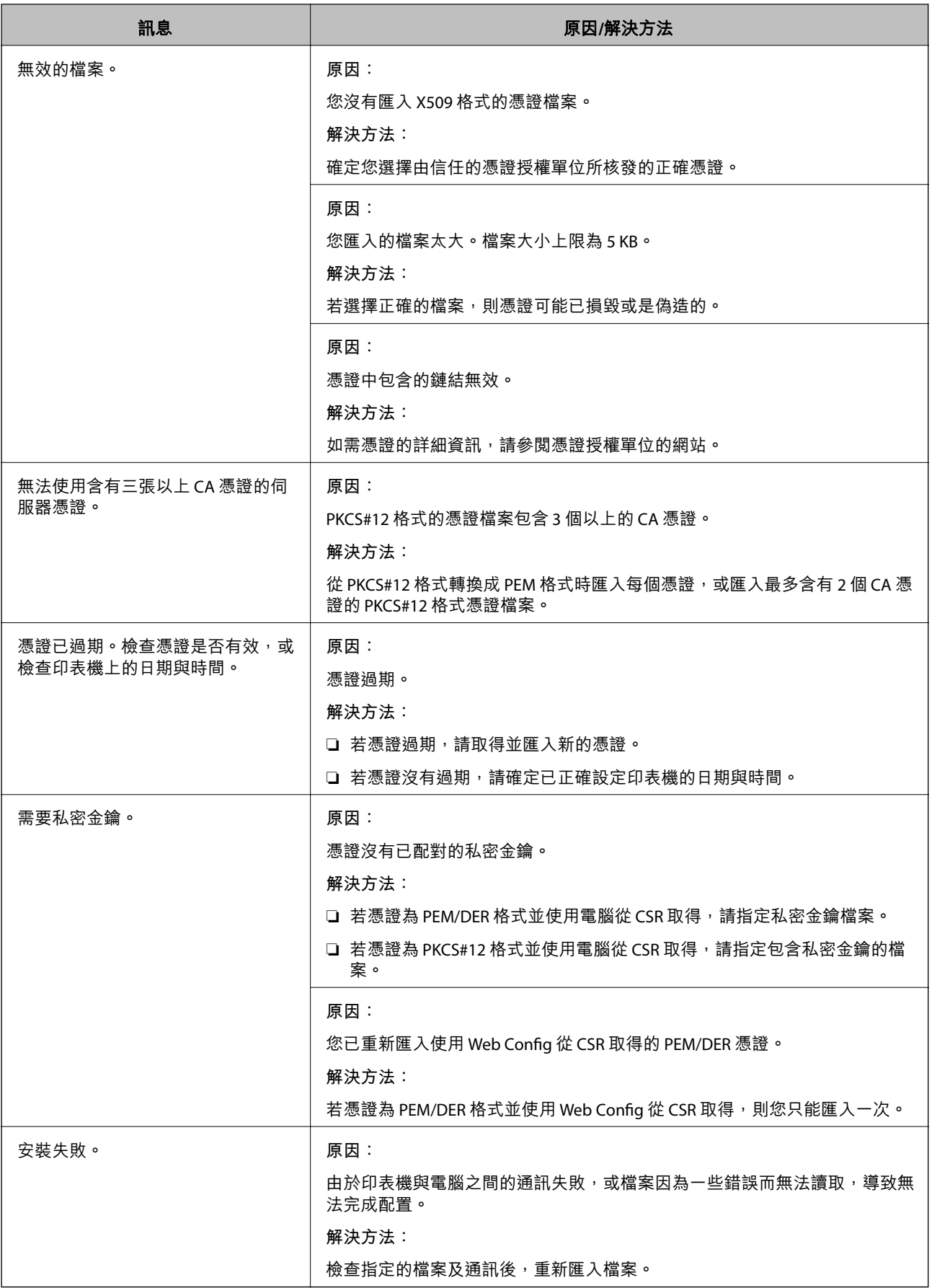

◆ 第94[頁"關於電子憑證"](#page-93-0)

# **意外刪除** CA **簽署憑證**

### **沒有** CA **簽署憑證的備份檔案。**

若有保留備份檔案,請重新匯入憑證。

若使用從 Web Config 建立的 CSR 取得憑證,您無法重新匯入已刪除的憑證。建立 CSR 並取得新憑證。

### **相關資訊**

- **◆ 第99頁 "刪除 CA [簽署憑證"](#page-98-0)**
- **◆ 第96頁 "匯入 CA [簽署憑證"](#page-95-0)**